**SOLAR ELECTRIC** 

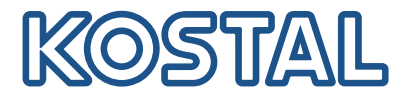

# PIKO CI Solcellsväxelriktare 100 kW

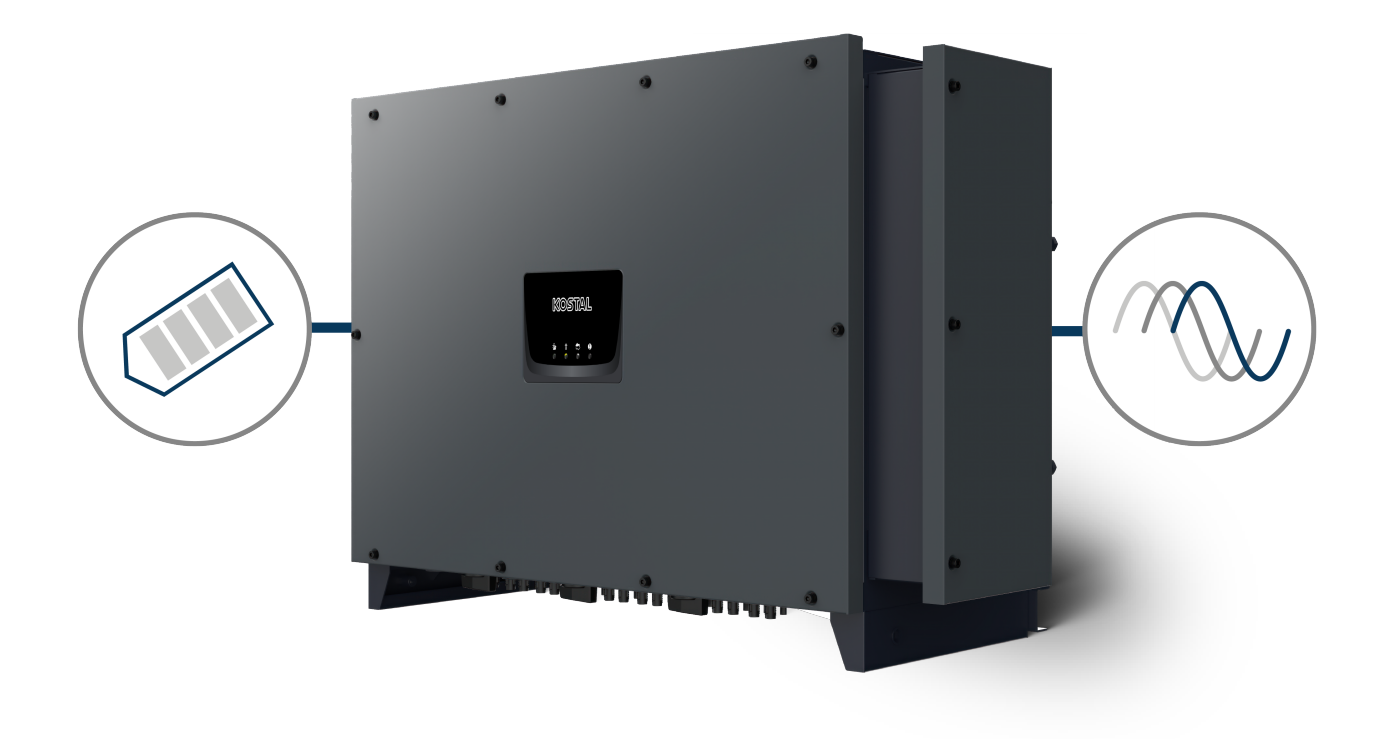

# Bruksanvisning

## **Utgivning**

KOSTAL Solar Electric GmbH Hanferstraße 6 79108 Freiburg i. Br. **Tyskland** Tel. +49 (0)761 477 44-100 Fax +49 (0)761 477 44-111

www.kostal-solar-electric.com

## Ansvarsfrihet

Angivna handelsnamn, firmanamn resp. produktbeteckningar och övriga beteckningar kan vara skyddade enligt lagen även utan något speciellt kännetecken (t.ex. varumärke). KOSTAL Solar Electric GmbH tar inget ansvar för eller garanterar att de är fritt användbara. Största noggrannhet har iakttagits vid sammanställningen av bilder och texter. Det utesluter dock inte att fel kan ha uppstått. Sammanställningen är utan garanti.

## Allmän likabehandling

Hos KOSTAL Solar Electric GmbH är vi medvetna om betydelsen av språket med avseende på likaberättigande för kvinnor och män och bemödar oss därför att alltid uppfylla dessa förväntningar. Med tanke på läsbarheten har vi dock sett oss tvungna att göra avkall på genomgående särskiljande formuleringar beträffande genus.

### © 2024 KOSTAL Solar Electric GmbH

Alla rättigheter, inklusive fotomekanisk återgivning och lagring i elektroniska medier, förbehålls KOSTAL Solar Electric GmbH. Kommersiell användning eller överlåtande av i denna produkt använda texter,illustrerade modeller, ritningar och fotografier är ej tillåtna. Anvisningarna får vare sig helt eller delvisreproduceras, lagras eller överföras på något sätt eller återges eller överföras respektive översättas mednågot medium.

Gäller från version:

Firmware (FW): V3.12 Internal code (Control board CB): 011600 Communication board version (CSB): 011802 KOSTAL PIKO CI (app): V6.11.1

# Innehållsförteckning

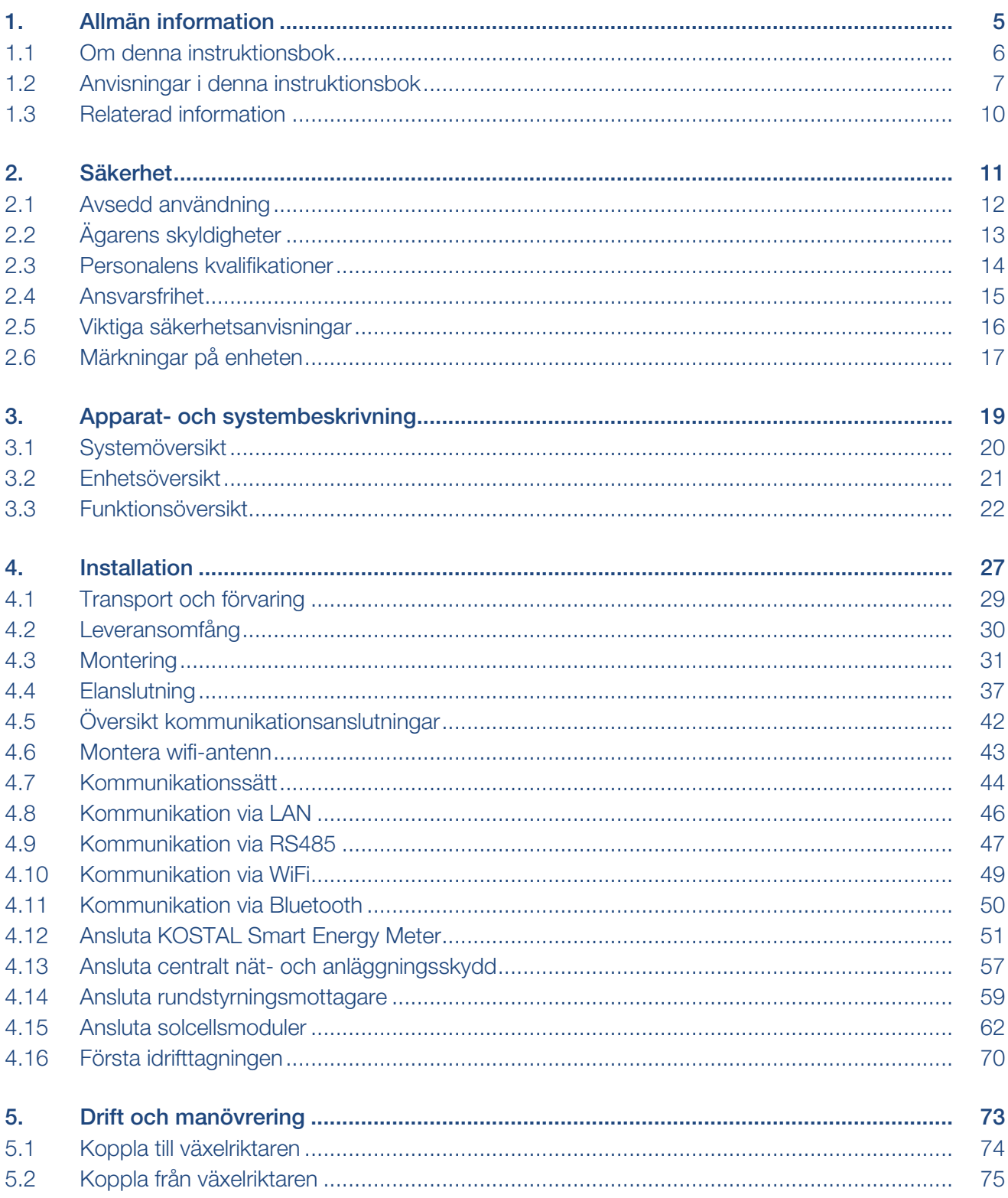

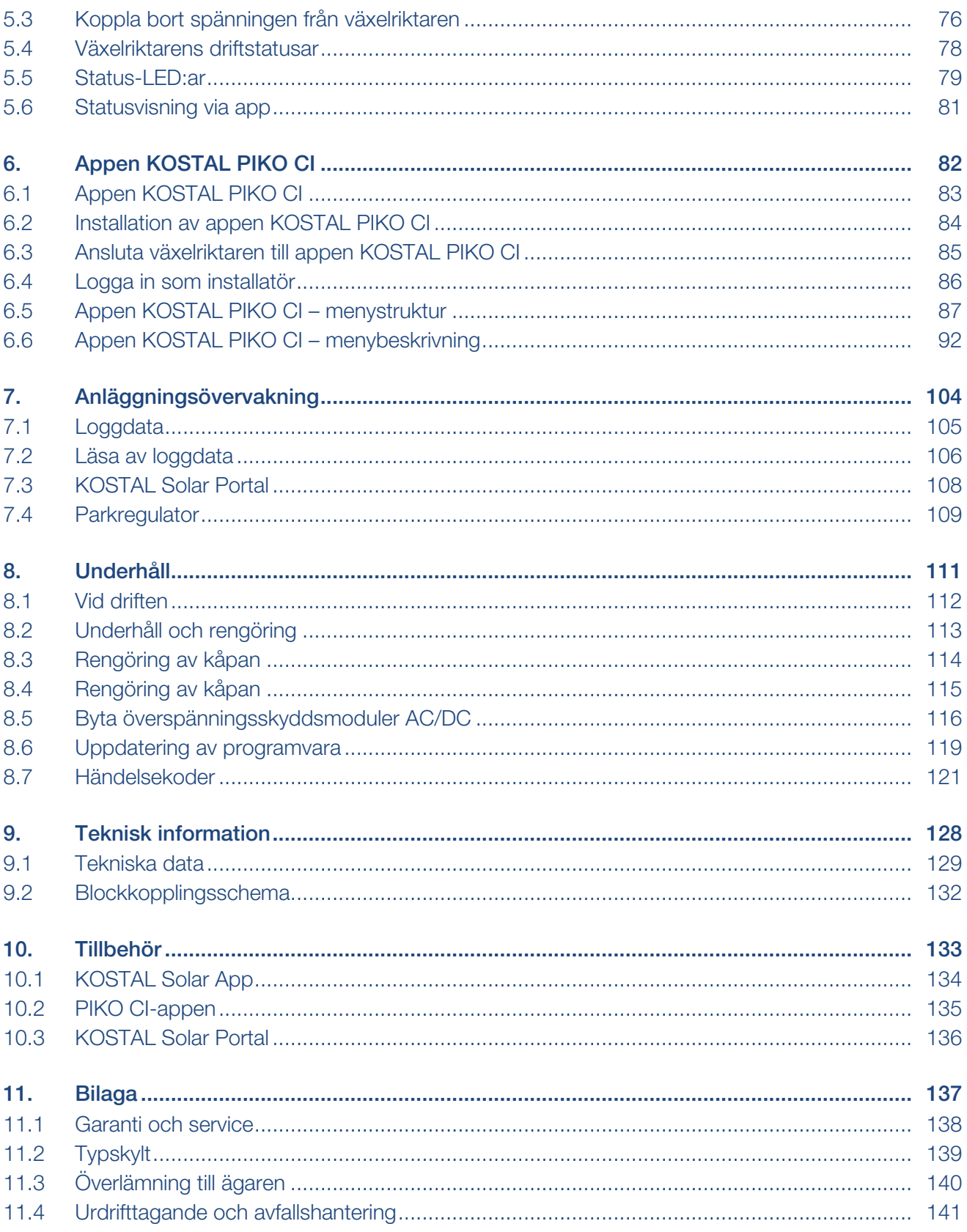

# <span id="page-4-0"></span>1. Allmän information

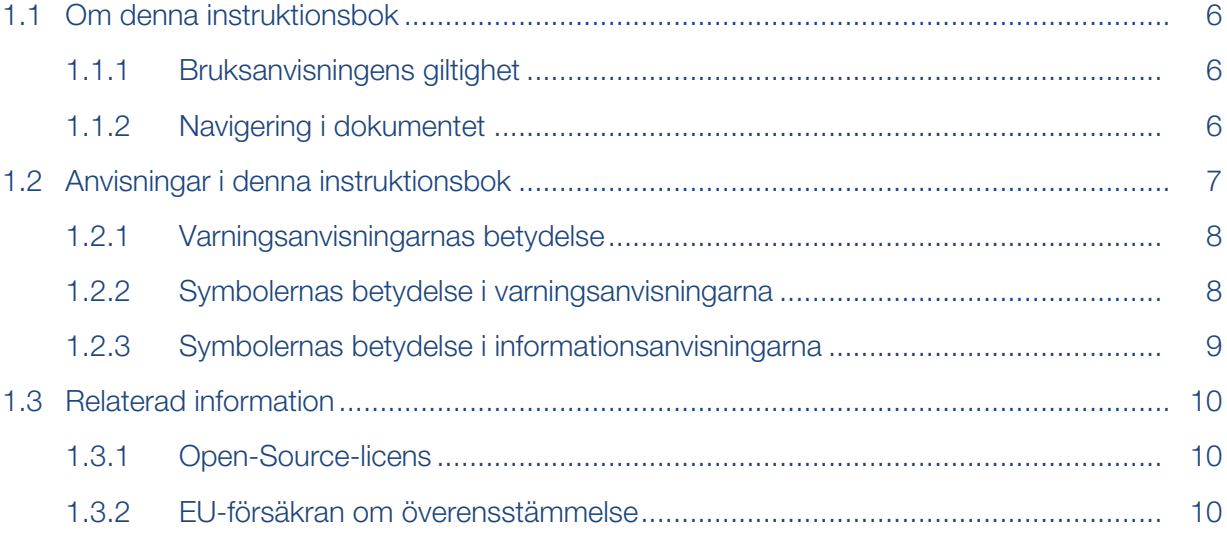

## 1.1 Om denna instruktionsbok

<span id="page-5-0"></span>Tack för att du har bestämt dig för en enhet från företaget KOSTAL Solar Electric GmbH.

Den här bruksanvisningen innehåller anvisningar om säker hantering av produkten. Läs hela bruksanvisningen och följ alltid säkerhetsanvisningarna innan du arbetar med produkten.

Om du har tekniska frågor kontaktar du enkelt vår servicehotline.

[Garanti och service, Sidan 138](#page-137-0)

### 1.1.1 Bruksanvisningens giltighet

<span id="page-5-1"></span>Denna bruksanvisning gäller för solcellsväxelriktaren i serien PICO CI med 100 kW.

Denna bruksanvisning vänder sig till ägaren och den kvalificerade elektriker som installerar, underhåller och reparerar enheten.

Den senaste versionen av bruksanvisningen för produkten hittar du på [www.kostal-solar-electric.com](https://www.kostal-solar-electric.com/download) i nedladdningssektionen.

### 1.1.2 Navigering i dokumentet

<span id="page-5-2"></span>Dokumentet har klickbara områden som underlättar att navigera i det.

Via innehållsförteckningen tar du dig till det angivna kapitlet genom att klicka.

I instruktionstexten visas referensställen som du kan navigera till genom korshänvisningarna.

# 1.2 Anvisningar i denna instruktionsbok

<span id="page-6-0"></span>I denna bruksanvisning skiljer vi mellan varningsanvisningar och informationsanvisningar. Alla anvisningar visas genom en symbol på textraden.

### 1.2.1 Varningsanvisningarnas betydelse

#### <span id="page-7-0"></span>FARA

Betecknar en omedelbar risk med hög riskgrad, som, om den inte undviks, leder till dödsfall eller allvarliga personskador.

#### VARNING

Betecknar en risk med medelhög riskgrad, som, om den inte undviks, leder till dödsfall eller allvarliga personskador.

#### SE UPP

Betecknar en risk med låg riskgrad som, om den inte undviks, leder till lätta eller måttliga personskador eller sakskador.

#### VIKTIG INFORMATION M

Betecknar en risk med låg riskgrad som, om den inte undviks, kan leda till sakskador.

#### A **INFO**

Innehåller viktiga anvisningar för installationen och för felfri drift av enheten för att undvika materiella och ekonomiska skador.

### <span id="page-7-1"></span>1.2.2 Symbolernas betydelse i varningsanvisningarna

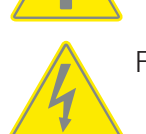

Fara för elektriska stötar och elektrisk urladdning

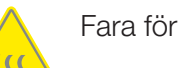

Fara

Fara för brännskador

### 1.2.3 Symbolernas betydelse i informationsanvisningarna

<span id="page-8-0"></span>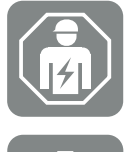

Symbolen anger arbeten som endast får utföras av en behörig elektriker.

Information eller tips

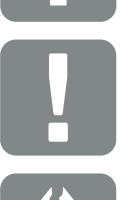

Viktig information

Möjliga sakskador

## 1.3 Relaterad information

<span id="page-9-0"></span>Du kan också hitta alla viktiga dokument för produkten i [nedladdningssektionen](https://www.kostal-solar-electric.com/download/download).

■ Godkända länder

Översikt med de godkända länder där växelriktaren uppfyller kraven.

■ Godkända energimätare

Information om de godkända energimätarna i kombination med enheten.

■ Idrifttagning/landsinställning

Översikt med de befintliga landsinställningarna (parametersatser) i växelriktaren.

■ Kompatibla partner

För KOSTAL-växelriktarna erbjuder KOSTAL förutom de egna funktionerna möjligheten att genomföra extern datavisualisering och energihantering eller ansluta moduloptimerare via många olika företag. I listan finns de kompatibla partnerna för detta.

### 1.3.1 Open-Source-licens

<span id="page-9-1"></span>Den här produkten innehåller programvara med öppen källkod utvecklad av tredje part och som är licensierad bl.a. under GPL eller LGPL.

Närmare uppgifter om detta och en lista över programvara med öppen källkod som används samt tillhörande licenstexter återfinns på webbsidan (Webserver) för enheten under punkten *Licences (Licenser)*.

### 1.3.2 EU-försäkran om överensstämmelse

<span id="page-9-2"></span>Företaget [KOSTAL Solar Electric GmbH](https://www.kostal-solar-electric.com) bekräftar härmed att växelriktaren PIKO CI som beskrivs i detta dokument uppfyller de grundläggande kraven och andra relevanta bestämmelser i nedanstående direktiv.

■ Direktiv 2011/65/FU

(RoHS) för begränsning av användning av vissa farliga ämnen i elektrisk och elektronisk utrustning

■ Direktiv 2014/53/FU (RED Radio Equipment and Telecommunications Terminal Equipment) Tillhandahållande av radioutrustning

En utförlig EU-försäkran om överensstämmelse hittar du i nedladdningssektionen för produkten på:

#### www.kostal-solar-electric.com

# <span id="page-10-0"></span>2. Säkerhet

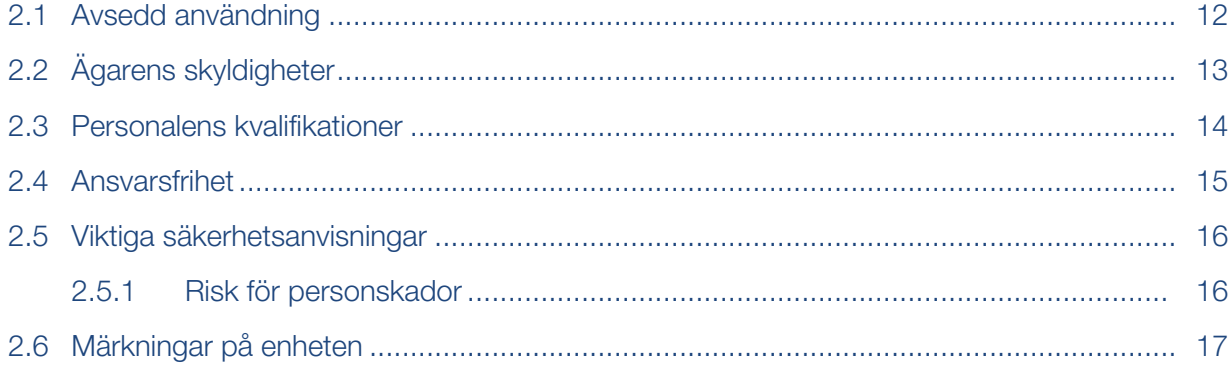

## 2.1 Avsedd användning

<span id="page-11-0"></span>Enheten har tillverkats för följande användningssyfte:

■ Omvandling av likström från solcellsanläggningar till växelström

Växelströmmen kan utnyttjas på följande sätt:

- För egenförbrukning
- För inmatning i det allmänna elnätet

Enheten är uteslutande avsedd för följande användningsområden:

- Användning i nätkopplade anläggningar
- Användning utomhus eller inomhus
- Uteslutande för stationär användning
- Alla komponenter som installeras på enheten eller i anläggningen måste uppfylla de standarder och direktiv som gäller på platsen för anläggningsinstallationen.
- Får endast användas inom avsedda effektområden och vid de tillåtna omgivningsförhållandena.

# 2.2 Ägarens skyldigheter

<span id="page-12-0"></span>Som ägare ansvarar du för avsedd användning och säker användning av produkten. Hit hör följande skyldigheter:

- Säkerställa att personalen som utför arbeten på och med produkten har läst och förstått produktens bruksanvisning.
- Se till att produktens bruksanvisning är tillgänglig för alla användare.
- Uteslutande anlita kvalificerad personal för arbeten på och med produkten.
- Instruera ytterligare användare av produkten.

## 2.3 Personalens kvalifikationer

<span id="page-13-0"></span>Följande arbeten som beskrivs i den här bruksanvisningen, får uteslutande genomföras av en kvalificerad elektriker.

- Arbeten som kan påverka elbolagets elnät på platsen för energiinmatningen
- Ändring av fabriksinställda parametrar
- Montering av anläggningen
- Idrifttagning och konfiguration av anläggningen
- Underhållsarbeten som endast kan genomföras av en kvalificerad elektriker.
- Reparation

Den kvalificerade elektrikern måste ha grundläggande kunskaper och kunskaper om hithörande fackbegrepp inom elteknik (utbildad enligt DIN VDE 1000-10, BVG A3 föreskrift om förebyggande av olyckor eller någon internationellt jämförbar standard).

## 2.4 Ansvarsfrihet

<span id="page-14-0"></span>Annan användning än den som beskrivs i Avsedd användning eller som går utöver sådan användning anses vara icke avsedd användning. Tillverkaren påtar sig inget ansvar för skador som uppstår till följd av sådan användning. Det är inte tillåtet att ändra enheten.

Enheten får endast användas i ett tekniskt felfritt och driftsäkert skick. All felaktig användning leder till att garantin och tillverkarens allmänna ansvar upphör att gälla.

Enheten får endast öppnas av en behörig elektriker. Enheten ska installeras av utbildad elektriker (enligt föreskrifterna i DIN VDE 1000-10, BGV A3 om förebyggande av olycksfall eller motsvarande internationell standard) som ansvarar för att den överensstämmer med gällande standarder och föreskrifter.

## 2.5 Viktiga säkerhetsanvisningar

<span id="page-15-0"></span>Säkerhetsanvisningarna i denna instruktionsbok måste efterföljas vid alla arbeten med enheten.

Produkten har utvecklats och testats enligt internationella säkerhetskrav. Trots detta finns fortfarande kvarstående risker som kan leda till person- och sakskador. Beakta de säkerhetsanvisningar som finns i detta kapitel för att undvika risker vid alla tidpunkter.

### 2.5.1 Risk för personskador

#### <span id="page-15-1"></span>FARA

#### Livsfara på grund av elektrisk stöt vid beröring av spänningsförande likströmskablar

Vid dagsljus genererar solcellsmodulerna hög likspänning i likströmskablarna. Att beröra spänningsförande likströmskablar leder till dödsfall eller livshotande skador på grund av elektrisk stöt.

- Berör inga exponerade spänningsförande delar eller kablar.
- Frånskilj enheten och säkra mot återinkoppling innan arbeten utförs.
- Använd lämplig skyddsutrustning vid alla arbeten med produkten.

#### SE UPP

#### Risk för brännskador från heta husdelar

Husdelarna kan bli varma vid driften. Att beröra heta husdelar kan leda till brännskador.

■ Berör endast växelriktarens huslock vid driften.

# 2.6 Märkningar på enheten

<span id="page-16-0"></span>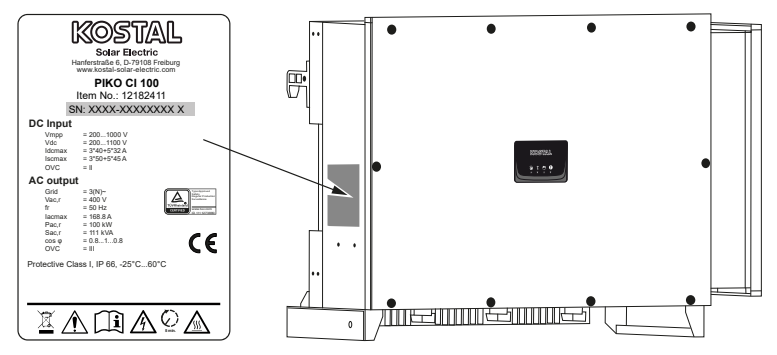

På enhetens hus sitter typskylten och andra märkningar. Dessa skyltar och märkningar får inte ändras eller tas bort.

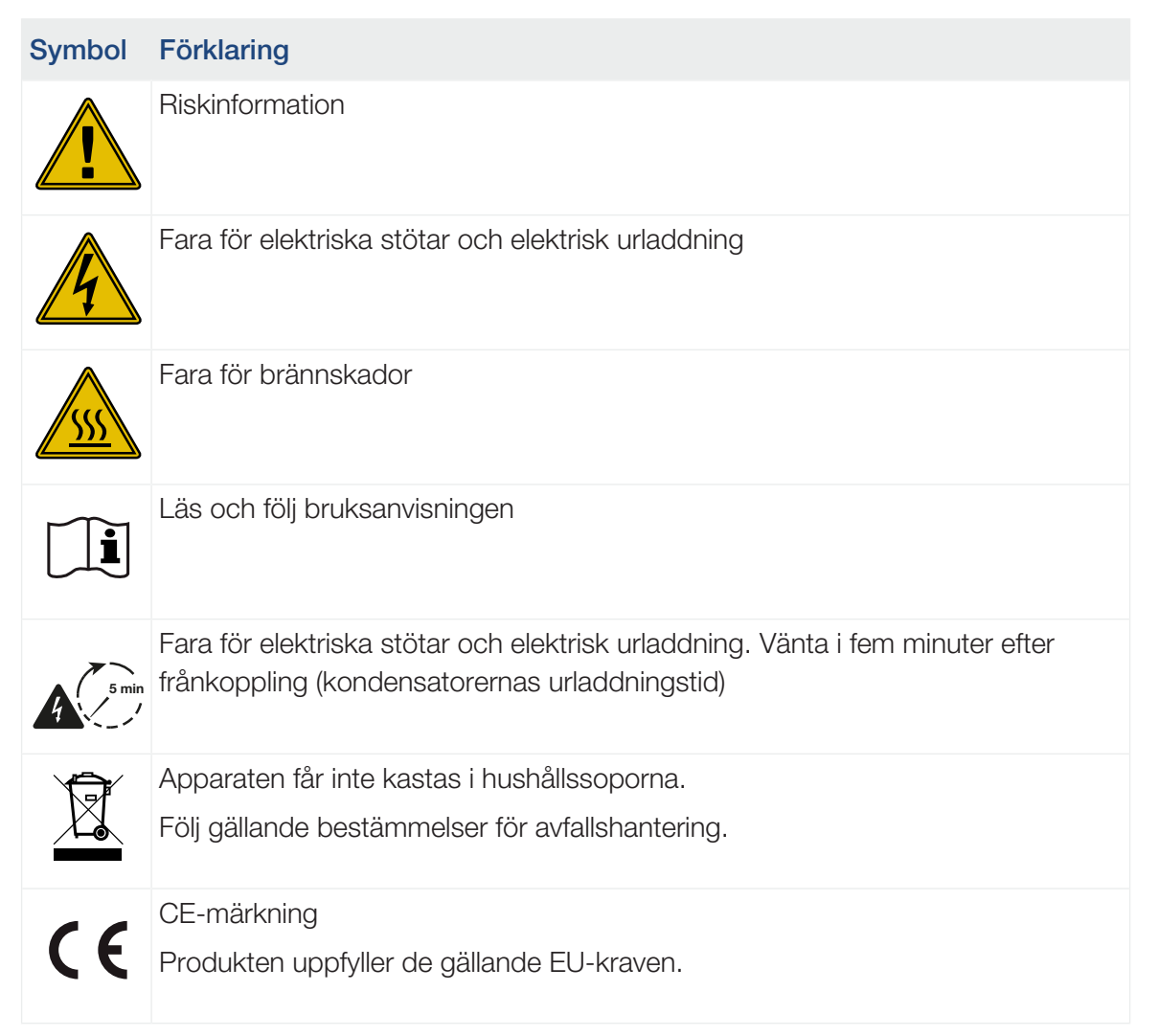

### Symbol Förklaring

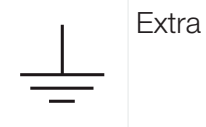

Extra jordanslutning

# <span id="page-18-0"></span>3. Apparat- och systembeskrivning

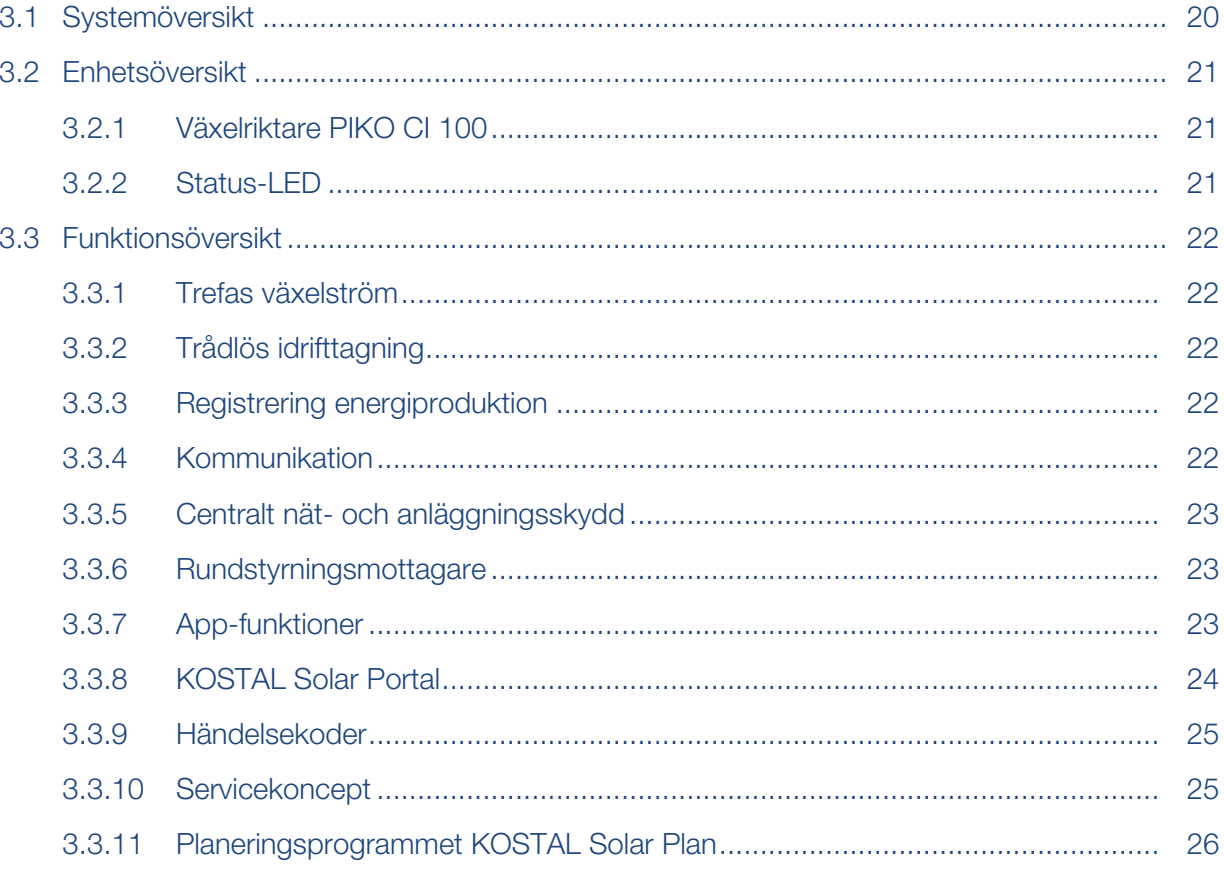

# 3.1 Systemöversikt

<span id="page-19-0"></span>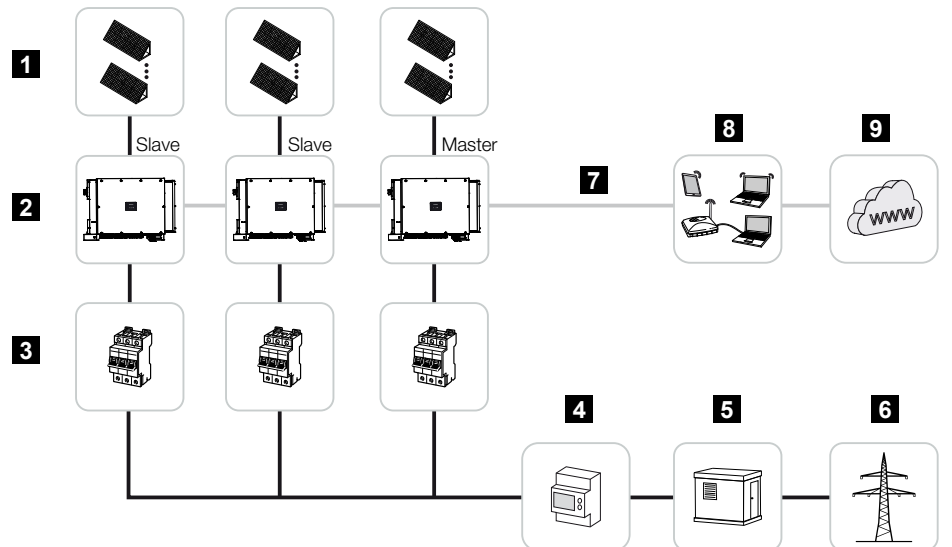

- Solcellssträngar
- Växelriktare
- Automatsäkring AC
- Energimätare
- Fördelare
- Allmänt elnät
- Kommunikationsanslutning (tillval)
- Router, PC-anslutning
- Internet

# <span id="page-20-0"></span>3.2 Enhetsöversikt

### 3.2.1 Växelriktare PIKO CI 100

<span id="page-20-1"></span>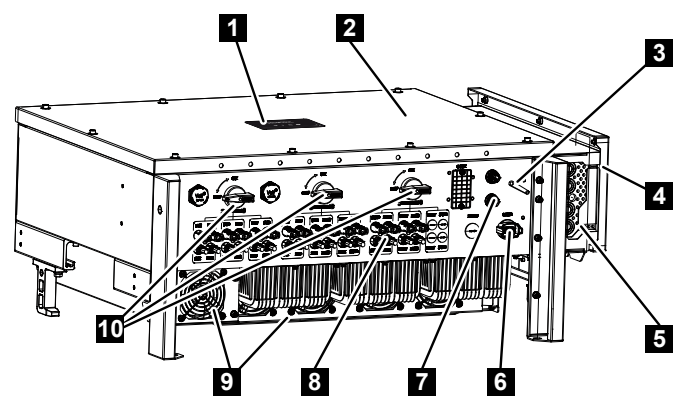

- Status-LED
- Kåpa
- Wifi-antenn
- Anslutningsutrymme AC
- Kabelöppning elkabel
- Anslutningsfält (RS485, RSE, NAS)
- Anslutning (LAN)
- Anslutningar solcellsmoduler
- Fläkt
- Brytare DC

### 3.2.2 Status-LED

<span id="page-20-2"></span>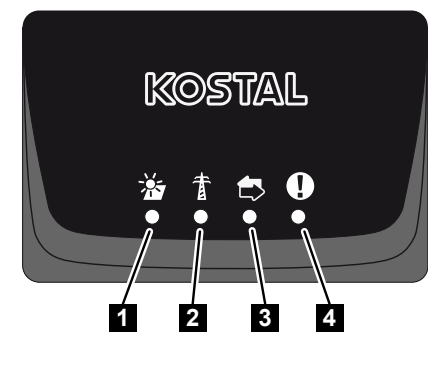

- Status solcellsmoduler
- Status nät
- Status kommunikation
- Varningsmeddelande

# 3.3 Funktionsöversikt

<span id="page-21-0"></span>Växelriktaren omvandlar energi från de anslutna solcellsmodulerna till växelström och matar in denna i det allmänna elnätet.

### 3.3.1 Trefas växelström

<span id="page-21-1"></span>Växelriktarna PIKO CI producerar trefasig växelström och är med den höga utgångseffekten optimerade för mellanstora och stora solcellssystem. De passar därmed för solenergikraftverk, solenergiparker och dylika tillämpningar. Växelriktarna kan användas i TT-, TN-C, TN-S och TN-C-S-nät.

### 3.3.2 Trådlös idrifttagning

<span id="page-21-2"></span>Idrifttagningen görs trådlöst med hjälp av surfplattor eller mobiltelefoner. För detta finns appen KOSTAL PIKO CI som du kan ladda ner kostnadsfritt från App Store.

### 3.3.3 Registrering energiproduktion

<span id="page-21-3"></span>Genom att ansluta en extern energimätare kan växelriktaren övervaka energiflödet optimalt och styra utgångseffekten efter nätbehovet.

### 3.3.4 Kommunikation

<span id="page-21-4"></span>Växelriktaren har olika gränssnitt för kommunikation via vilka en anslutning till andra växelriktare, sensorer, energimätare eller anslutning till internet kan upprättas.

■ RS485/Modbus (RTU)

Till Modbus-gränssnittet ansluts datalogger eller energimätare som registrerar energiflödet.

■ Växelriktaren ansluts valfritt via LAN eller WiFi till det lokala hemnätet, vilket då ger tillgång till internet och Solar Portal.

Alla data överförs krypterat.

För lokal åtkomst till växelriktaren:

■ Bluetooth-anslutning

Via KOSTAL PIKO CI och Bluetooth-anslutningen går det t.ex. att göra den första idrifttagningen eller konfigurera växelriktaren.

### 3.3.5 Centralt nät- och anläggningsskydd

<span id="page-22-0"></span>Med en fjärranslutning går det att ansluta en kopplingsbrytare och med detta utföra ett centralt nät- och anläggningsskydd på det sätt som krävs i nätoperatörens tekniska föreskrifter.

### 3.3.6 Rundstyrningsmottagare

<span id="page-22-1"></span>För anläggningar där nätoperatören styr inmatningseffekten med hjälp av rundstyrningsmottagare har växelriktaren de nödvändiga digitala ingångarna.

### 3.3.7 App-funktioner

<span id="page-22-2"></span>I den kostnadsfria appen KOSTAL PIKO CI finns ett grafiskt användargränssnitt. Via appen tas växelriktaren i drift och konfigureras, även statusen visas i appen:

- Inloggning på växelriktaren
- Registrering som anläggningsägare eller installatör
- Statusavläsning
- Aktuella inmatningsvärden på nätanslutningen
- Visning av loggdata/händelser
- Visning av versionen för växelriktaren
- Konfiguration av växelriktaren (t.ex. LAN-anslutning, ställa in energimätare osv.)

### 3.3.8 KOSTAL Solar Portal

<span id="page-23-0"></span>KOSTAL Solar Portal ger möjlighet att övervaka driften av växelriktaren via internet. Den skyddar därmed din investering mot produktionsbortfall, t.ex. med hjälp av aktiva larm om driftstörningar via e-post.

Registreringen för KOSTAL Solar Portal görs kostnadsfritt på www.kostal-solar-portal.com.

Funktionerna är följande:

- Världsomfattande portalåtkomst via internet
- Grafisk visning av effekt- och avkastningsdata
- Visualisering och sensibilisering för optimering av egenförbrukning
- Information om driftstörningar via e-post
- Dataexport
- Utvärderingssensor
- Visning av och bevis på eventuell aktiv strömreduktion från nätoperatören
- Loggdatalagring för långsiktig och säker övervakning av ditt PV-system
- Tillhandahållande av anläggningsdata för KOSTAL Solar App

Mer information om den här produkten finns på vår webbplats www.kostal-solar-electric.com under rubriken *Produkter* > *Övervakningsprogram* > *KOSTAL Solar Portal*.

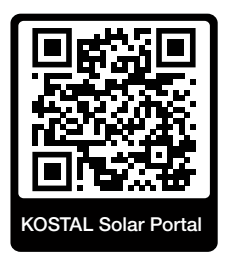

#### 3.3.9 Händelsekoder

<span id="page-24-0"></span>Händelser eller störningar under driften läggs in i växelriktarens händelseminne och överförs till KOSTAL Solar Portal eller kan avläsas via appen KOSTAL PIKO CI.

För mer information: Z [Händelsekoder, Sidan 121](#page-120-0).

### 3.3.10 Servicekoncept

<span id="page-24-1"></span>Händelsekoderna kan läsas av via appen KOSTAL PIKO CI eller KOSTAL Solar Portal vid service. Din installatör eller servicepartner kan redan innan arbetet på plats avgöra vilken åtgärd som behövs. Genom detta undviker man att behöva komma till platsen flera gånger.

### 3.3.11 Planeringsprogrammet KOSTAL Solar Plan

<span id="page-25-0"></span>Med vår kostnadsfria programvara KOSTAL Solar Plan underlättar vi växelriktarplaneringen.

Du anger bara anläggningsuppgifter och individuella kunduppgifter så får du en rekommendation om en KOSTAL-solcellsväxelriktare som är skräddarsydd för den planerade solcellsanläggningen. Samtliga KOSTAL-solcellsväxelriktare tas med i beräkningen. Dessutom beaktas kundens elförbrukning och med hjälp av standardlastprofiler visas den möjliga egenförbrukningen och de potentiella självförsörjningskvoterna.

Egenförbrukning och självförsörjningspotential visas.

Följande områden inom växelriktarplanering finns i KOSTAL Solar Plan:

■ *Snabbplanering* 

Manuell växelriktarplanering med hänsyn till växelriktarens specifikationer.

■ *Planering* 

Automatisk planering av solcellsväxelriktare med möjlig hänsyn till elförbrukningen.

■ *Batteriplanering* 

Automatisk hybrid-/batteriväxelriktarplanering med möjlig hänsyn till elförbrukningen.

Förutom förbättrad växelriktarplanering stöder KOSTAL Solar Plan också utarbetandet av offerter. På så vis kan angivna tekniska data utökas med kund-, projekt- och installatörsuppgifter och bifogas till offerten som översikt i PDF-format. Det går också att spara planeringen i en projektfil och redigera den vid behov.

Mer information om denna produkt finns på vår webbplats [www.kostal-solar-electric.com](https://www.kostal-solar-electric.com/) under rubriken *Installatörsportal*.

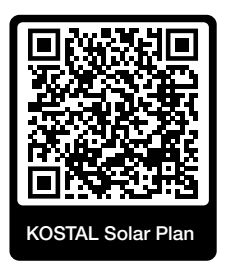

# <span id="page-26-0"></span>4. Installation

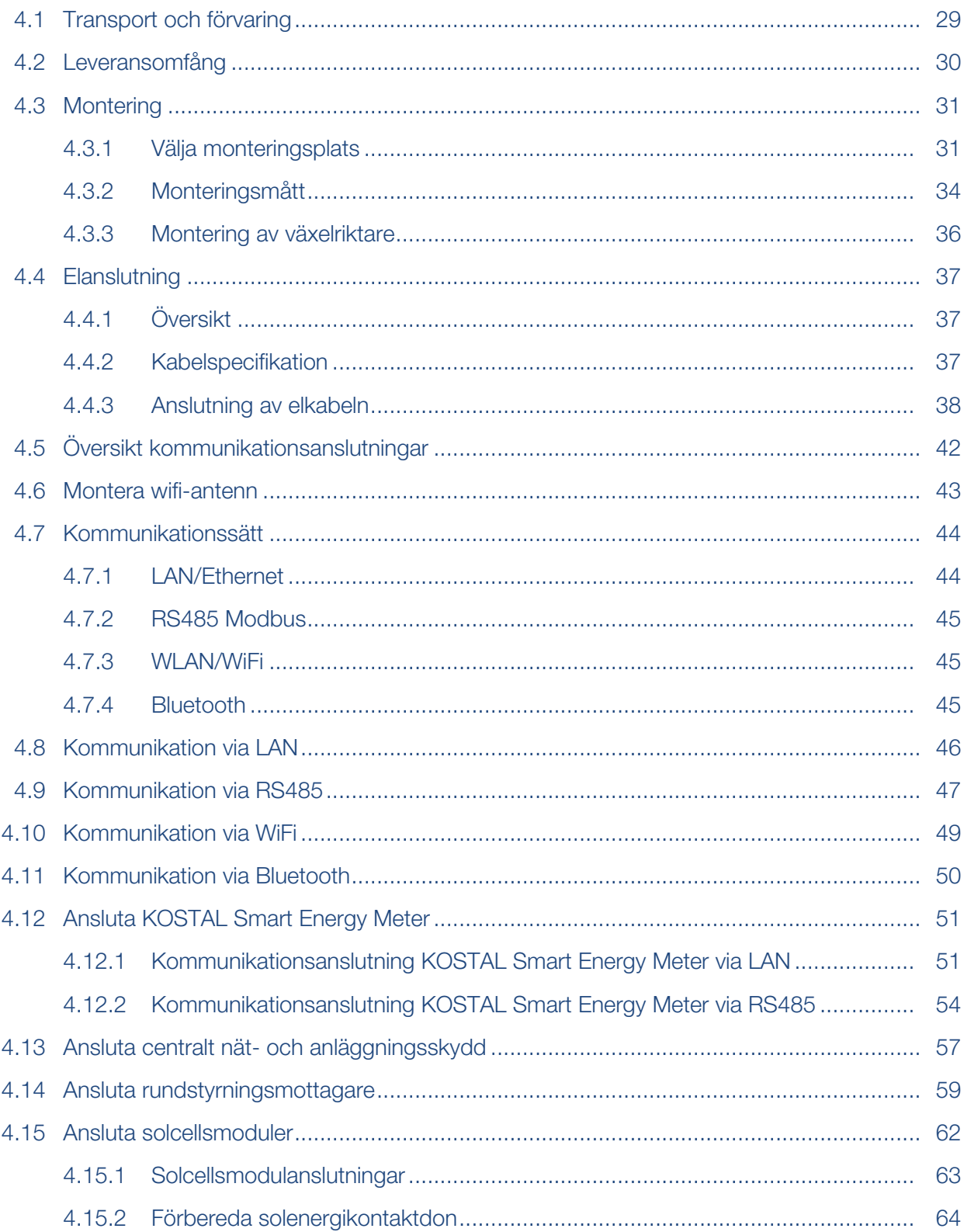

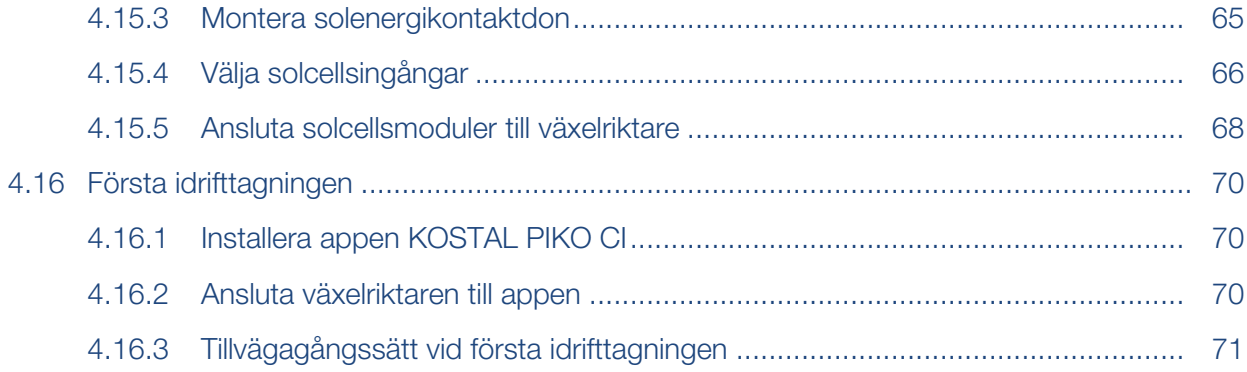

## 4.1 Transport och förvaring

<span id="page-28-0"></span>Växelriktaren har före leveransen kontrollerats beträffande funktionen och förpackats omsorgsfullt. Kontrollera leveransen efter mottagandet beträffande fullständighet och eventuella transportskador.

#### **SKADERISK**  $\bigoplus$

#### Skador på enheten

Risk för skada när växelriktaren sätts ner. Lägg om möjligt växelriktaren på dess baksida efter uppackning.

- Förvara alla växelriktarens komponenter torrt och dammfritt i originalförpackningen vid längre lagring före monteringen.
- Ersätt förpackningsmaterialet om det har skadats.
- Ta endast på de ställen som visas för att transportera växelriktaren. Inte på ACanslutningsområdet eftersom detta kan skadas.

#### M SE UPP

#### Risk för personskador!

Växelriktaren är mycket tung.

■ Lyft eller transportera inte växelriktaren själv. Ta hjälp av ytterligare en person för att förhindra personskador.

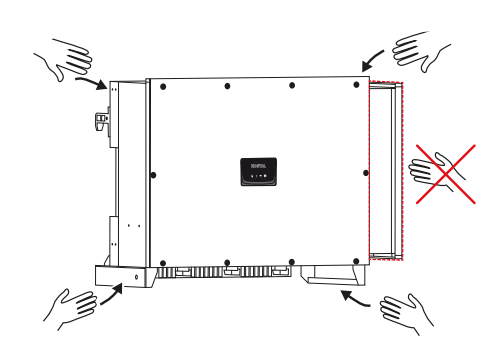

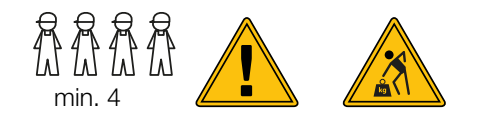

- Vält inte växelriktaren på sidan. Undvik snedlägen.
- Lägg endast ner växelriktaren på baksidan.
- Ställ inte ner den på någon av sidoytorna eller på ovansidan.

# 4.2 Leveransomfång

<span id="page-29-0"></span>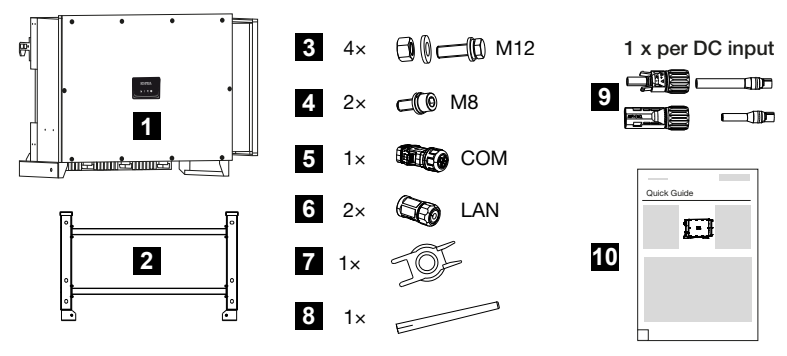

- Växelriktare
- Hållare
- Montagesats: 4 styck skruvar M12 med mutter och bricka
- 2 styck låsskruv M8
- 1 styck kontakt kommunikation
- 2 styck anslutningspluggar för LAN
- Demonteringsverktyg för DC-kontaktdon
- Wifi-antenn
- DC-kontaktdon (för varje DC-ingång: 1 styck kontakt, bussning)
- Snabbguide (Quick Start Guide)

# <span id="page-30-0"></span>4.3 Montering

### 4.3.1 Välja monteringsplats

#### <span id="page-30-1"></span>VIKTIG INFORMATION W

#### Garantin upphör vid felaktig montering

Följ anvisningarna när du väljer ut monteringsplatsen. Om du ignorerar detta, kan garantianspråken begränsas eller upphöra helt och hållet.

- Se alltid till att det finns tillräckligt med fritt utrymme runt växelriktaren för att garantera kylningen.
- För montering av växelriktaren ska du använda väggfästet och fästskruvar som är lämpliga för det aktuella underlaget.

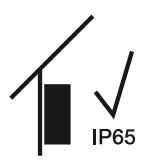

Montera växelriktaren inomhus.

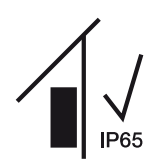

Montera växelriktaren på skyddad plats utomhus.

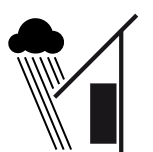

Skydda växelriktaren mot direkt nederbörd.

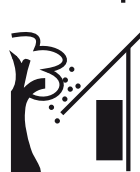

Skydda växelriktaren mot grov smuts som t.ex. löv.

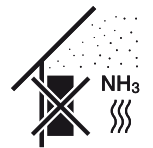

Skydda växelriktaren mot damm, smuts och ammoniakgas. Rum och områden med djurhållning är inte tillåtna som monteringsplatser.

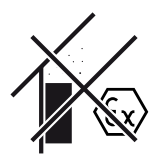

Montera inte växelriktaren i explosionsfarliga områden.

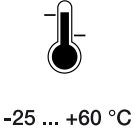

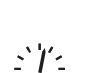

Omgivningstemperaturen måste ligga mellan -25 °C och +60 °C.

Luftfuktigheten får ligga mellan 0 % och 100 % (kondenserande).

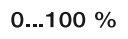

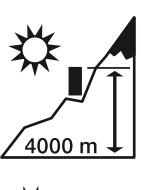

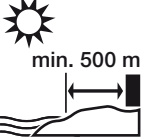

Växelriktaren får monteras på maximalt 4000 m höjd.

Installera inte enheten utomhus med ett avstånd på 500 m i salthaltiga områden. I det här området kan det leda till korrosion på enheten. Saltbelastade områden är områden i närheten av kuster med havsbris eller regioner som utsätts för havsvind. Regionen kan variera beroende på väderförhållanden (t.ex. tyfoner och monsunregn) eller terrängförhållanden (t.ex. vid dammar eller berg).

Kontrollera att säkerhetsavståndet till brännbara material och explosionsfarliga områden i omgivningen är tillräckligt.

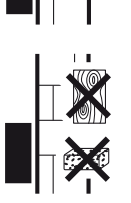

Montera växelriktaren på en stabil monteringsyta som är bärkraftig. Väggar av gipskartong och brädfodringar är inte tillåtna.

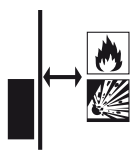

Montera inte växelriktaren på en antändlig yta.

VARNING! Risk för brand på grund av varma delar på växelriktaren! Enskilda komponenter kan under drift uppnå en temperatur på över 80 °C. Välj därför en monteringsplats som uppfyller kraven i denna instruktionsbok. Se alltid till att ventilationsöppningarna är fria.

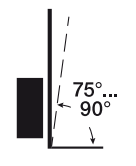

600

Montera växelriktaren lodrätt. Snedläge upp till 15° är tillåtet.

Bibehåll minimiavstånd och erforderligt fritt utrymme.

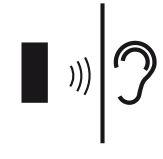

Växelriktaren låter när den är i drift. Montera växelriktaren på så sätt att människor inte kan störas av ljuden från driften.

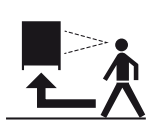

Växelriktaren måste vara lättillgänglig och status-LED:en väl synlig.

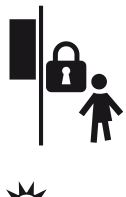

Montera växelriktaren utom räckhåll för barn och andra obehöriga personer.

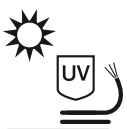

Dra kablar UV-skyddat eller använd UV-beständiga kablar.

### 4.3.2 Monteringsmått

#### <span id="page-33-0"></span>VIKTIG INFORMATION H

Se alltid till att det finns tillräckligt med fritt utrymme runt växelriktaren för att garantera kylningen.

Använd för monteringen fästskruvar som är lämpade för underlaget, växelriktarens vikt och för omgivningsförhållandena.

Krav fästskruvar:

Ø 12 mm, 8.8, A2-70

#### Monteringsmått med hållare

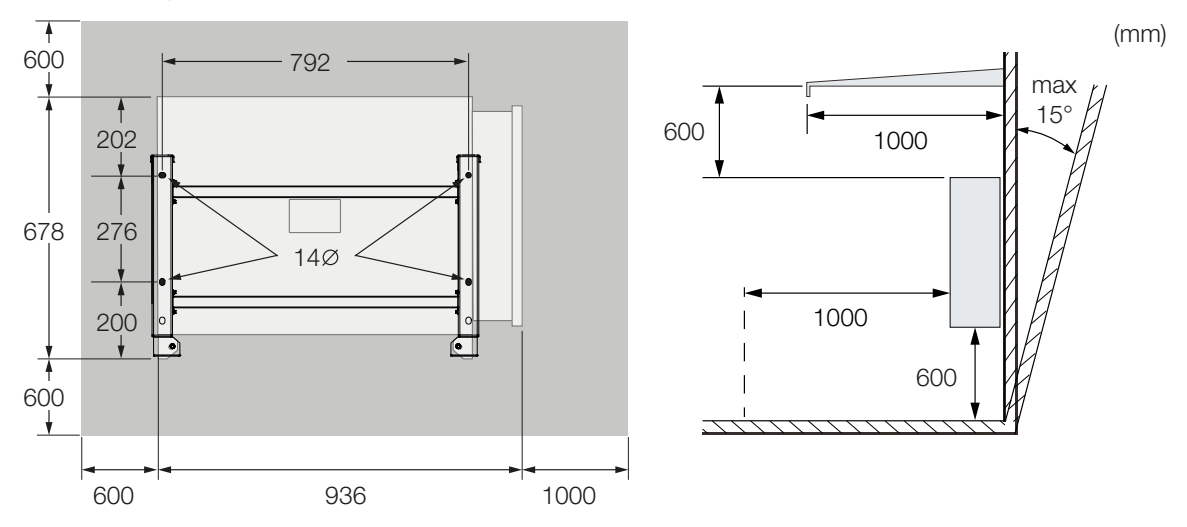

#### Flera växelriktare bredvid varandra – avstånd

#### VIKTIG INFORMATION  $\begin{bmatrix} 1 \end{bmatrix}$

De angivna värdena är minimiavstånd. Utöka avstånden om värmeförhållandena i omgivningen kräver det, t.ex. vid ogynnsam ventilation eller stark solstrålning.

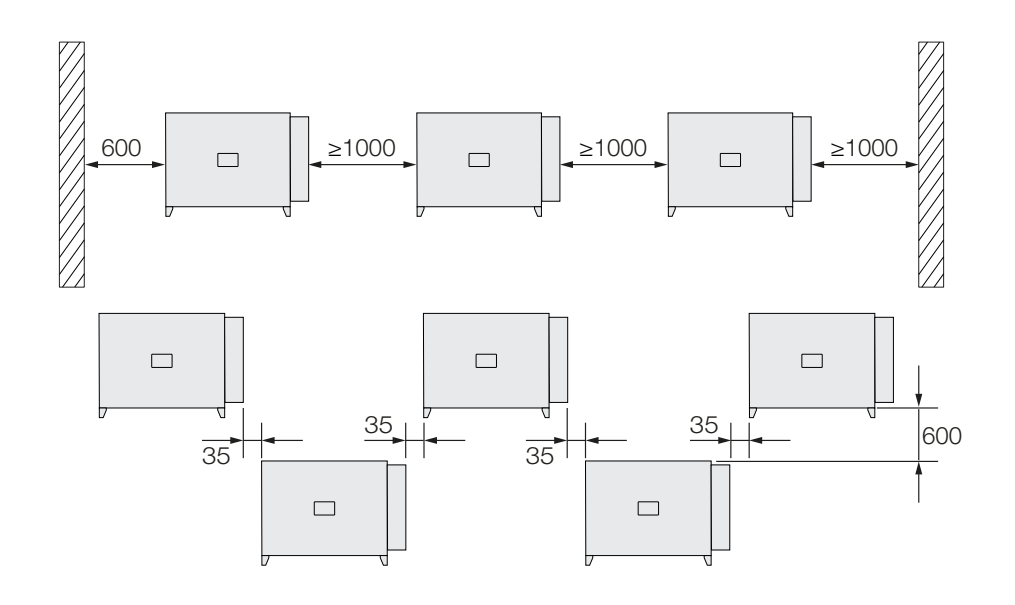

<span id="page-35-0"></span>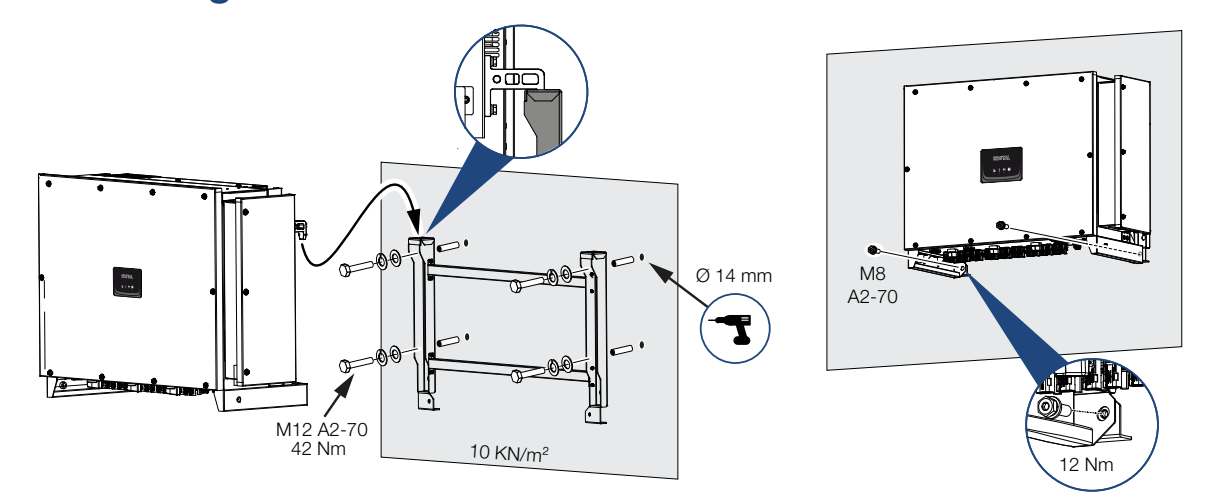

#### 4.3.3 Montering av växelriktare

1. Montera växelriktaren på en fast vägg eller ett stativ. Beakta de föreskrivna avstånden och övriga specifikationer.

#### 仆 **SKADERISK**

#### Skador på växelriktaren

Om fel fästmaterial används kan växelriktaren ramla ner.

- Använd fästmaterial som passar för monteringen, som är lämpat för underlaget.
- 2. Montera hållaren på underlaget.
- 3. Lyft upp växelriktaren på hållaren.

#### n SE UPP

#### Risk för personskador!

Växelriktaren är mycket tung.

- Lyft eller transportera inte växelriktaren själv. Ta hjälp av ytterligare en person för att förhindra personskador.
- 4. Se till att växelriktaren sitter korrekt och inte kan glida ut från hållaren.
- 5. Montera låsskruvarna.
- ✔ Växelriktaren är monterad.
# 4.4 Elanslutning

# 4.4.1 Översikt

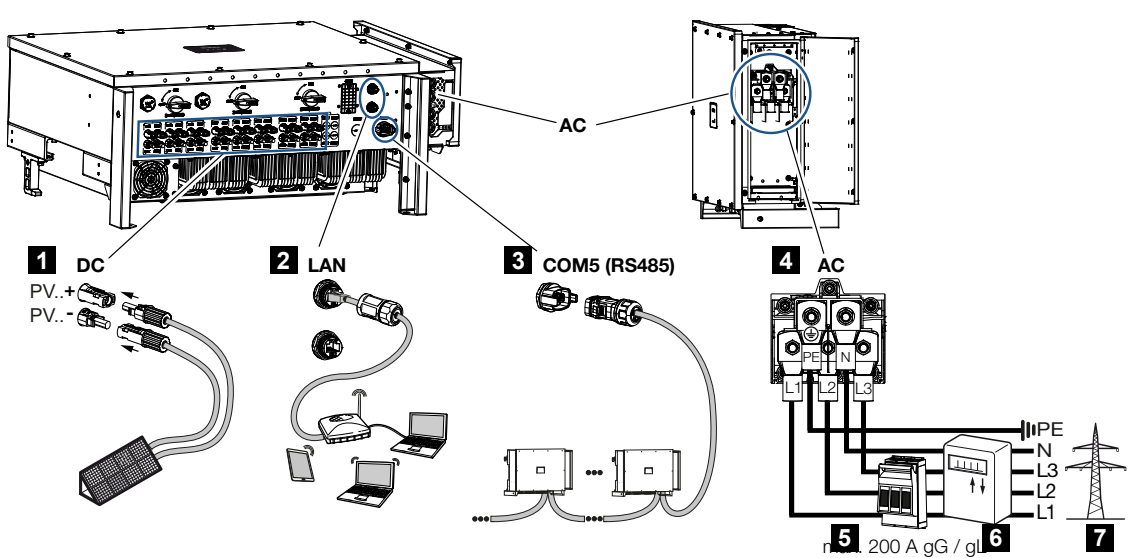

- 1 Anslutningar solcellsmoduler
- 2 Kommunikationsanslutningar RS485
- 3 Kommunikationsanslutningar LAN
- 4 AC-anslutning
- 5 Dvärgbrytare
- 6 Energimätare (t.ex. KOSTAL Smart Energy Meter)
- 7 Allmänt elnät

## 4.4.2 Kabelspecifikation

### Nätanslutning AC

Välj ledararean efter den nominella utgångsströmmen och dragningssättet.

#### **INFO** n.

Använd UV-beständig kabel vid dragning utomhus. Dra som alternativ kabeln skyddat mot solstrålning.

4-trådig AC-anslutning (3L/PE utan N) är endast möjlig i symmetriska nät.

Ta hänsyn till de nödvändiga reduceringsfaktorerna för omgivningstemperatur och ansamling (om flera kablar dras utan avstånd).

Exempel: Omgivningstemperatur 40 °C: Reduktionsfaktor 0,87 (enligt DIN VDE 0100-520/ HD 60364-5-52).

#### AC-kabelspecifikationer (nätanslutning)

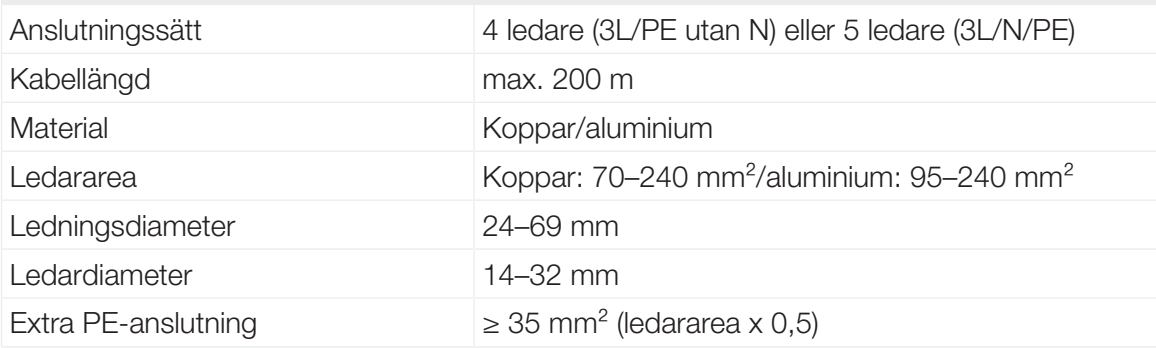

#### DC-kabelspecifikationer (solcellsanslutning)

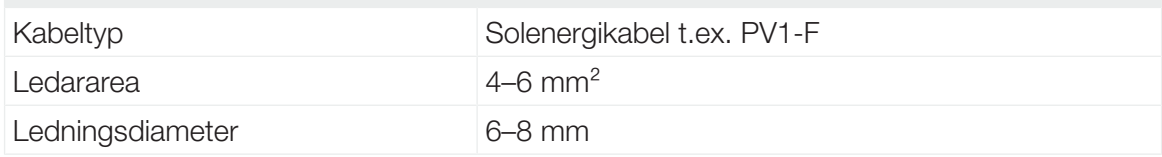

# 4.4.3 Anslutning av elkabeln

1. Koppla bort spänningen från elnätet.

### **FARA**

#### Livsfara på grund av elektriska stötar och elektrisk urladdning!

Gör enheten spänningsfri, säkra mot omstart.

- 2. Säkra AC-anslutningen mot återinkoppling.
- 3. Ställ växelriktarens DC-brytare på *OFF*.
- 4. Dra elkabeln från strömfördelaren till växelriktaren fackmässigt.

#### VIKTIG INFORMATION  $\blacksquare$

Vid allt arbete på växelriktaren ska endast isolerade verktyg användas i syfte att förhindra kortslutningar.

5. Installera de nödvändiga säkringsanordningarna i elkabeln – automatsäkring, jordfelsbrytare.

### VIKTIG INFORMATION

Se till att faserna för AC-anslutningsklämman och i elnätet överensstämmer.

Denna produkt kan förorsaka en likström i den yttre skyddsjordledaren. Om jordfelsbrytare (RCD) eller apparater för differensströmövervakning (RCM) används är endast RCD eller RCM av typen B ≥ 300 mA tillåtna på AC-sidan.

Om kompatibilitet med RCD typ A aktiveras i enheten kan även en RCD typ A användas.

### SE UPP

 $\mathbf{I}$ 

#### Brandrisk på grund av överström och uppvärmning av nätkabeln

Om nätkablarna har för liten dimension kan de bli varma och orsaka brand.

- Använd lämplig area
- Installera dvärgbrytare som säkring mot överström.
- 1. Skruva upp AC-anslutningsutrymmet

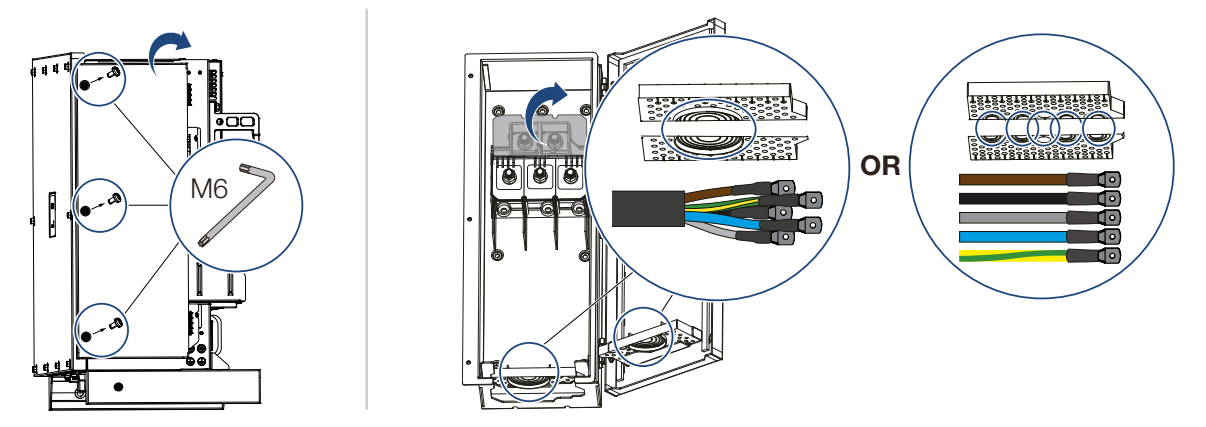

- 2. Använd kabelgenomföring beroende på kabeltyp.
- 3. Avisolera nätkabeln.
- 4. Skjut lämplig krympslang på ledarna. Avisolera ledarändarna och krimpa kabelringskorna på ledarändarna.

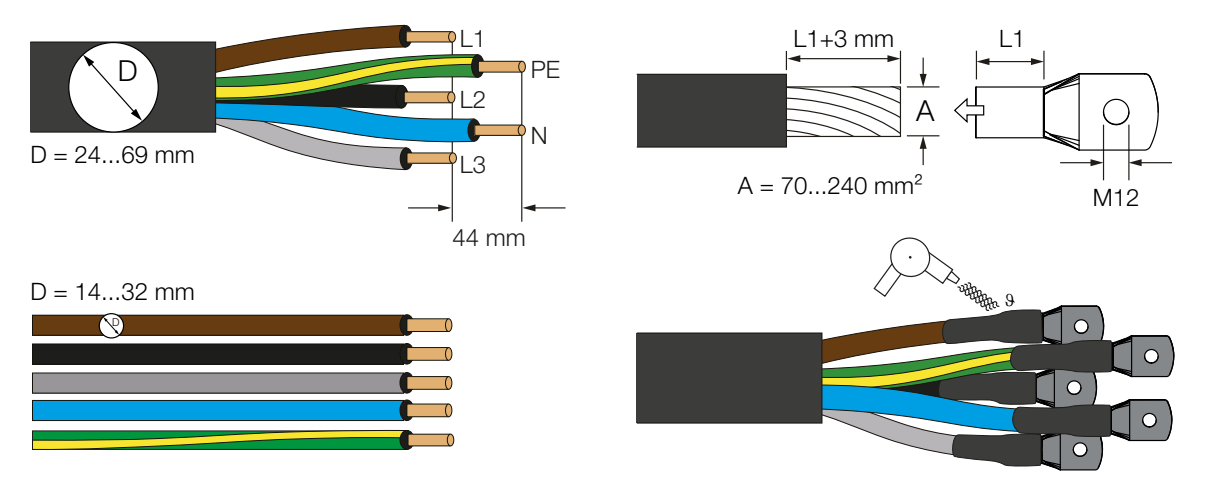

5. Anslut elkabeln i enlighet med texten på AC-anslutningsterminalen.

#### VIKTIG INFORMATION  $\begin{bmatrix} 1 \end{bmatrix}$

Se till att faserna för AC-anslutningsklämman och i elnätet överensstämmer.

4-trådig AC-anslutning (3L/PE utan N) är endast möjlig i symmetriska nät.

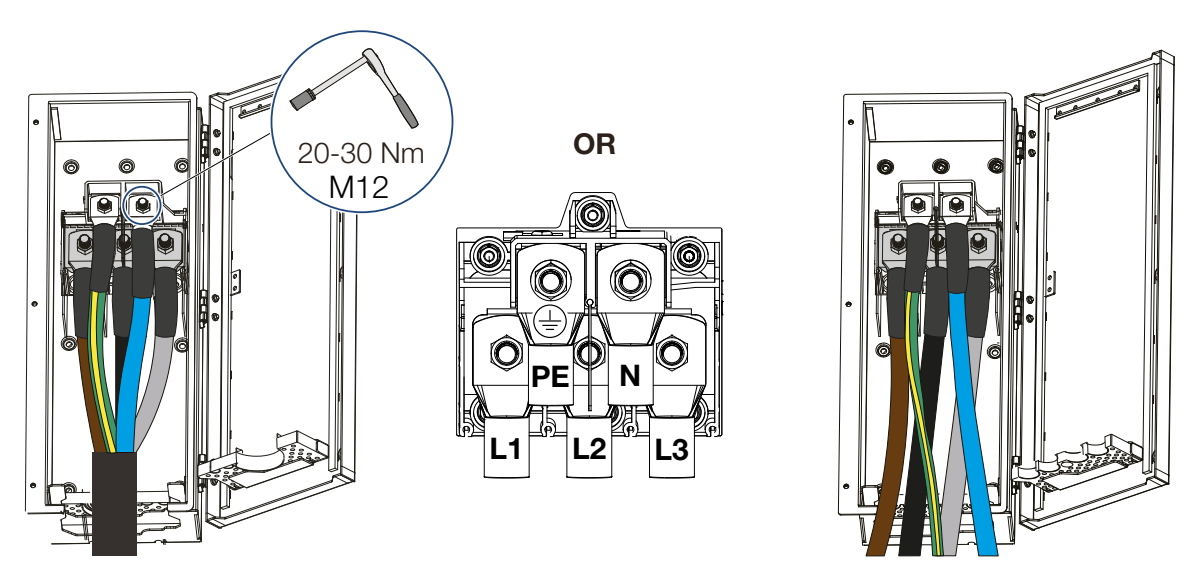

- 6. Stäng AC-anslutningsutrymmet och skruva fast kåpan. Åtdragningsmoment: 3–4 Nm.
- 7. I länder där en andra PE-anslutning föreskrivs ska du ansluta denna på markerad plats på huset (utvändigt).

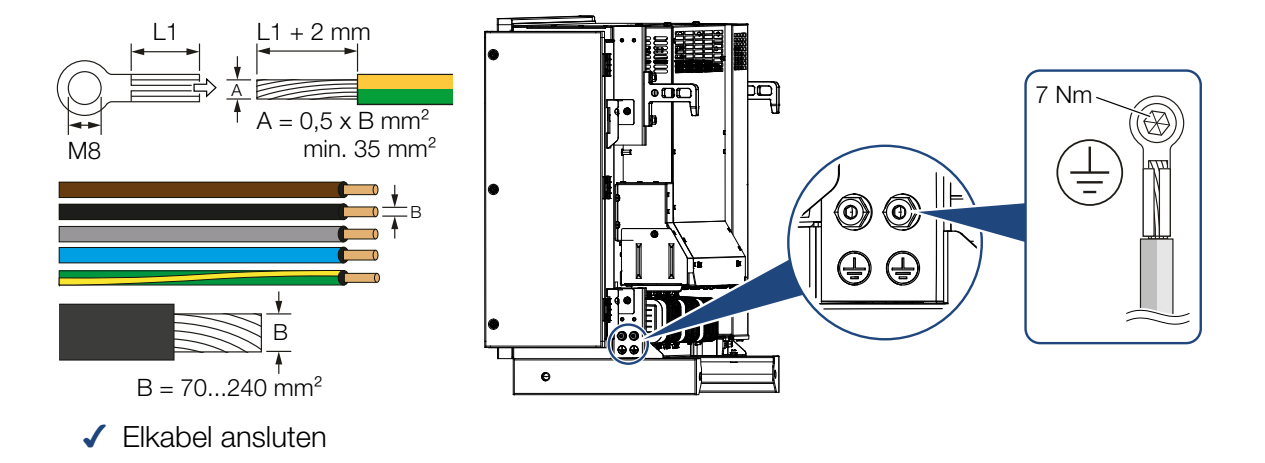

# 4.5 Översikt kommunikationsanslutningar

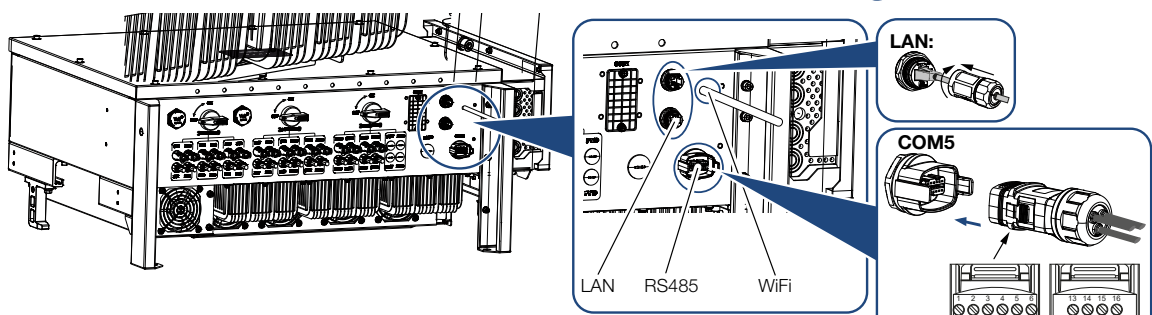

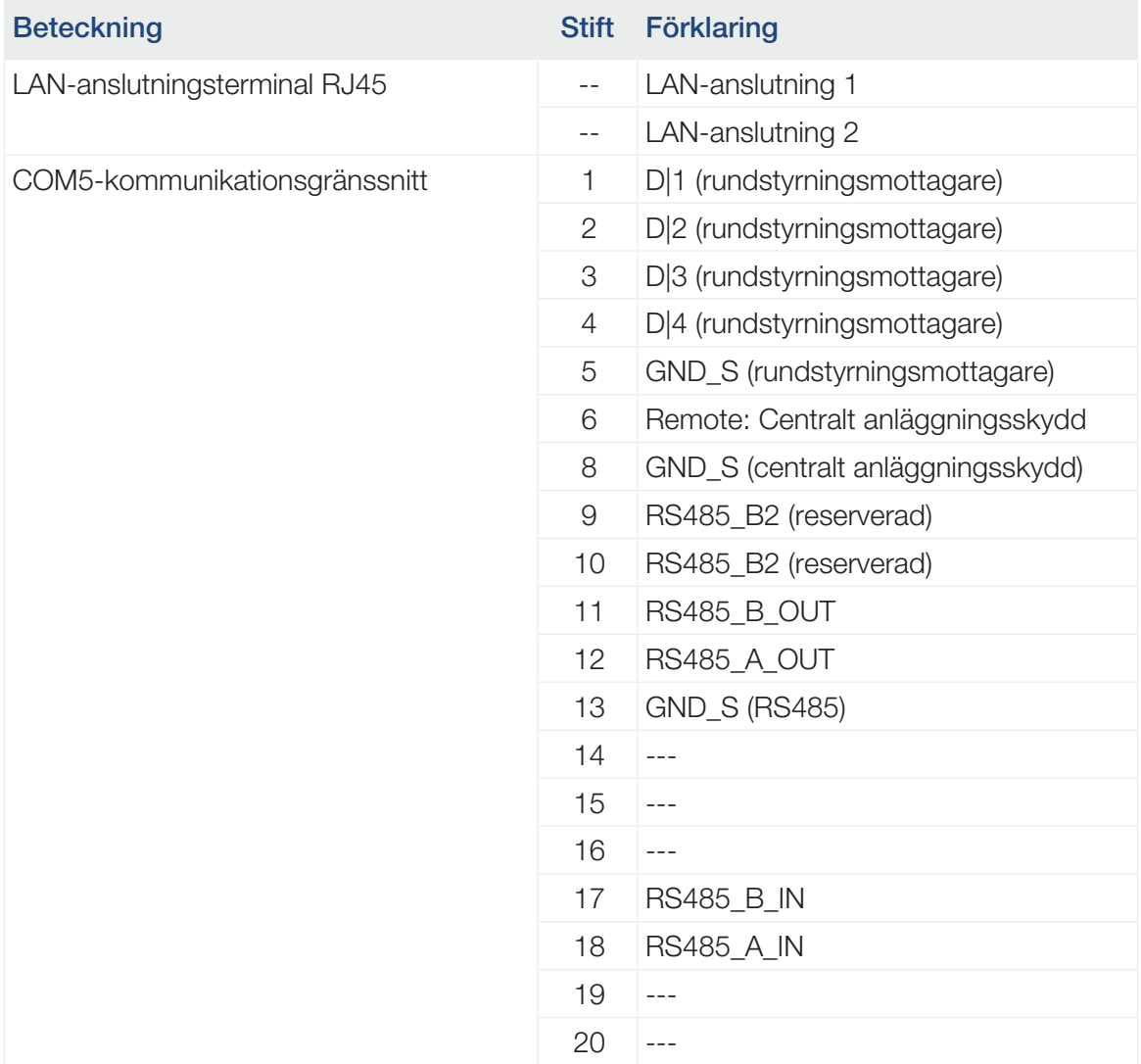

12

17 18 19 20

GND\_S  $\frac{1}{2}$ 

 $\frac{1}{2}$ 

GND\_S  $\frac{3}{8}$ 

7 8 9 10 11

# 4.6 Montera wifi-antenn

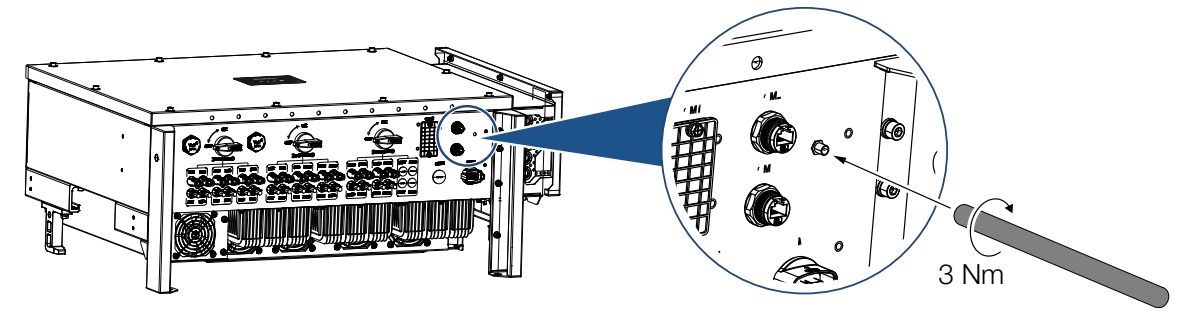

- 1. Ta bort skyddet på anslutningsgängan på växelriktaren.
- 2. Skruva fast den bifogade wifi-antennen på skruvbulten. Åtdragningsmoment: 3 Nm
- ◆ Wifi-antenn monterad.

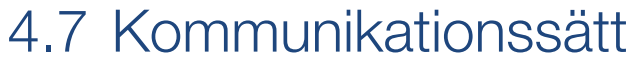

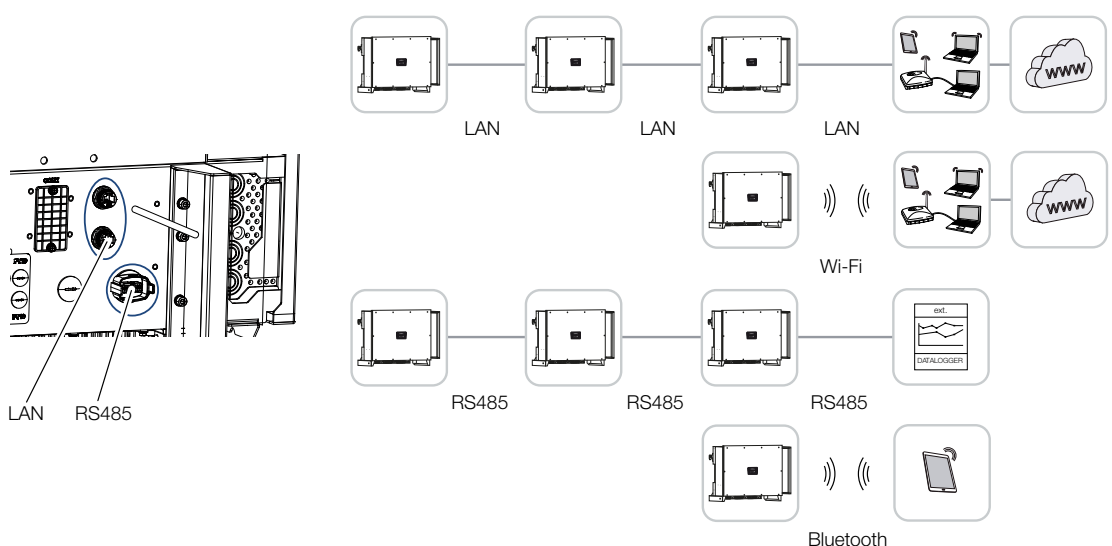

Växelriktaren PIKO CI har gränssnitt för LAN, RS485 Modbus och wifi. Det finns då olika möjligheter att länka samman en eller flera växelriktare med varandra och styra dem.

Du kan även kombinera olika anslutningssätt med varandra. I ett solenergikraftverk kan det t.ex. vara meningsfullt att länka samman flera växelriktare trådbundet i fältet (LAN/Ethernet eller RS485) och utföra anslutningen till den lokala kommunikationscentralen trådlöst via en radioanslutning.

Via det lokala Bluetooth-gränssnittet går det att få direkt åtkomst till växelriktaren. Gränssnittet används för den första idrifttagningen eller för direkt konfiguration på plats.

# 4.7.1 LAN/Ethernet

#### **INFO**

Om Ethernet-kabeln är ansluten till en router integreras växelriktaren i det egna nätverket och kan anropas av alla datorer som är integrerade i samma nätverk.

Med sammanlänkningen via Ethernet kan växelriktaren anslutas till det lokala nätverket eller internet. Använd då någon av RJ45-anslutningarna i anslutningsutrymmet.

Till nätverket går det att ansluta dator, router, switchar och/eller hubbar eller annan utrustning.

**Z** [Kommunikation via LAN, Sidan 46](#page-45-0)

## 4.7.2 RS485 Modbus

Modbus är en industristandard för sammankoppling av industriella mät-, styr- och reglersystem. Via den här anslutningen kan t.ex. en datalogger eller energimätare anslutas som styr de anslutna växelriktarna.

**Z** [Kommunikation via RS485, Sidan 47](#page-46-0)

## 4.7.3 WLAN/WiFi

#### A INFO

Vid en senare tidpunkt planeras även en anslutning från växelriktare till växelriktare.

Via wifi kan en eller flera växelriktare integreras i det lokala wifi-nätverket t.ex. via en router eller en hubb.

**Z** [Kommunikation via WiFi, Sidan 49](#page-48-0)

## 4.7.4 Bluetooth

Bluetooth-gränssnittet fungerar i första hand för att konfigurera växelriktaren på plats eller för den första idrifttagningen.

För detta använder du KOSTAL PIKO CI-appen och ansluter växelriktaren via Bluetooth.

**Z** [Kommunikation via Bluetooth, Sidan 50](#page-49-0)

# 4.8 Kommunikation via LAN

<span id="page-45-0"></span>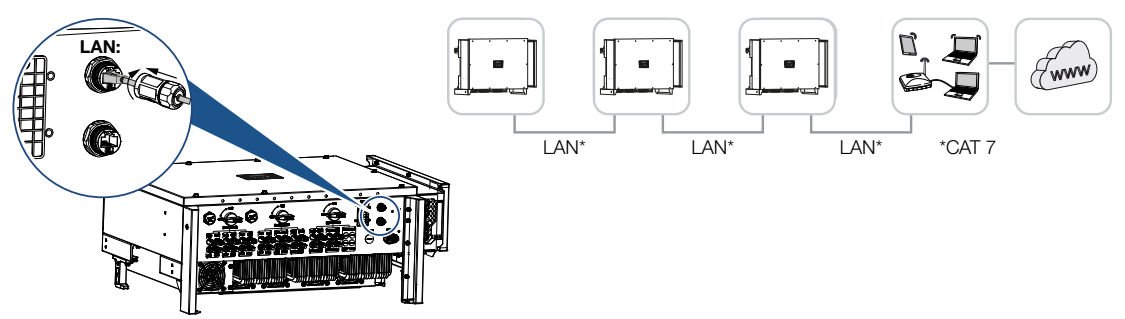

### Ansluta växelriktare med LAN/Ethernet-kabel

#### n. **INFO**

Använd som nätverkskabel (Ethernet 10BaseT, 10/100 Mbit/s) en Ethernet-kabel av kategori 7 (Cat 7, FTP) med maximal längd på 100 m.

- 1. Dra Ethernet-kabeln genom det medföljande LAN-skyddet.
- 2. Anslut Ethernet-kabeln till något av LAN-uttagen. Det andra LAN-uttaget är till för att föra vidare nätverksanslutningen till andra växelriktare.
- 3. Dra åt LAN-skyddet med det föreskrivna vridmomentet. Åtdragningsmoment: 3 Nm.
- 4. Anslut LAN/Ethernet-kabeln till datorn eller routern.

#### H. INFO

Efter idrifttagningen går det fortfarande att göra inställningarna för Ethernet-anslutningen i appen KOSTAL PIKO CI.

Hit hör bland annat inställningen för IP-läge, där det går att ställa in att få en automatisk IP-adress.

- 5. Inställningen av växelriktaren som *master-LAN* eller slave genomförs via appen KOSTAL PIKO CI på varje växelriktare. För att göra detta, öppna menypunkten under *Inställningar > Kommunikationsinställningar > Master/slave-inställningar > Master/slave-inställningar* och välj sedan *Master-LAN* eller *Slave*. Mastern skickar data vidare till slave-växelriktarna. Detta kan t.ex. vara en inmatningsbegränsning.
- ✔ LAN-kabel ansluten

# 4.9 Kommunikation via RS485

<span id="page-46-0"></span>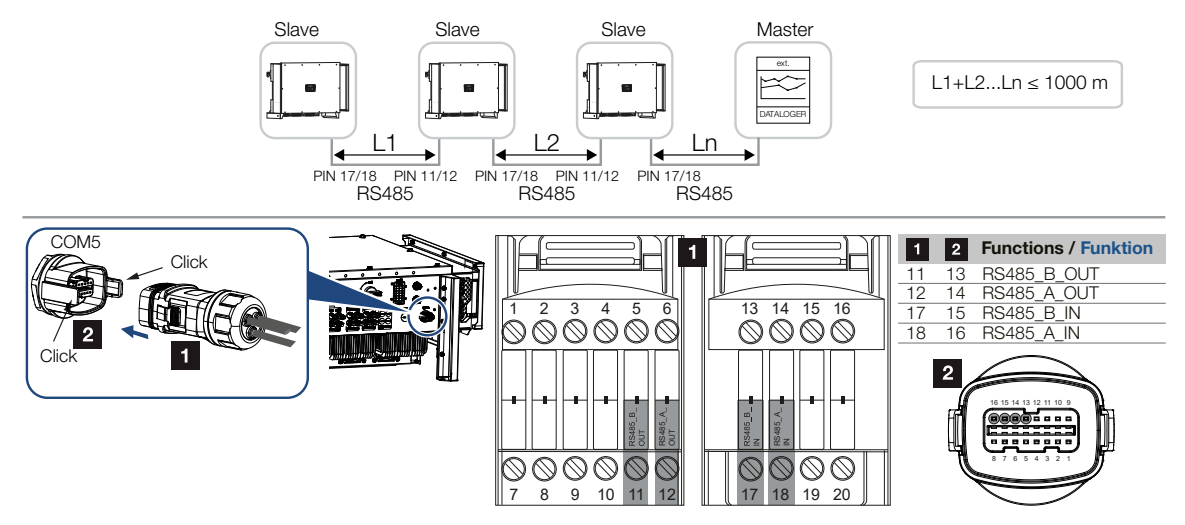

### Ansluta RS485-anslutningen

1. Koppla bort spänningen från växelriktaren. Koppla från växelriktaren

**INFO** П.

Krav på kommunikationskabeln:

- Trådarea från 0,34–1,5 mm<sup>2</sup> (styv) eller 0,34–1,0 mm<sup>2</sup> (flexibel)
- Busslängd max. 1000
- Avisoleringslängd ca 7,5 mm

2. Dra RS485-kabeln genom den medföljande kommunikationskontakten och tätningen.

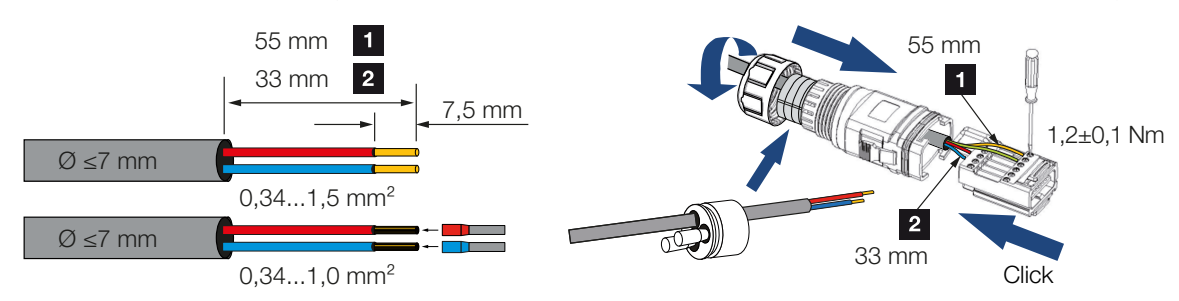

- 3. Montera RS485-kabeln på kontakten. RS485 out är till för att föra vidare nätverksanslutningen till andra växelriktare.
- 4. Montera kontakten och dra åt kopplingsmuttern med föreskrivet åtdragningsmoment. Åtdragningsmoment: 3 Nm.

5. Sätt in kontakten i gränssnittet i anslutningsutrymmet COM5. Anslut RS485-kabeln på den externa enheten (t.ex. datalogger).

#### n INFO

Efter idrifttagningen måste fortfarande inställningarna för RS485-anslutningen göras i appen KOSTAL PIKO CI.

Hit hör t.ex. inställningen av överföringshastigheten.

- 6. Inställningen av växelriktaren som *master RS485* eller slav genomförs via KOSTAL PIKO CI-appen på varje växelriktare. För att göra detta, öppna menypunkten under *Inställningar > Kommunikationsinställningar > Master/slave-inställningar > Master/slave-inställningar* och välj sedan *Master-RS485* eller *Slav*. Mastern skickar data vidare till slav-växelriktarna. Detta kan t.ex. vara en inmatningsbegränsning.
- 7. RS485-termineringen på den sista växelriktaren måste sättas på *ON* i KOSTAL PIKO CI-appen. Detta kan göras under *Inställningar > Kommunikationsinställningar > RS485-inställningar > Anslutningsmotstånd*.
- ✔ RS485-kabel ansluten.

# 4.10 Kommunikation via WiFi

<span id="page-48-0"></span>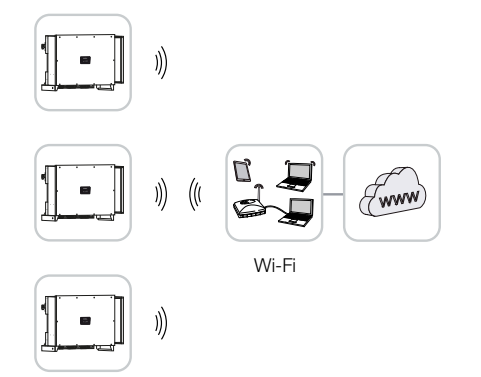

### Ansluta växelriktare via wifi

1. Wifi-inställningar måste genomföras i KOSTAL PIKO CI-appen för varje växelriktare.

#### n **INFO**

Om du har glömt wifi-lösenordet, kan detta återställas via appen KOSTAL PIKO CI. Standardlösenordet är:*12345678*.

- 2. Öppna då den följande menypunkten och gör inställningarna: *Inställningar > Kommunikationsinställningar > Wifi-inställningar > Välj wifianslutning*
- ✔ Växelriktare ansluten via wifi.

# 4.11 Kommunikation via Bluetooth

<span id="page-49-0"></span>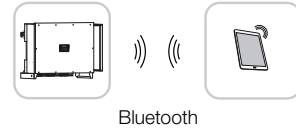

### Ansluta växelriktare via Bluetooth

- 1. Aktivera Bluetooth-funktionen på din surfplatta eller mobiltelefon.
- 2. Sätt på växelriktaren.
- 3. Starta appen.
- 4. I appen väljer du Bluetooth som anslutning.
- **→** Växelriktarlistan visas.
- 5. Om växelriktaren ännu inte finns i listan, väljer du punkten *Skanna ny enhet* och skannar serienumret från typskylten
- ✔ När appen visar meddelandet *Connect* är växelriktaren ansluten.

# 4.12 Ansluta KOSTAL Smart Energy Meter

Anslutningen av en KOSTAL Smart Energy Meter gör det möjligt att registrera produktionsvärden, förbrukningsvärden och även styra växelriktarens utgångseffekt till det allmänna elnätet. Dessutom kan KOSTAL Smart Energy Meter skicka data till KOSTAL Solar Portal. För att göra detta måste KOSTAL Smart Energy Meter förutom PIKO CI ställas in i samma anläggning som KOSTAL Solar Portal.

Monteringen av energimätaren görs i mätarskåpet eller huvudfördelaren. Beakta även driftsdokumentationen för KOSTAL Smart Energy Meter.

#### $\Box$ VIKTIG INFORMATION

Endast energimätare får användas som är godkända för denna växelriktare.

En aktuell lista över godkända energimätare finns i nedladdningssektionen för produkten på vår hemsida.

För närvarande finns följande godkända energimätare:

■ KOSTAL Smart Energy Meter

Anslutningen av KOSTAL Smart Energy Meter till PIKO CI kan göras med två olika varianter. Anslutningstypen måste sedan ställas in via appen KOSTAL PIKO CI.

- **Z** [Kommunikationsanslutning KOSTAL Smart Energy Meter via LAN, Sidan 51](#page-50-0)
- **Z** [Kommunikationsanslutning KOSTAL Smart Energy Meter via RS485, Sidan 54](#page-53-0)

# 4.12.1 Kommunikationsanslutning KOSTAL Smart Energy Meter via LAN

<span id="page-50-0"></span>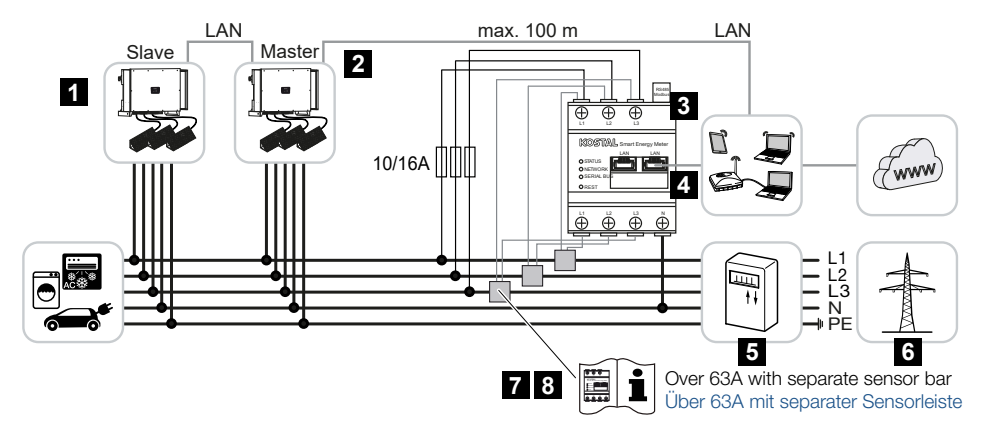

- 1 Växelriktare
- 2 LAN-gränssnitt till växelriktaren
- 3 KOSTAL Smart Energy Meter
- 4 LAN-gränssnitt KOSTAL Smart Energy Meter
- 5 Inmatningsräknare
- 6 Allmänt elnät
- 7 Läs igenom bruksanvisningen för KOSTAL Smart Energy Meter.
- 8 Använd strömomvandlare vid strömstyrkor över 63 A

### Ansluta KOSTAL Smart Energy Meter

1. Koppla bort spänningen från elkabeln.

### FARA

#### Livsfara på grund av elektriska stötar och elektrisk urladdning!

Gör alla enheter spänningsfria och säkra dem mot omstart.

2. Installera KOSTAL Smart Energy Meter som visas i illustrationerna på nätanslutningspunkten i hemmanätet.

#### **INFO** П.

Använd som nätverkskabel (Ethernet 10BaseT, 10/100 Mbit/s) en Ethernet-kabel av kategori 7 (Cat 7, FTP) med maximal längd på 100 m.

- 3. Dra Ethernet-kabeln genom det medföljande LAN-skyddet.
- 4. Anslut Ethernet-kabeln till något av LAN-uttagen. Det andra LAN-uttaget är till för att föra vidare nätverksanslutningen till andra växelriktare.

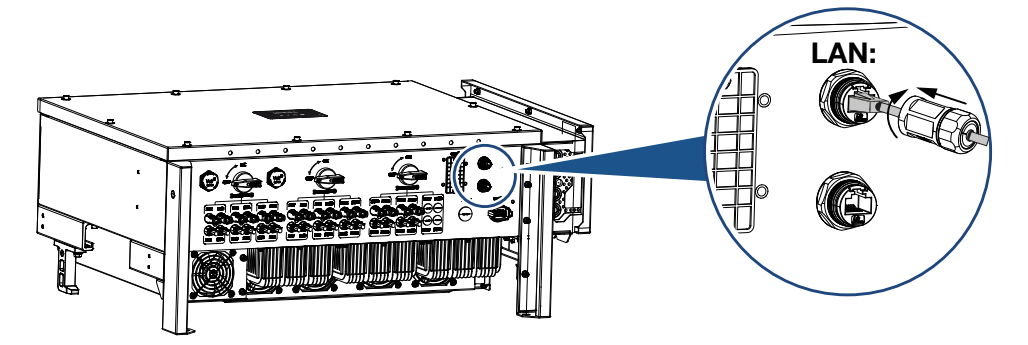

- 5. Dra åt LAN-skyddet med det föreskrivna vridmomentet. Åtdragningsmoment: 3 Nm.
- 6. Anslut den andra änden av Ethernet-kabeln till routern.
- 7. Skapa en LAN-anslutning från KOSTAL Smart Energy Meter till routern.
- 8. I den här varianten arbetar KOSTAL Smart Energy Meter som slave och skickar data till växelriktaren.
- 9. I KOSTAL Smart Energy Meter under *Modbus-inställningar > Modbus TCP > Slave (aktivera TCP-slave)* ställer du in *ON*.
- 10. För att husförbrukningen ska visas i KOSTAL Solar Portal sätter du i KOSTAL Smart Energy Meter under *Växelriktare > Solar Portal > Aktivera Solar Portal* in *ON*.

### Efter idrifttagningen

Efter idrifttagningen måste även följande inställningar göras i KOSTAL PIKO CI-appen.

- 1. Användningen och monteringspositionen för KOSTAL Smart Energy Meter (KSEM) måste ställas in i appen KOSTAL PIKO CI på *master*-växelriktaren. Detta kan ställas in under *Inställningar > Växelriktarinställningar > Effektanpassning/-styrning > Energihantering > Extern sensor > KSEM* och *Inställningar > Växelriktarinställningar > Effektanpassning/-regleringar > Energihantering > Sensor Position > Nätanslutningspunkt* (standardvärde).
- 2. IP-adressen för KOSTAL Smart Energy Meter kan ställas in i appen KOSTAL PIKO CI under *Inställningar > Effektanpassning/-styrning > Energihantering > IP-adress energimätare*.
- 3. En effektbegränsning för nätinmatningen (t.ex. till 70 %) måste anges i *master*växelriktaren i watt.

Detta kan ställas in under *Inställningar > Växelriktarinställningar > Effektanpassning/-regleringar > Energihantering > Begränsning av den aktiva effekten till (W)*.

### **INFO**

Om en effektbegränsning utförs i kombination med KOSTAL Smart Energy Meter är effektbegränsningen via en rundstyrningsmottagare (RCR) inte möjlig och måste avaktiveras.

- 4. KOSTAL Smart Energy Meter är ansluten till *master*-växelriktaren. Om det ännu inte har gjorts, ska den här växelriktaren konfigureras som *master-LAN*. Detta kan väljas i appen KOSTAL PIKO CI under *Inställningar > Kommunikationsinställningar > Master/slave-inställningar > Master-LAN*.
- 5. Alla andra växelriktare som är anslutna till master-växelriktaren ska konfigureras som *slave*. Följande standardinställningar bör kontrolleras för alla slave-växelriktare: *Master/slave-inställningar*: Slav

*Extern sensor*: inaktiverad *Sensor Position*: Nätanslutningspunkt *Aktivera rundstyrningsmottagare*: OFF

<span id="page-53-0"></span>✔ Växelriktare ansluten till KOSTAL Smart Energy Meter.

# 4.12.2 Kommunikationsanslutning KOSTAL Smart Energy Meter via RS485

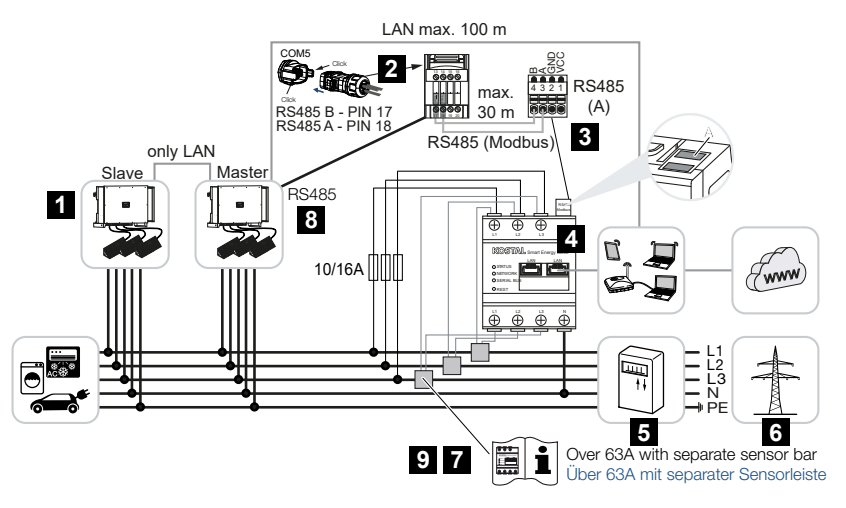

- 1 Växelriktare
- 2 RS485-gränssnitt växelriktare
- 3 RS485-gränssnitt KOSTAL Smart Energy Meter
- 4 KOSTAL Smart Energy Meter
- 5 Inmatningsräknare
- 6 Allmänt elnät
- 7 Läs igenom bruksanvisningen för KOSTAL Smart Energy Meter
- 8 Sätt RS485-termineringen i KOSTAL PIKO CI-appen på ON
- 9 Använd strömomvandlare vid strömstyrkor över 63 A. Läs igenom bruksanvisningen för KOSTAL Smart Energy Meter

### Ansluta KOSTAL Smart Energy Meter

1. Koppla bort spänningen från elkabeln.

### FARA

#### Livsfara på grund av elektriska stötar och elektrisk urladdning!

Gör alla enheter spänningsfria och säkra dem mot omstart.

- 2. Installera KOSTAL Smart Energy Meter som visas i illustrationerna på nätanslutningspunkten i hemmanätet.
- 3. Dra kommunikationskabeln från växelriktaren till kopplingsskåpet fackmässigt och anslut den enligt tillverkarens kopplingsschema på KOSTAL Smart Energy Meter.

#### n. **INFO**

Krav på kommunikationskabeln:

- Trådarea från 0,34–1,5 mm<sup>2</sup> (styv) eller 0,34–1,0 mm<sup>2</sup> (flexibel)
- Busslängd max. 1000
- Avisoleringslängd ca 7,5 mm
- 4. Koppla bort spänningen från växelriktaren. Koppla från växelriktaren
- 5. Dra RS485-kabeln genom den medföljande kommunikationskontakten och tätningen.

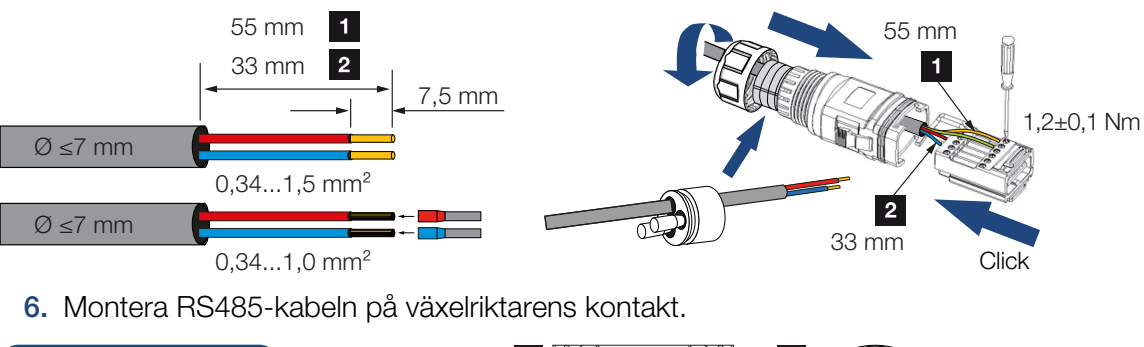

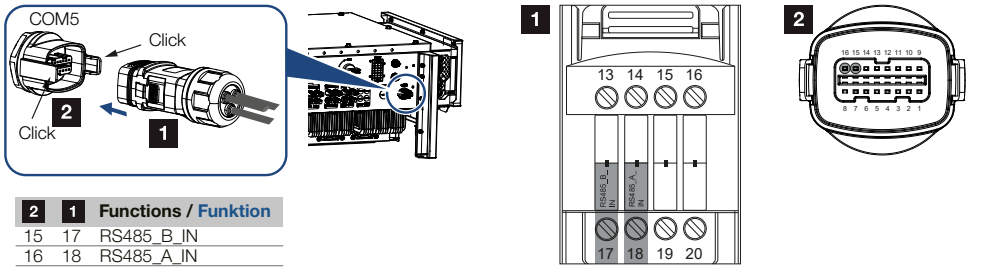

- 7. Montera kontakten och dra åt kopplingsmuttern med föreskrivet åtdragningsmoment. Åtdragningsmoment: 3 Nm.
- 8. Sätt in kontakten i gränssnittet i anslutningsutrymmet COM5
- 9. Upprätta en LAN-anslutning från KOSTAL Smart Energy Meter och växelriktaren till internet.
- 10. I den här varianten arbetar KOSTAL Smart Energy Meter som slave och skickar data till växelriktaren.
- 11. I KOSTAL Smart Energy Meter väljer du KOSTAL PIKO CI för RS485 A-gränssnittet. Om detta se bruksanvisningen för KOSTAL Smart Energy Meter.

### Efter idrifttagningen

#### INFO

Efter idrifttagningen måste fortfarande inställningarna för RS485-anslutningen göras i appen KOSTAL PIKO CI.

Hit hör t.ex. inställningen av överföringshastigheten.

- 1. Användningen och monteringspositionen för KOSTAL Smart Energy Meter (KSEM) måste ställas in i appen KOSTAL PIKO CI på *master*-växelriktaren. Detta kan ställas in under *Inställningar > Växelriktarinställningar > Effektanpassning/-styrning > Energihantering > Extern sensor > KSEM* och *Inställningar > Växelriktarinställningar > Effektanpassning/-regleringar > Energihantering > Sensor Position > Nätanslutningspunkt* (standardvärde).
- 2. En effektbegränsning för nätinmatningen (t.ex. till 70 %) måste anges i *master*växelriktaren i watt.

Detta kan ställas in under *Inställningar > Växelriktarinställningar > Effektanpassning/-regleringar > Energihantering > Begränsning av den aktiva effekten till (W)*.

#### $\blacksquare$ **INFO**

Om en effektbegränsning utförs i kombination med KOSTAL Smart Energy Meter är effektbegränsningen via en rundstyrningsmottagare (RCR) inte möjlig och måste avaktiveras.

3. Den växelriktare som KOSTAL Smart Energy Meter har anslutits till måste konfigureras som *master*.

Detta kan väljas under *Inställningar > Kommunikationsinställningar > Master/ slave-inställningar > Master RS485*.

- 4. På *master*-växelriktaren som är ansluten till RS485-kommunikationskabeln ställer du in RS485-termineringen på *ON* i appen KOSTAL PIKO CI. Detta kan göras under *Inställningar > Kommunikationsinställningar > RS485 inställningar > Anslutningsmotstånd*.
- 5. Alla andra växelriktare som är anslutna till master-växelriktaren via LAN ska konfigureras som *slave*. Följande standardinställningar bör kontrolleras för alla slaveväxelriktare:

*Master/slave-inställningar*: Slav *Extern sensor*: inaktiverad *Sensor Position*: Nätanslutningspunkt *Aktivera rundstyrningsmottagare*: OFF

✔ Växelriktare ansluten till KOSTAL Smart Energy Meter.

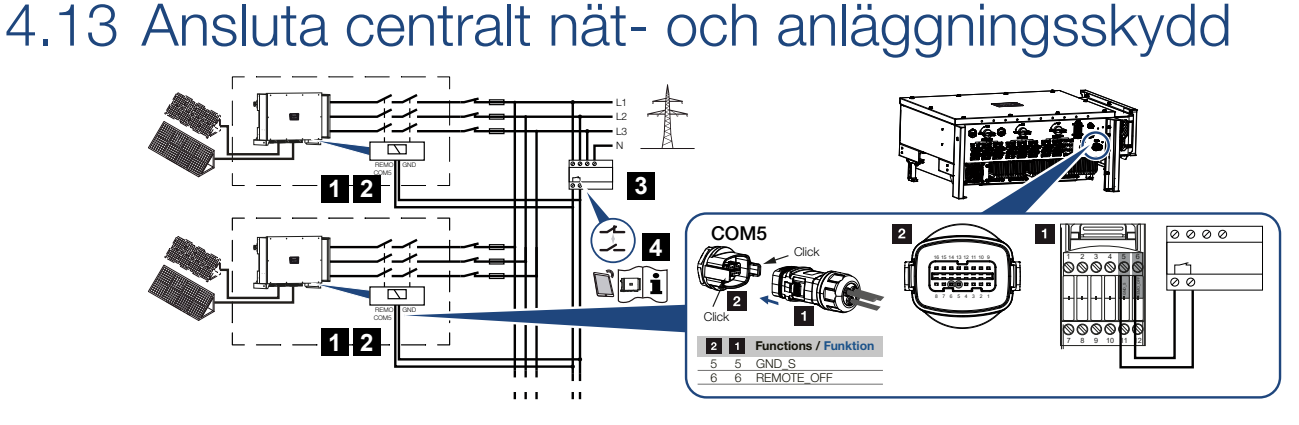

- 1 Kontakt COM5
- 2 Växelriktaranslutning COM5
- 3 NA-skydd brytare sluten: Inmatning, brytare öppen: Inmatning förhindras
- 4 Aktivera NA-skyddet via KOSTAL PIKO CI-appen

I vissa länder krävs ett centralt nät- och anläggningsskydd som övervakar spänningen och frekvensen i nätet och stänger av solcellsanläggningarna via en kopplingsbrytare om fel inträffar.

Om ditt energibolag kräver ett centralt nät- och anläggningsskydd för din anläggning, installera en extern övervakningsanordning som kopplar från växelriktaren via en normalt sluten eller normalt öppen kontakt. En extra kopplingsbrytare är inte nödvändig på grund av de interna brytarna i växelriktaren.

### Anslutning

1. Koppla bort spänningen från elkabeln.

FARA

#### Livsfara på grund av elektriska stötar och elektrisk urladdning!

Gör alla enheter spänningsfria och säkra dem mot omstart.

2. Montera övervakningsanordningen i kopplingsskåpet eller strömfördelaren.

3. Dra kommunikationskabeln fackmässigt från växelriktaren till kopplingsskåpet och anslut den enligt tillverkarens kopplingsschema.

#### H. INFO

Krav på kommunikationskabeln:

- Trådarea från 0,34–1,5 mm<sup>2</sup> (styv) eller 0,34–1,0 mm<sup>2</sup> (flexibel)
- Busslängd max. 1000
- Avisoleringslängd ca 7,5 mm
- 4. Dra kommunikationskabeln genom den medföljande kommunikationskontakten och tätningen.

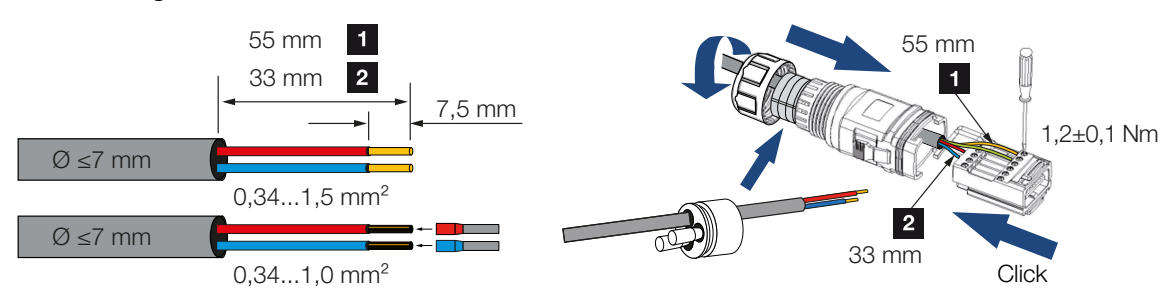

5. Montera kommunikationskabeln på växelriktarens kontakt.

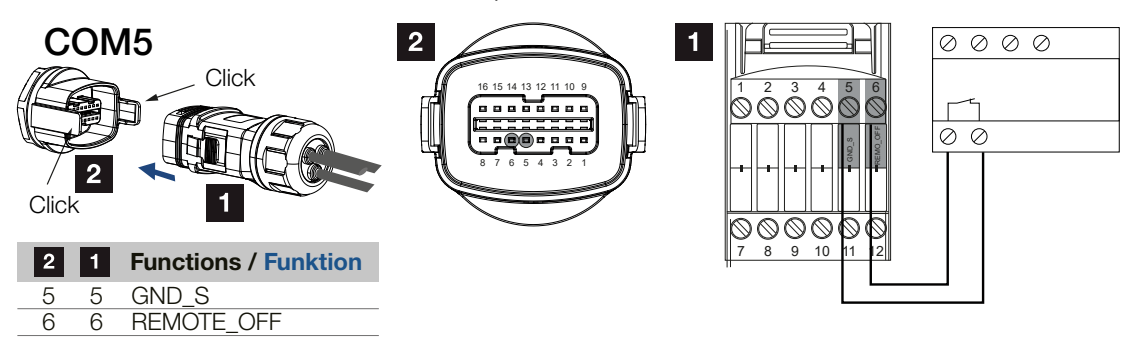

- 6. Montera kontakten och dra åt kopplingsmuttern med föreskrivet åtdragningsmoment. Åtdragningsmoment: 3 Nm.
- 7. Sätt in kontakten i gränssnittet i anslutningsutrymmet COM5.

#### Efter idrifttagningen

1. Efter idrifttagningen måste funktionen aktiveras i varje växelriktare via KOSTAL PIKO CI-appen.

Denna kan aktiveras under *Inställningar > Basinställningar > Extern frånkoppling > ON*.

✔ Växelriktaren inställd för NAS-funktionen.

# 4.14 Ansluta rundstyrningsmottagare

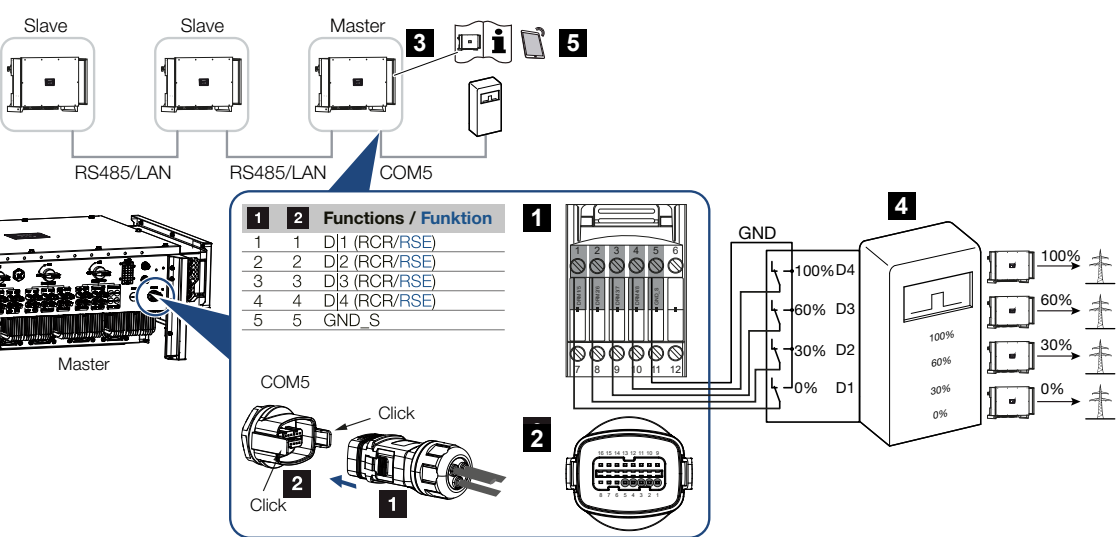

- 1 Kontakter kommunikationsgränssnitt COM5
- 2 Uttag kommunikationsgränssnitt COM5
- 3 Växelriktare som rundstyrningsmottagaren ansluts till
- 4 Rundstyrningsmottagare
- 5 Aktivera rundstyrningsmottagaren i KOSTAL PIKO CI-appen

Vissa elbolag gör det möjligt för ägare av solcellssystem att reglera systemet via variabel styrning av den aktiva effekten och därmed öka inmatningen i det offentliga nätet till upp till 100 %.

#### n. **INFO**

I vissa tillämpningar kan den digitala energimätaren KOSTAL Smart Energy Meter anses vara ett prisvärt alternativ till rundstyrningsmottagaren. Även om inmatningen begränsas av elbolaget reglerar växelriktaren energiflödet på sådant sätt (egenförbrukning i hemmanätet och inmatning till det allmänna elnätet) att så lite som möjligt eller ingen egenproducerad energi går förlorad.

Fråga ditt elbolag eller din installatör vilken användningsregel som gäller för dig eller om något annat alternativ (t.ex. Smart Meter) är bättre lämpat för dig.

Om det i husnätet redan finns en rundstyrningsmottagare som är ansluten till en annan KOSTAL-växelriktare, är det möjligt att använda styrsignalerna från denna rundstyrningsmottagare.

### Anslutning

1. Koppla bort spänningen från elkabeln.

#### FARA

#### Livsfara på grund av elektriska stötar och elektrisk urladdning!

Gör alla enheter spänningsfria och säkra dem mot omstart.

- 2. Montera rundstyrningsmottagaren i kopplingsskåpet eller strömfördelaren.
- 3. Dra kommunikationskabeln fackmässigt från växelriktaren till kopplingsskåpet och anslut den enligt tillverkarens kopplingsschema.

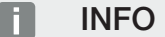

Krav på kommunikationskabeln:

- Trådarea från 0,34–1,5 mm<sup>2</sup> (styv) eller 0,34–1,0 mm<sup>2</sup> (flexibel)
- Busslängd max. 1000
- Avisoleringslängd ca 7,5 mm
- 4. Dra kommunikationskabeln genom den medföljande kommunikationskontakten och tätningen.

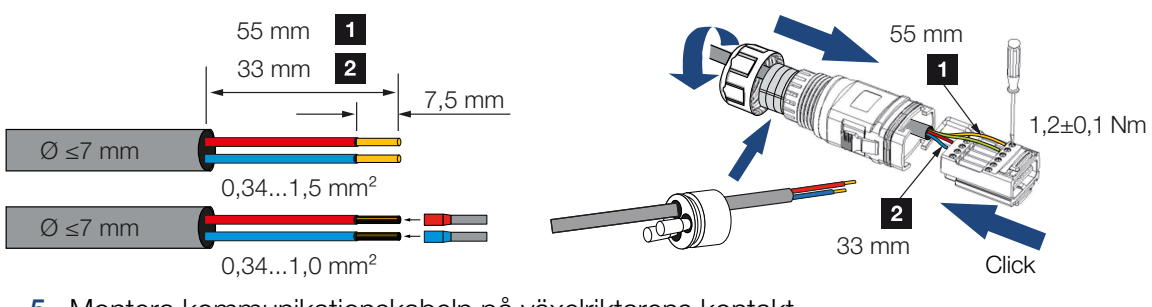

5. Montera kommunikationskabeln på växelriktarens kontakt.

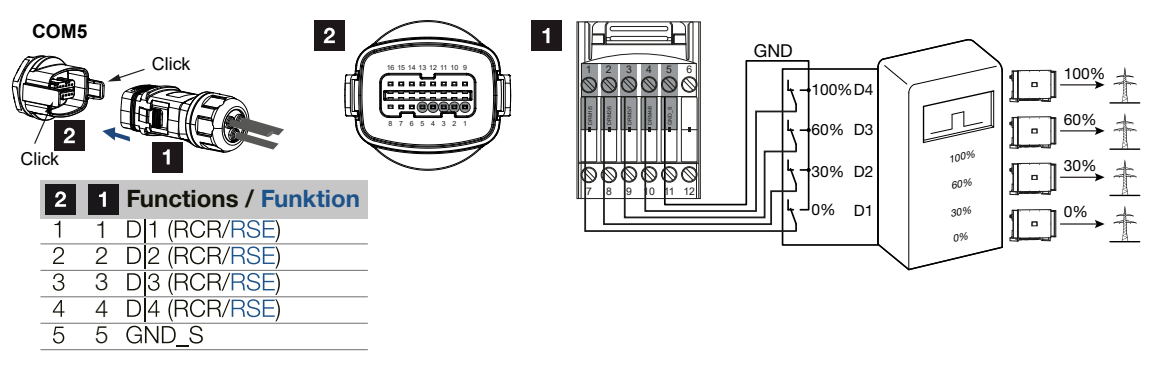

- 6. Montera kontakten och dra åt kopplingsmuttern med föreskrivet åtdragningsmoment. Åtdragningsmoment: 3 Nm.
- 7. Sätt in kontakten i gränssnittet i anslutningsutrymmet COM5.

### Efter idrifttagningen

- 1. Öppna KOSTAL PIKO CI-appen och anslut till den växelriktare som rundstyrningsmottagaren är ansluten till.
- 2. Aktivera rundstyrningsmottagaren i appen KOSTAL PIKO CI med *Inställningar > Växelriktarinställningar > Effektanpassning/-styrning > Rundstyrningsmottagare (RSE) > Aktivera rundstyrningsmottagare > ON*.
- 3. Ställ in kopplingsvärdena för rundstyrningsmottagaren under *Inställningar > Växelriktarinställningar > Effektanpassning/-styrning > Rundstyrningsmottagare (RCR) > RCR aktiv effekt/RCR reaktiv effekt/RCR effektfaktor*.
- 4. Ställ in kommunikationen (LAN eller RS485) på master-växelriktaren till de andra växelriktarna under *Inställningar > Kommunikationsinställningar > Master/slaveinställningar > Master/slave-inställningar > Master*.
- ✔ Rundstyrningsmottagaren är ansluten.

# 4.15 Ansluta solcellsmoduler

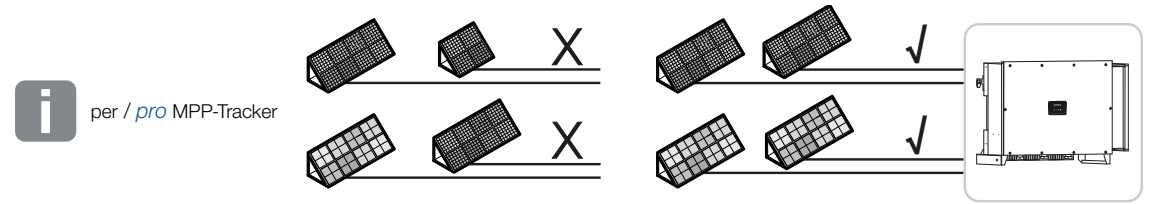

### Solenergimoduler som kan anslutas

Beakta följande vid valet av solcellsmoduler som ska anslutas till växelriktare i serien PIKO CI:

- Anslut endast solcellsmoduler enligt IEC 61730 Class A
- Jorda inte solcellskablarna.
- Använd passande kablar och helst med stor area för att ansluta solcellsmodulerna!

#### H VIKTIG INFORMATION

Använd flexibla och förtennade ledningar med dubbel isolering enligt EN50618.

Vi rekommenderar en area på 6 mm². Beakta uppgifterna från kontakttillverkaren och tekniska data för växelriktaren.

- Per MPP-tracker:
	- Anslut endast solcellsmoduler av samma typ till en MPP-tracker, dvs.
	- samma tillverkare,
	- samma typ,
	- samma prestanda,
	- samma storlek.

På olika MPP-tracker går det att ansluta olika modultyper, -storlekar och anslutningseffekter och även ett varierande antal solcellsmoduler.

Se till att den maximala ingångsströmmen (I<sub>DCmax</sub>) per MPPT och den maximala DCströmmen per DC-kontakt (I<sub>Stringmax</sub>) inte överskrids.

#### **Z** [Tekniska data, Sidan 129](#page-128-0)

# 4.15.1 Solcellsmodulanslutningar

### FARA

#### Livsfara på grund av elektriska stötar och elektrisk urladdning!

Solcellsgeneratorerna/-kablarna kan stå under spänning så snart de utsätts för ljus.

#### VARNING

#### Svåra brännskador kan förorsakas på grund av ljusbågar på DC-sidan!

Vid driften kan farliga ljusbågar uppstå genom att man drar i eller sätter in DCanslutningarna.

Frånskilj spänningen innan DC-kontakterna ansluts på DC-sidan. DC-brytare måste vara i läget OFF.

#### $\mathcal{L}_{\bm{l}}$ VARNING

#### Brandfara på grund av ej fackmässig montering!

Ej fackmässigt monterade kontakter och uttag kan upphettas och förorsaka brand.

Vid montering ska man ovillkorligen följa tillverkarens riktlinjer och anvisningar. Montera kontakterna och bussningarna fackmässigt.

#### **SKADERISK** ♦

### Risk att växelriktaren skadas genom solcellsmoduler som ej är anslutna med rätt polaritet

Solcellsmoduler anslutna med fel polaritet kan förorsaka termiska skador på växelriktaren.

- Mät DC-kablarna från solcellsmodulerna och anslut med rätt polaritet på växelriktaren.
- Efterfölj den maximala ingångsströmmen per sträng för växelriktaren enligt tekniska data.
- Inte heller vid användning av Y- eller T-kontakter får den maximala ingångsströmmen överskridas.

Innan solcellsmodulerna ansluts, beakta följande punkter:

- För en optimal utformning av solcellsmodulerna och högsta möjliga avkastning bör vårt planeringsverktyg KOSTAL Solar Plan användas.
- Kontrollera att planeringen och kopplingen av modulerna är rimlig.
- Mät och dokumentera DC-tomgångsspänningen och polariteten för solcellsmodulerna. Solcellsmodulernas tomgångsspänning måste ligga inom ett spänningsintervall på  $U_{\text{DCstart}}$  och  $U_{\text{DCmax}}$

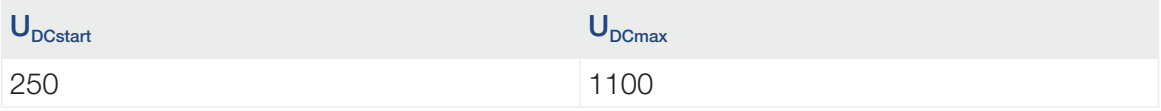

- Se till att solcellsmodulernas maximala kortslutningsström är lägre än det tillåtna värdet.
- Se till att solcellsmodulerna inte kortsluts.
- Se till att växelriktaren är stängd när solcellsmodulerna ansluts.
- Se till att solcellsmodulerna inte korskopplas om flera växelriktare ansluts.

Beaktas inte detta är alla typer av garantier eller annat ansvar för tillverkaren uteslutet.

### 4.15.2 Förbereda solenergikontaktdon

Växelriktaren använder DC-kontaktdon av typen Helios H4 från företaget Amphenol.

Använd de DC-kontaktdon som medföljer växelriktaren vid monteringen. Användning av ej kompatibla positiva och negativa metallkontakter och DC-kontaktdon kan få allvarliga följder. För apparatskador som uppstår genom detta gäller inte garantin.

- Vid monteringen ska tillverkarens aktuella uppgifter alltid efterföljas. Information om monteringsföreskrifter från Amphenol hittar du på: www.amphenol.com
- Använd enbart tillverkarens monteringsverktyg.
- När uttagen och kontakterna monteras, var observant på rätt polaritet för solcellsmodulerna. Solcellsmoduler anslutna med fel polaritet kan förorsaka termiska skador på växelriktaren.

## 4.15.3 Montera solenergikontaktdon

### FARA

Livsfara på grund av elektriska stötar och elektrisk urladdning!

Frånkoppla DC-kablarna genom att bryta anslutningarna till solcellsmodulerna.

Om det inte är möjligt att frånkoppla DC-kablarna, beakta reglerna för arbeten under spänning.

Använd personlig skyddsutrustning, hjälm, visir eller skyddsglasögon, skyddsdräkt, isolerande handskar.

Använd en isolerande skyddsmatta som underlag.

Använd endast isolerade verktyg.

1. Avisolera solenergikabeln ca 9 mm.

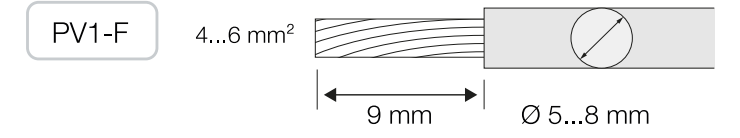

2. För in den avisolerade kabeländen i kontaktens krimphals.

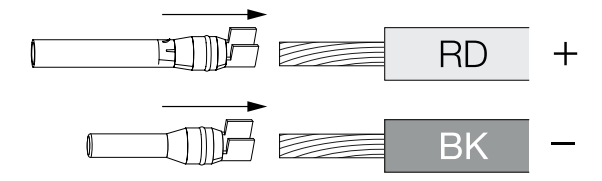

3. Krimpa kontakten med en passande krimptång.

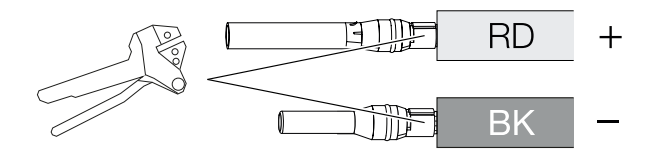

4. För in kontakten i kontaktdonet tills kontakten hakar i med ett klick som känns och hörs.

#### **INFO** H.

När kontakten en gång har hakat in i höljet kan den inte tas bort från kontaktdonet igen.

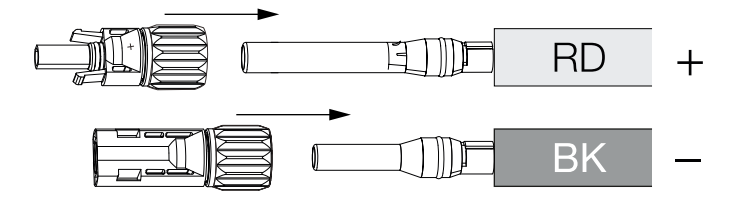

5. Dra åt muttern på kontaktdonet (3 Nm).

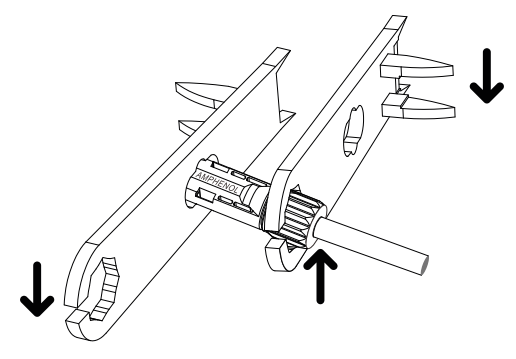

✔ Solenergikontaktdon monterat

## 4.15.4 Välja solcellsingångar

Om du inte använder alla DC-ingångar på växelriktaren, fördela ingångskonfigurationen enligt följande tabeller. Se till att den maximala ingångsströmmen (I<sub>DCmax</sub>) per MPPT och den maximala DC-strömmen per DC-ingång (I<sub>Strinamax</sub>) inte överskrids.

#### n **INFO**

Anslut endast solcellsmoduler av samma typ till en MPP-tracker, dvs.

- samma tillverkare,
- samma typ,
- samma prestanda,
- samma storlek.

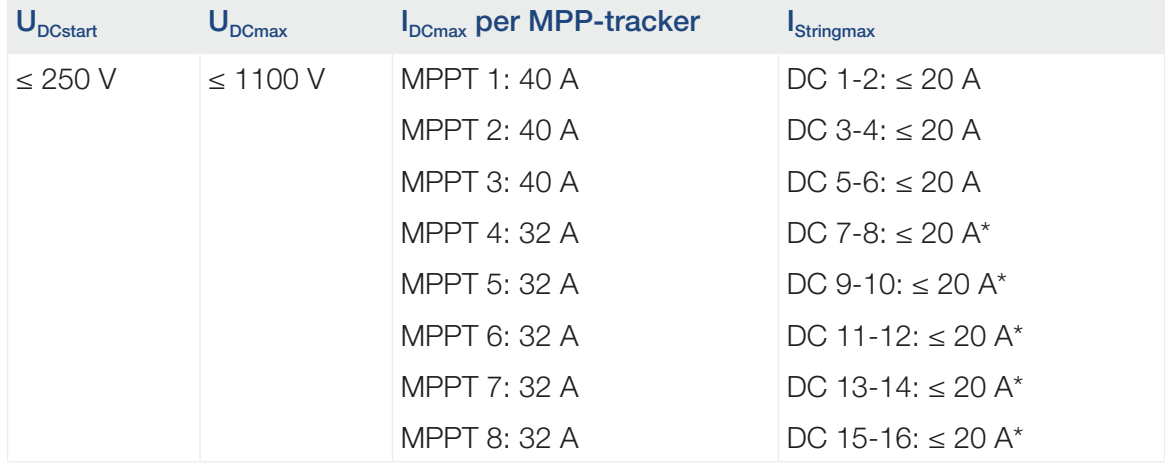

## Maximal ingångsström

\* Vid 2 anslutna DC-strängar,  $I_{\text{Stringmax}} \le 16$  A.

## DC-anslutningskonfiguration PIKO CI 100

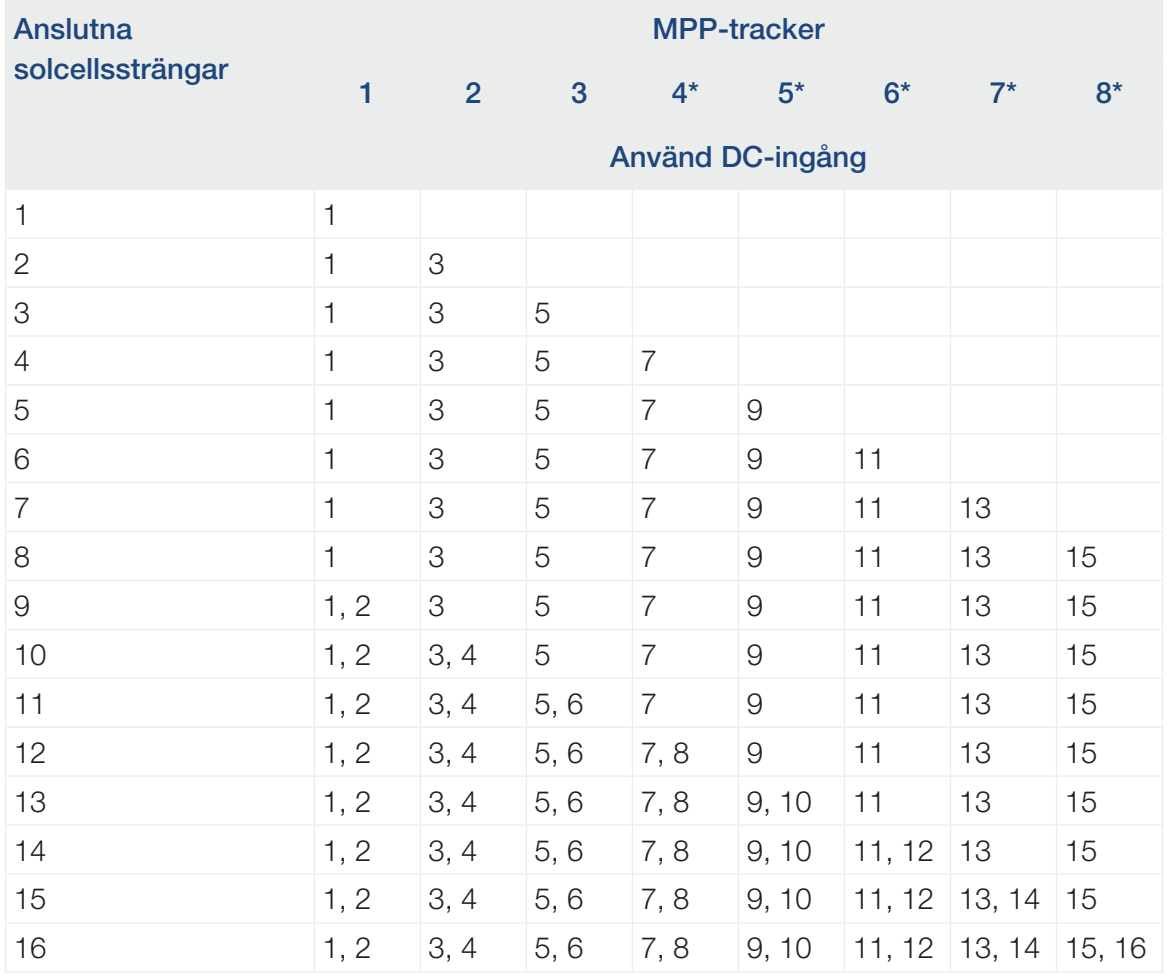

(\*) Vid 2 anslutna DC-strängar,  $I_{\text{Stringmax}} \le 16$  A.

# 4.15.5 Ansluta solcellsmoduler till växelriktare

Solcellsmodulernas DC-kablar får inte anslutas med last till växelriktaren.

### FARA

#### Livsfara på grund av elektriska stötar och elektrisk urladdning!

Koppla från växelriktaren både på AC- och DC-sidan.

1. Frånskilj AC-anslutningen på växelriktaren genom att koppla från automatsäkringen.

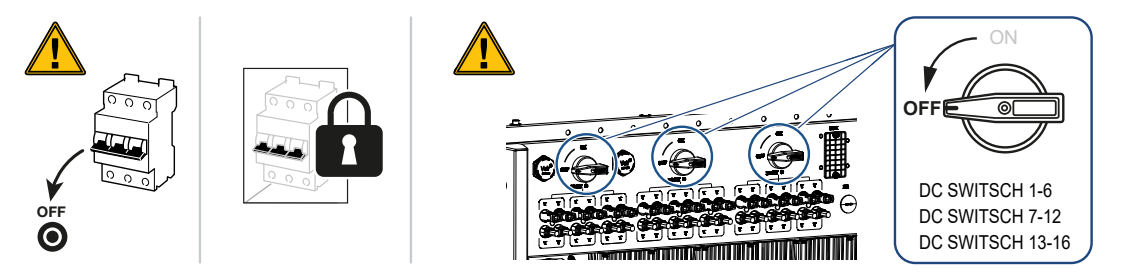

- 2. Koppla DC-brytaren på växelriktaren till läget "OFF".
- 3. Mät solcellsmodulernas DC-kablar innan de ansluts med rätt polaritet på växelriktaren. Solcellsmoduler anslutna med fel polaritet kan förorsaka termiska skador på växelriktaren.

Om maximal ingångsström per sträng överskrids kan det leda till skador på växelriktaren. Därför får inte maximal ingångsström per sträng enligt tekniska data överskridas för växelriktaren.

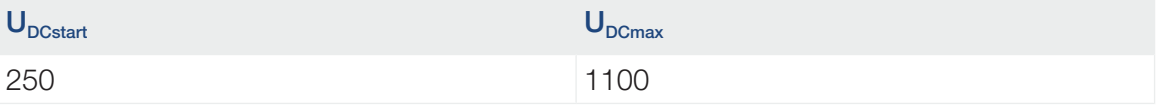

### **INFO**

Beakta nationella föreskrifter! I synnerhet i Frankrike ska t.ex. märkningar sättas på växelriktaren och på tilledningarna.

Det är installatörens ansvar att ordna med och sätta på de föreskrivna märkningarna.

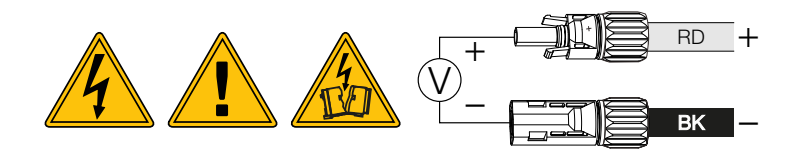

1. Dra bort skydden från ingångsklämmorna.

#### n INFO

Spara solcellsanslutningarnas skydd för framtida användning.

2. Sätt in kontaktdonen för de enskilda solcellssträngarna parvis på DC-ingångarna PV+ och PV- så att de hakar i så det hörs och känns.

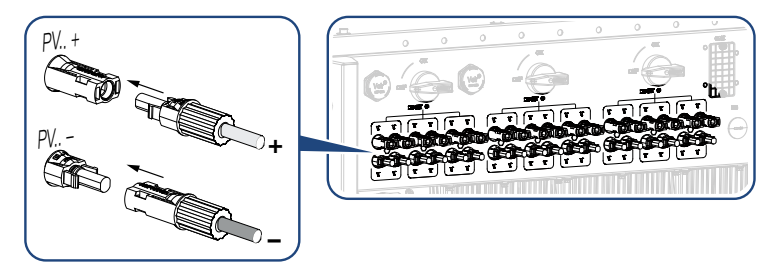

✔ Solcellsmodulerna är anslutna.

# 4.16 Första idrifttagningen

# 4.16.1 Installera appen KOSTAL PIKO CI

1. Ladda ner appen KOSTAL PIKO CI från Apple App Store eller Google Play Store till din surfplatta eller mobiltelefon.

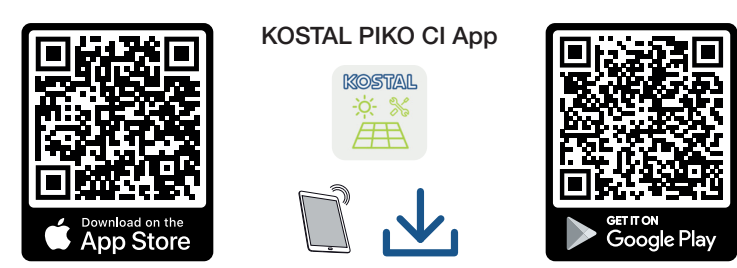

# 4.16.2 Ansluta växelriktaren till appen

För första idrifttagningen av växelriktaren ansluts den via Bluetooth till mobiltelefonen.

- 1. Sätt på växelriktaren.
- 2. Sätt på Bluetooth-funktionen på surfplattan eller mobiltelefonen.
- 3. Starta KOSTAL PIKO CI-appen.
- 4. Tillåt åtkomst för plats, kamera och att spara data i mobiltelefonen.
- 5. I KOSTAL PIKO CI-appen väljer du Bluetooth-anslutningen för att ansluta till växelriktaren.

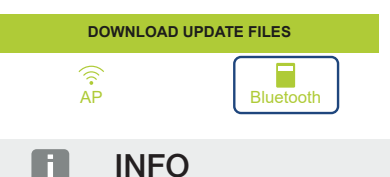

Om det finns många metalldelar i växelriktarens installationsomgivning, t.ex. fästställningar, anslutningsledningar, hölje, kan räckvidden för radiobegränsningen påverkas. Variera läget om det finns anslutningsproblem.

➔ En lista med växelriktarna visas (enheter visas i följande form: *PIKO CI 100 <de sista 4 numren i serienumret>*).

Om växelriktaren inte är med, väljer du punkten *Skanna nya enheter*.

- 6. Skanna serienumret från typskylten. Om det inte är möjligt, går det att ange serienumret manuellt via *Ange SN*.
- **→** Appen visar de växelriktare som har hittats.
- 7. Välj den växelriktare som du vill ta i drift.
- ✔ När appen visar meddelandet *Connect* är växelriktaren ansluten.

# 4.16.3 Tillvägagångssätt vid första idrifttagningen

#### **INFO** n.

Installationen kan skilja sig åt beroende på växelriktarens programversion. Information om menyerna: **Z** [Appen KOSTAL PIKO CI – menystruktur, Sidan 87](#page-86-0)

- 1. I appen väljer du sidan *Inställningar*.
- **→** På sidan *Inställningar* visar appen diverse menyer där du kan göra inställningar.
- 2. För att du ska ha åtkomst till alla relevanta inställningar, väljer du menypunkten *Användarhantering* och därefter *Växla användare*.
- 3. Välj *Logga in* som *installatör*.
- 4. Ange lösenordet *superadmin* och välj *Logga in*.

#### **INFO** H.

Standardlösenordet för installatör/administratör är *superadmin*.

Med denna användare kan man göra en mängd olika inställningar gentemot anläggningsägaren, t.ex. nätinställningar, effektbegränsningar eller nätriktlinjer.

Detta lösenord bör ändras efter den första idrifttagningen. Om du har glömt ditt lösenord kan det återställas via servicen.

5. Gör inställningarna för driften av växelriktaren och på sidan *Inställningar* väljer du menypunkten *Växelriktarinställningar*.

#### Ħ INFO

Beakta nationella föreskrifter! I synnerhet i Frankrike ska t.ex. märkningar sättas på växelriktaren och på tilledningarna.

Det är installatörens ansvar att ordna med och sätta på de föreskrivna märkningarna.

✔ Växelriktaren är i drift och kan nu användas. Den första idrifttagningen är nu avslutad. Följande inställningar återstår att konfigureras efter den första idrifttagningen:

- Växelriktarinställningar som installatören gör
- Föreskrivna inställningar gällande nätinmatningen från elbolaget
- Ändra lösenord eller uppdatera växelriktarens programvara.
# 5. Drift och manövrering

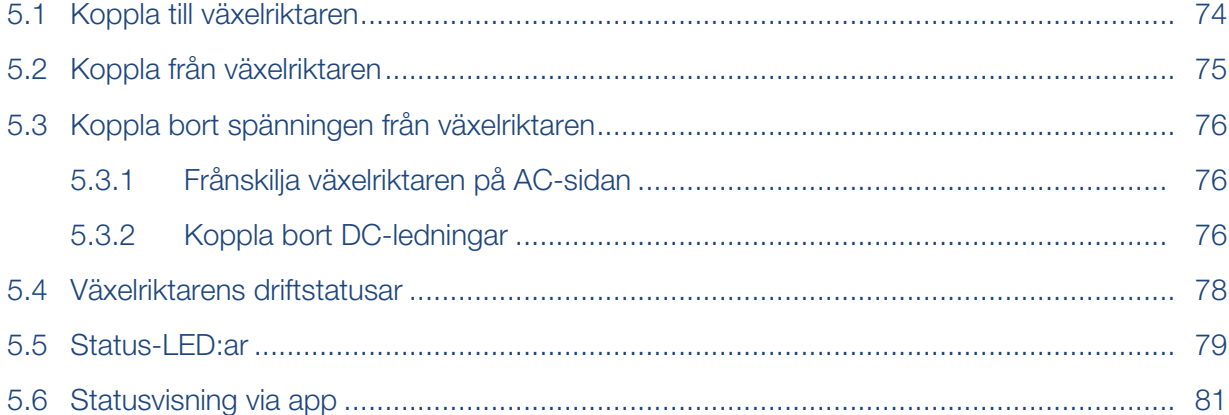

### 5.1 Koppla till växelriktaren

<span id="page-73-0"></span>1. Koppla till nätspänningen via dvärgbrytaren.

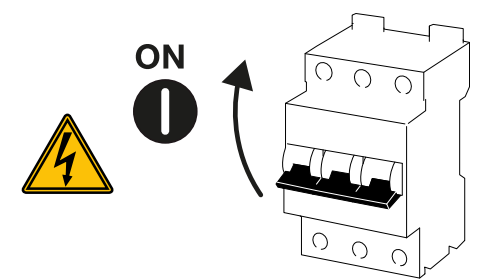

2. Ställ in växelriktarens DC-brytare på *ON*.

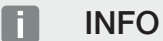

Växelriktaren startar upp så snart någon av DC-brytarna ställs på *ON*.

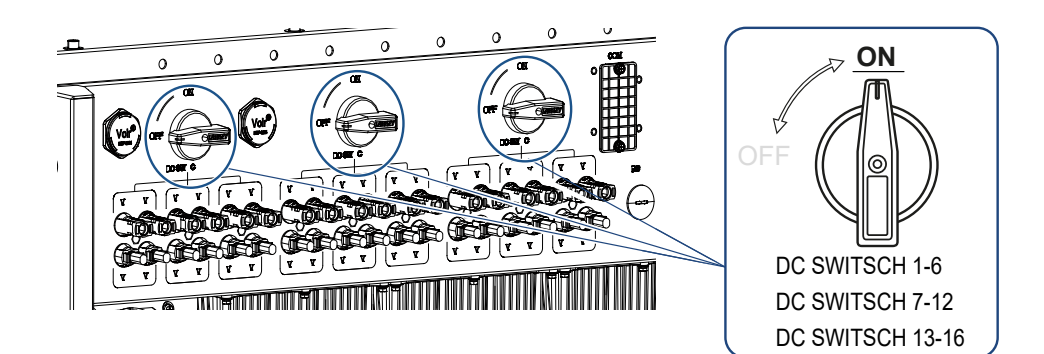

- **→ Växelriktaren startar upp.**
- → Under uppstart tänds de tre LED: arna en kort stund.
- → Efter uppstarten visar LED:arna växelriktarens driftstatus.

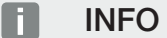

Vid den första idrifttagningen växlar växelriktaren till statusen *Av* (*Shutdown*). Genomför i det här fallet först idrifttagningen.

✔ Växelriktaren är i drift.

## <span id="page-74-0"></span>5.2 Koppla från växelriktaren

#### **INFO** n.

Frånskilj enheten helt för underhållsarbeten på växelriktaren. Z [Koppla bort spänningen](#page-75-0) [från växelriktaren, Sidan 76](#page-75-0)

För att koppla från växelriktaren går man till väga enligt nedanstående punkter:

1. Koppla från automatsäkringen.

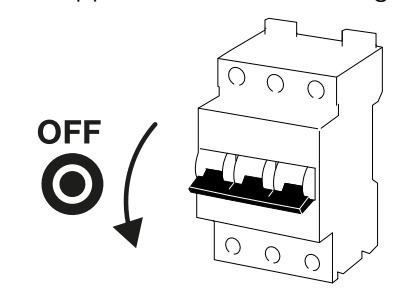

2. Ställ växelriktarens DC-brytare på *OFF*.

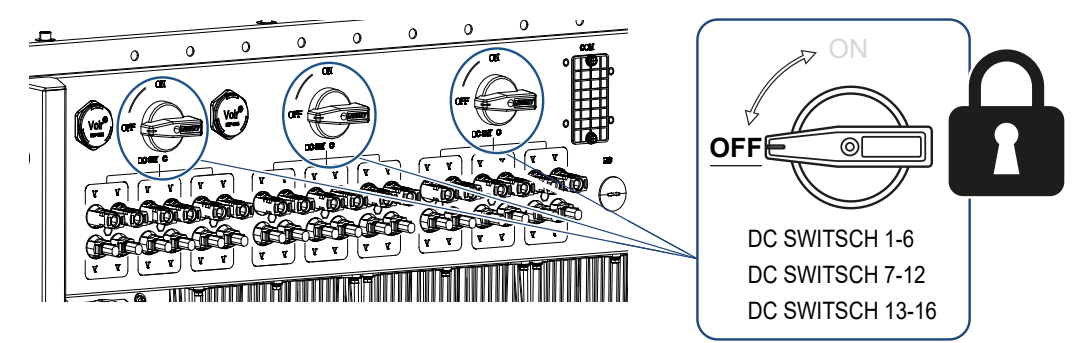

✔ Växelriktaren är frånkopplad.

Växelriktaren är fortfarande spänningssatt och övervakningen fortsätter.

### 5.3 Koppla bort spänningen från växelriktaren

<span id="page-75-0"></span>För underhållsarbeten på växelriktaren, i synnerhet på anslutningarna, måste spänningen kopplas bort.

- För arbeten på AC-sidan, t.ex. på energimätaren, på jordningssystemet eller på kommunikationsanslutningarna räcker det att frånskilja AC-anslutningen.
- För arbeten på solcellsmodulerna eller DC-tilledningarna frånskiljer du DCanslutningarna.
- Vid arbeten i växelriktarens anslutningsutrymme måste växelriktaren vara helt spänningsfri på AC- och DC-sidan.

#### 5.3.1 Frånskilja växelriktaren på AC-sidan

<span id="page-75-1"></span>1. Koppla från AC-automatsäkringen och säkra mot återinkoppling.

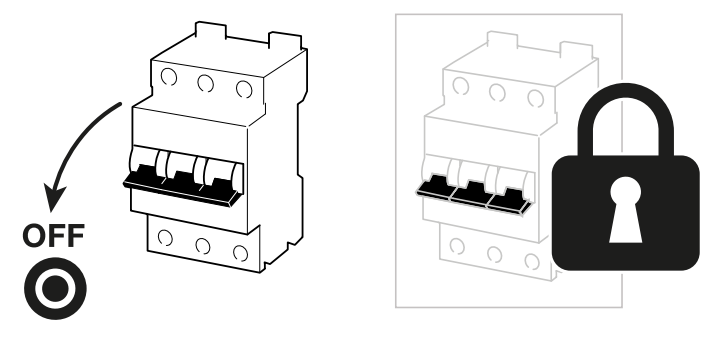

2. Sätt DC-brytaren på växelriktaren på *OFF* och säkra mot återinkoppling.

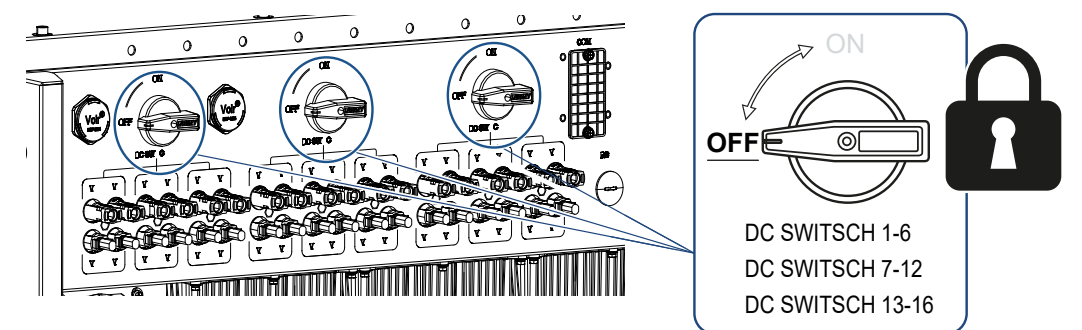

✔ Växelriktaren är nu spänningsfri på AC-sidan.

#### 5.3.2 Koppla bort DC-ledningar

<span id="page-75-2"></span>Spänningen måste dessförinnan kopplas bort på växelriktarens AC-sida. Därefter går det att dra bort alla DC-anslutningar på växelriktaren. För detta behövs det medföljande demonteringsverktyget.

#### FARA

#### Livsfara på grund av elektriska stötar och elektrisk urladdning!

DC-ledningarna måste även kopplas bort vid arbeten i anslutningsutrymmet, på DCtilledningarna eller på solcellsmodulerna.

1. Gör alla enheter spänningsfria och säkra dem mot omstart.

#### F. INFO

Solcellsgeneratorer/-kablar kan stå under spänning så snart de utsätts för ljus.

2. Frånskilj DC-kablarna genom att bryta anslutningarna till solcellsmodulerna. Om det inte är möjligt att frånskilja DC-kablarna, beakta reglerna för arbeten under spänning:

- Använd personlig skyddsutrustning, hjälm, visir eller skyddsglasögon, skyddsdräkt, isolerande handskar.

- Använd en isolerande skyddsmatta som underlag.
- 3. För in demonteringsverktyget i kontaktens upplåsningsöppningar på sidan, så att kontakten är upplåst och separerad från uttaget ca 1,5 mm.

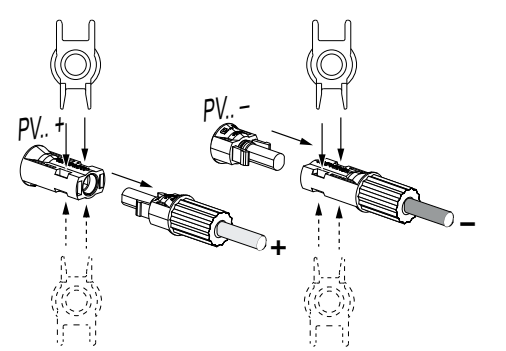

- 4. Dra bort kontakten från uttaget.
- 5. Se till att de frånkopplade DC-ledningarna är skyddade både mot väderpåverkan (regn) och otillåten åtkomst av främmande personer.
- 6. Kontrollera att alla anslutningar på växelriktaren är spänningsfria.
- 7. Vänta minst 10 minuter innan arbetet fortsätter med växelriktaren så att alla kondensatorer i den är urladdade.
- ✔ Växelriktaren är frånkopplad på DC-sidan och spänningsfri.

## 5.4 Växelriktarens driftstatusar

<span id="page-77-0"></span>Efter att växelriktaren har kopplats till har den alltid någon av följande driftstatusar:

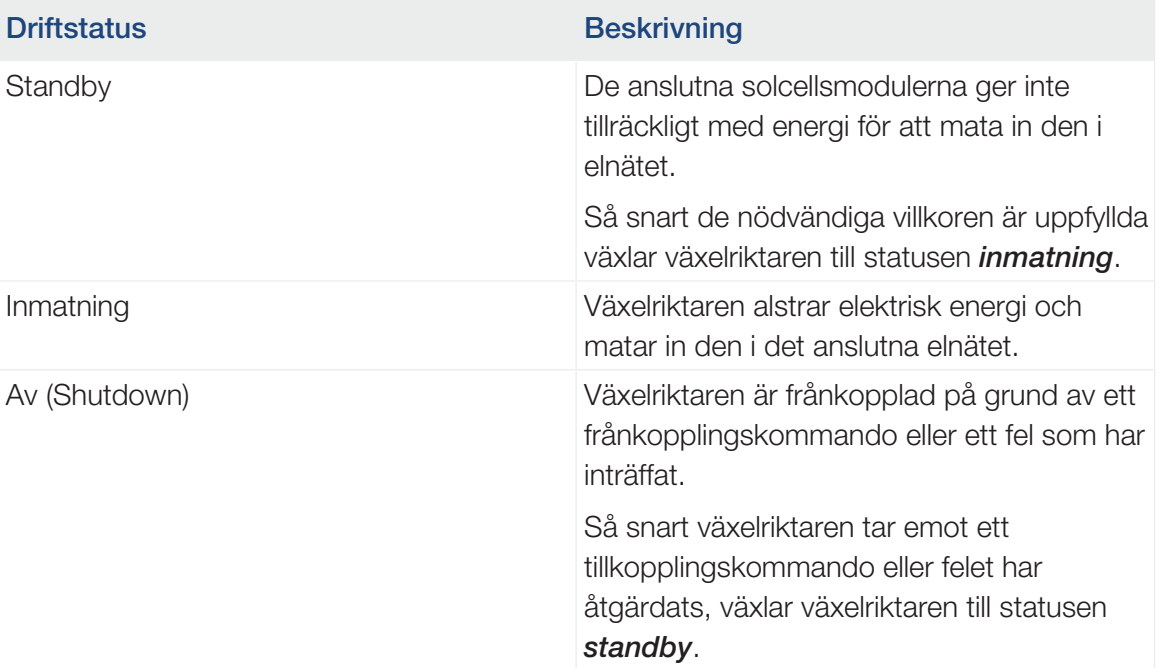

### <span id="page-78-0"></span>5.5 Status-LED:ar

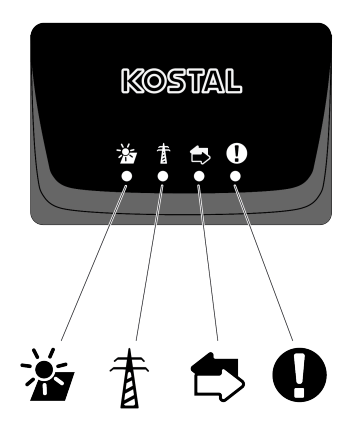

LED:arna på framsidan visar aktuell driftstatus.

Ytterligare statusinformation kan läsas med hjälp av appen KOSTAL PIKO CI eller via KOSTAL Solar Portal.

Åtgärder för felavhjälpning finns i kapitlet **Z [Händelsekoder, Sidan 121](#page-120-0)**.

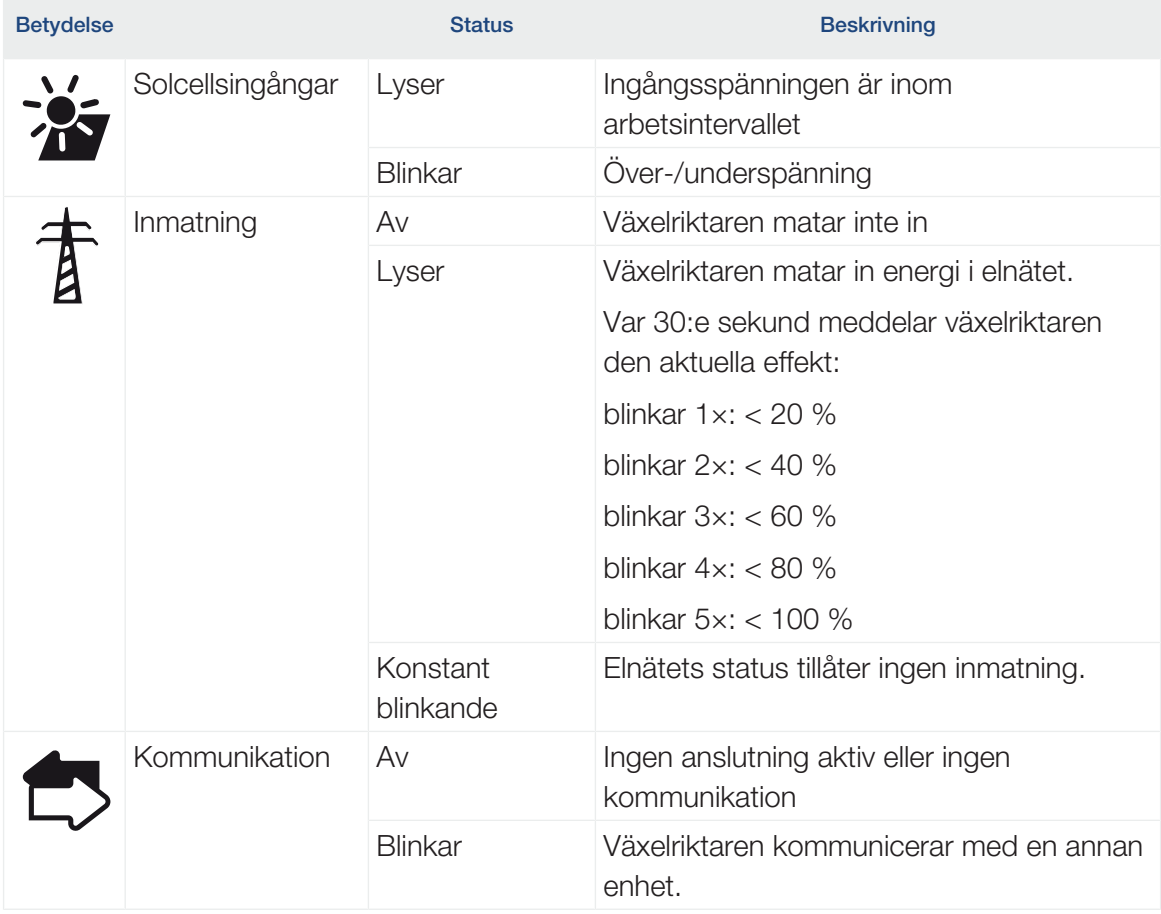

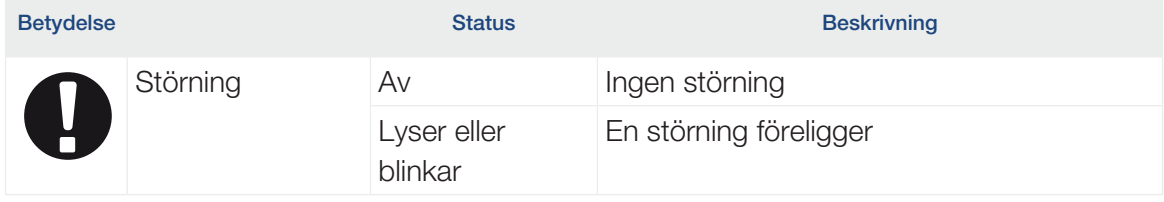

### 5.6 Statusvisning via app

<span id="page-80-0"></span>Mobiltelefonappen KOSTAL PIKO CI visar den aktuella driftstatusen, den avgivna effekten och de aktuella mätvärdena från växelriktardriften.

#### n INFO

Användargränssnittet i appen KOSTAL PIKO CI beror på installerad firmware (FW) och använd version av appen och kan skilja sig från beskrivningen här.

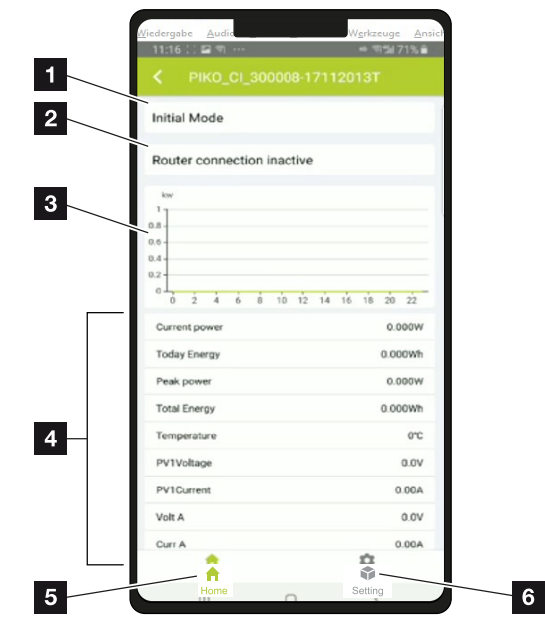

#### App-område Startsida > Driftstatus

- 1 Aktuell driftstatus
- 2 Anslutningsstatus till routern
- 3 Producerad energi
- 4 Aktuella mätvärden
- 5 Val av *startsidan*
- 6 Val av sidan *Inställningar*

Mer information om appen KOSTAL PIKO CI: **Z [Appen KOSTAL PIKO CI, Sidan 83](#page-82-0)**.

# 6. Appen KOSTAL PIKO CI

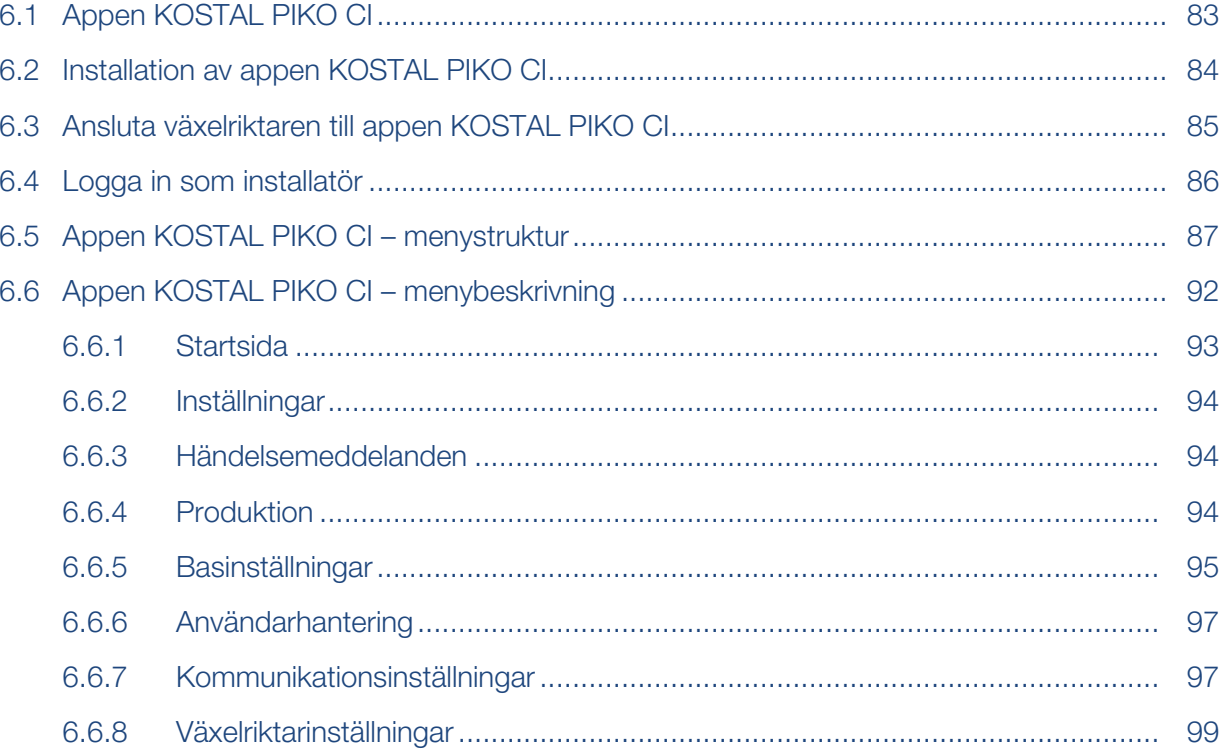

## 6.1 Appen KOSTAL PIKO CI

<span id="page-82-0"></span>I den kostnadsfria appen KOSTAL PIKO CI finns ett grafiskt användargränssnitt. Via appen tas växelriktaren i drift och konfigureras, även statusen visas i appen:

- Inloggning på växelriktaren
- Uppdatera växelriktarens firmware
- Inloggning som användare eller administratör
- Statusavläsning
- Aktuella inmatningsvärden på nätanslutningen
- Visning av loggdata
- Visning av versionen för växelriktaren
- Konfiguration av växelriktaren (t.ex. LAN-anslutning, ställa in energimätare osv.)

## <span id="page-83-0"></span>6.2 Installation av appen KOSTAL PIKO CI

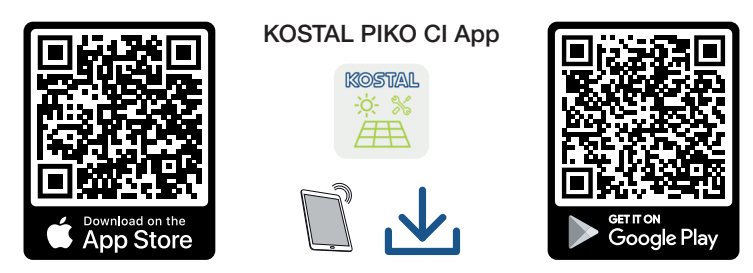

Ladda ner appen KOSTAL PIKO CI från Apple App Store eller Google Play Store till din surfplatta eller mobiltelefon och installera appen.

## <span id="page-84-0"></span>6.3 Ansluta växelriktaren till appen KOSTAL PIKO CI

Appen KOSTAL PIKO CI startas via mobiltelefonen eller surfplattan. Mobiltelefonen eller surfplattan måste då vara inom räckvidd för växelriktaren.

- 1. Aktivera Bluetooth-funktionen på din surfplatta eller mobiltelefon.
- 2. Sätt på växelriktaren.
- 3. Starta appen.
- 4. I appen väljer du Bluetooth som anslutning.
- **→** Växelriktarlistan visas.
- 5. Om växelriktaren ännu inte finns i listan, väljer du punkten *Skanna ny enhet* och skannar serienumret från typskylten
- ✔ När appen visar meddelandet *Connect* är växelriktaren ansluten.

### 6.4 Logga in som installatör

<span id="page-85-0"></span>Efter att KOSTAL PIKO CI-appen har anslutits till en växelriktare kan du se alla värden. Vissa inställningar kan dock endast ändras som installatör/ administratör. För detta måste man byta användare.

Genomför då följande steg:

- 1. I appen väljer du sidan *Inställningar*.
- ➔ På sidan *Inställningar* visar appen diverse menyer där du kan göra inställningar.
- 2. För att du ska ha åtkomst till alla relevanta inställningar, väljer du menypunkten *Användarhantering* och därefter knappen *Växla användare*.
- 3. Välj *Installatör*.
- 4. Ange lösenordet och välj *Logga in*.

#### П. INFO

Standardlösenordet för installatör/administratör är *superadmin*.

Med denna användare kan man göra en mängd olika inställningar gentemot anläggningsägaren, t.ex. nätinställningar, effektbegränsningar eller nätriktlinjer.

Detta lösenord bör ändras efter den första idrifttagningen. Om du har glömt ditt lösenord kan det återställas via servicen.

✔ Du är nu inloggad som installatör.

#### Genomföra inställningar

Gör sedan de nödvändiga inställningarna i växelriktaren.

## 6.5 Appen KOSTAL PIKO CI – menystruktur

<span id="page-86-0"></span>Avvikelser beroende på programversion kan förekomma.

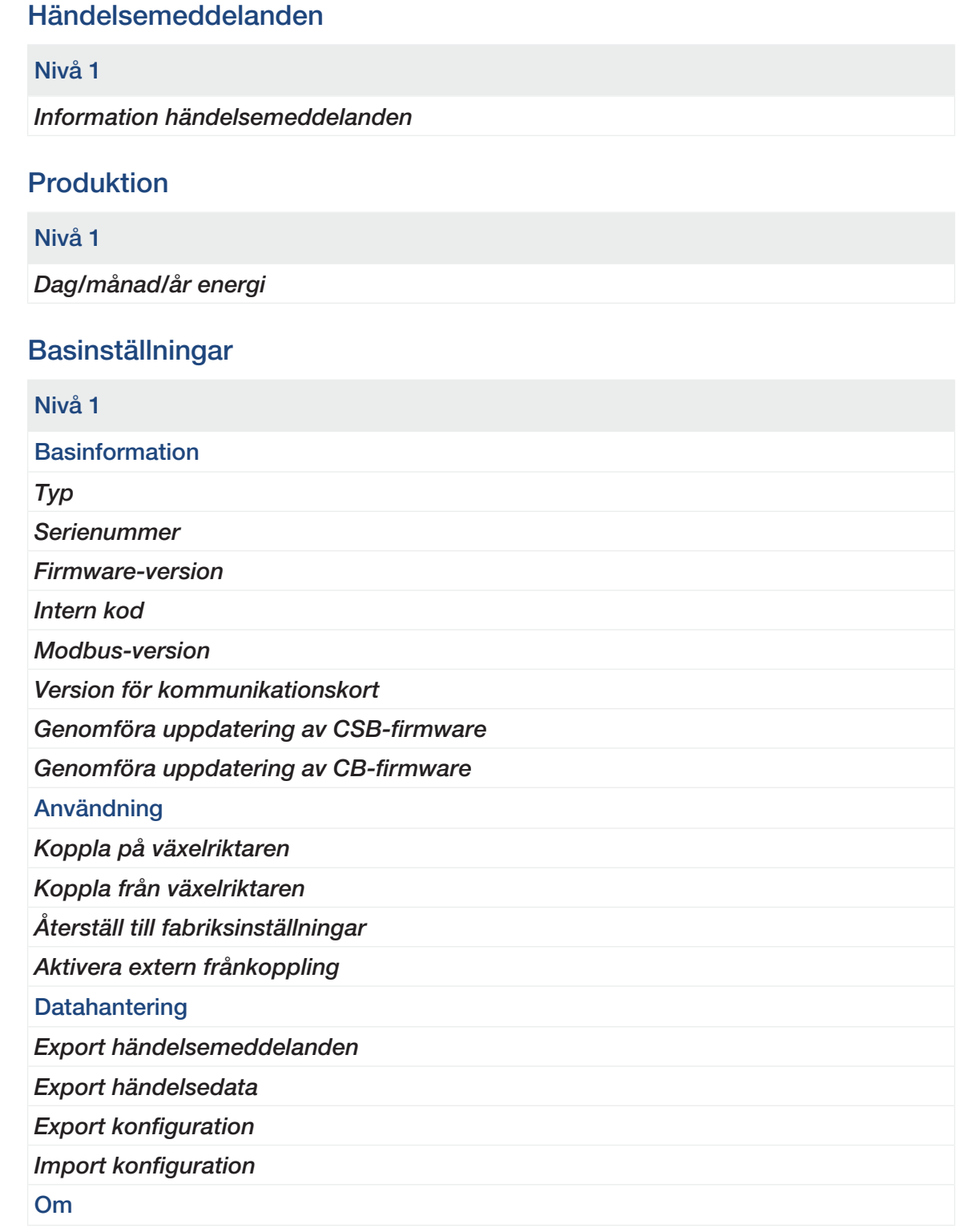

#### Nivå 1

*App-version*

#### Användarhantering

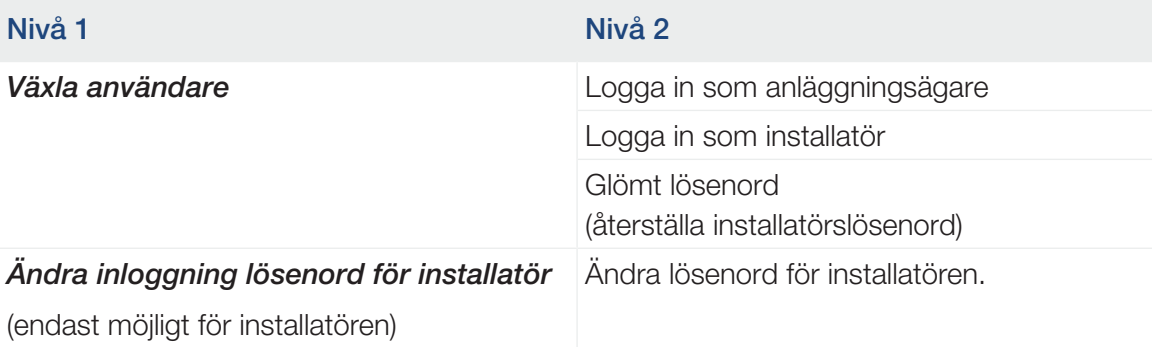

### Kommunikationsinställningar

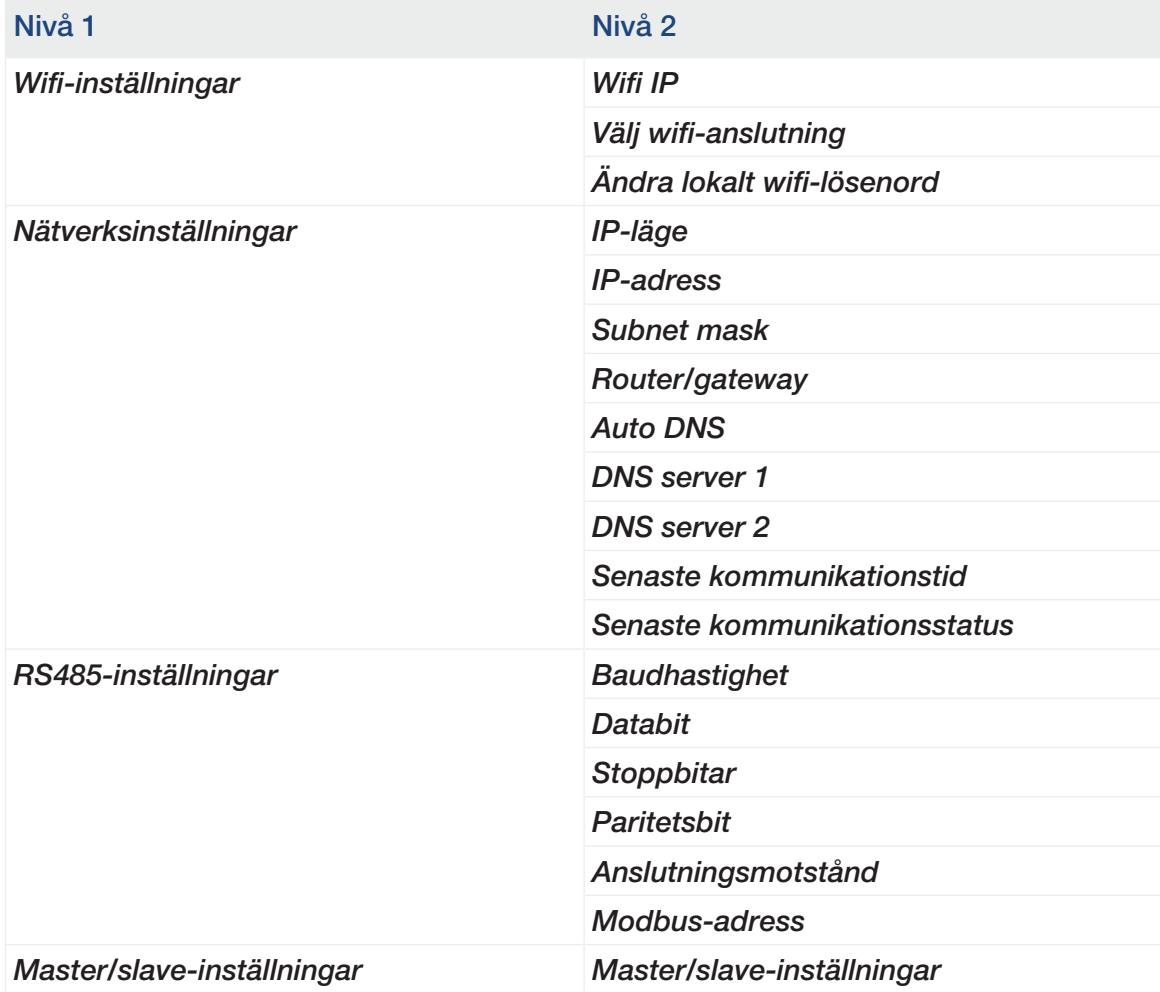

#### Växelriktarinställningar

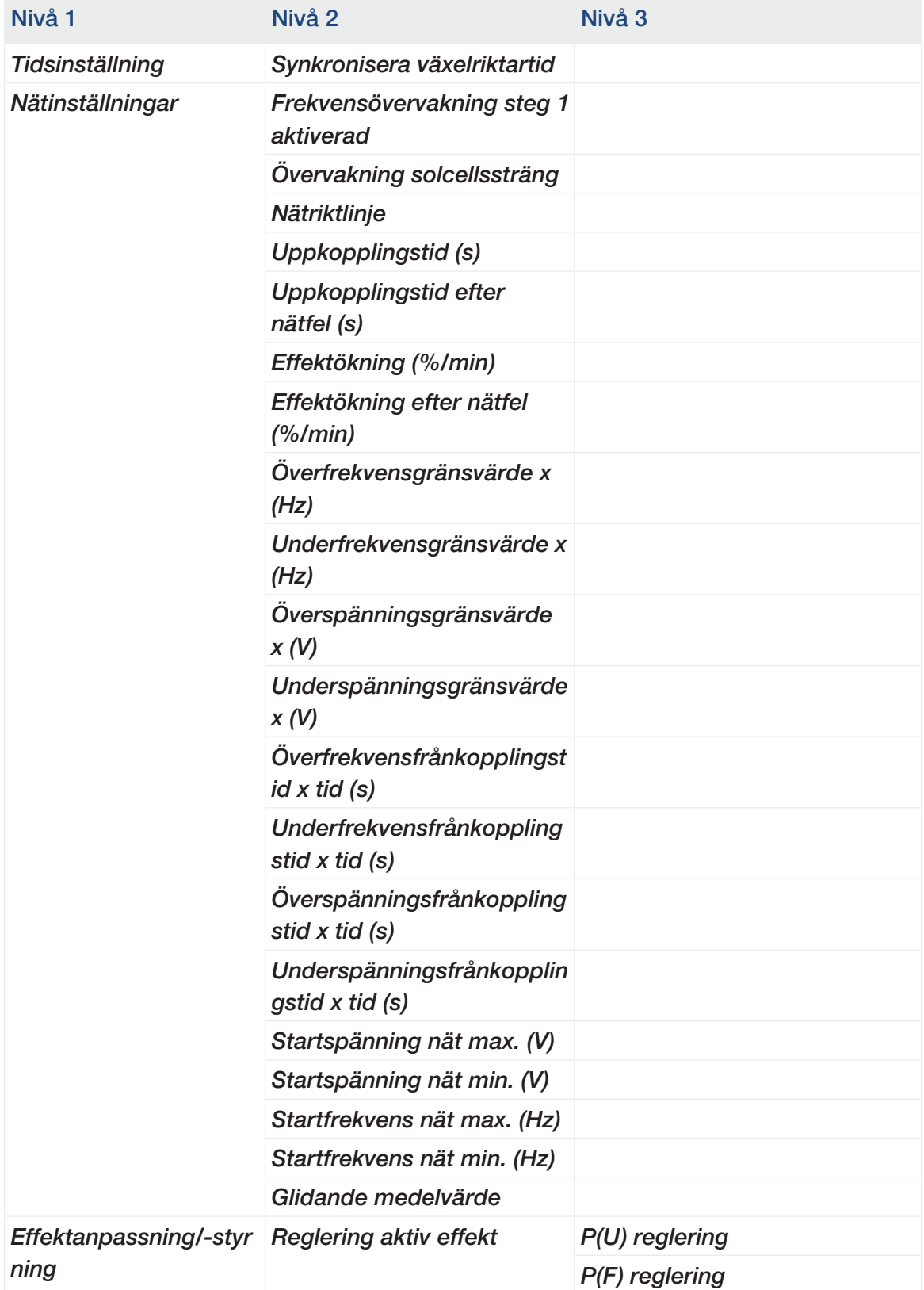

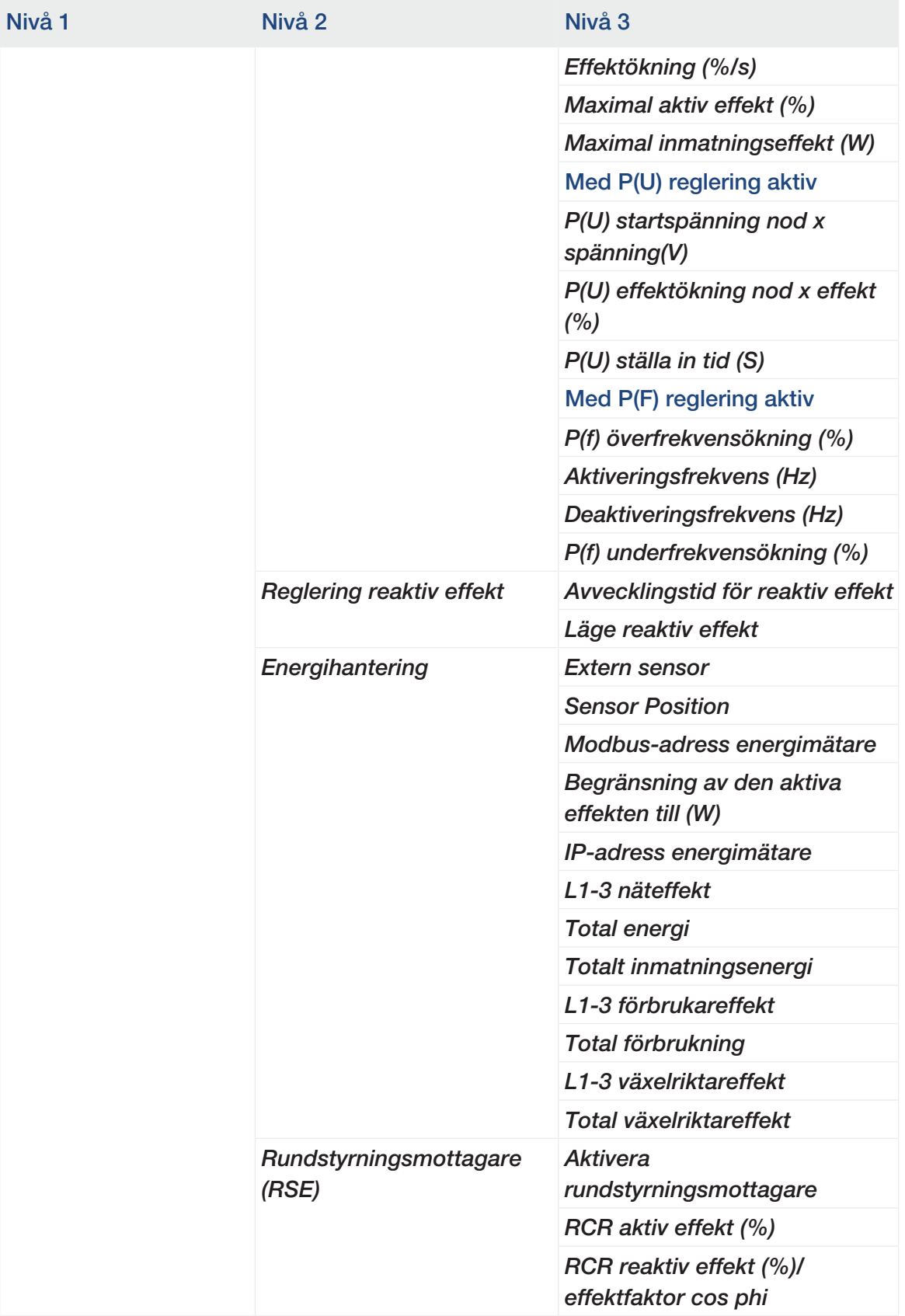

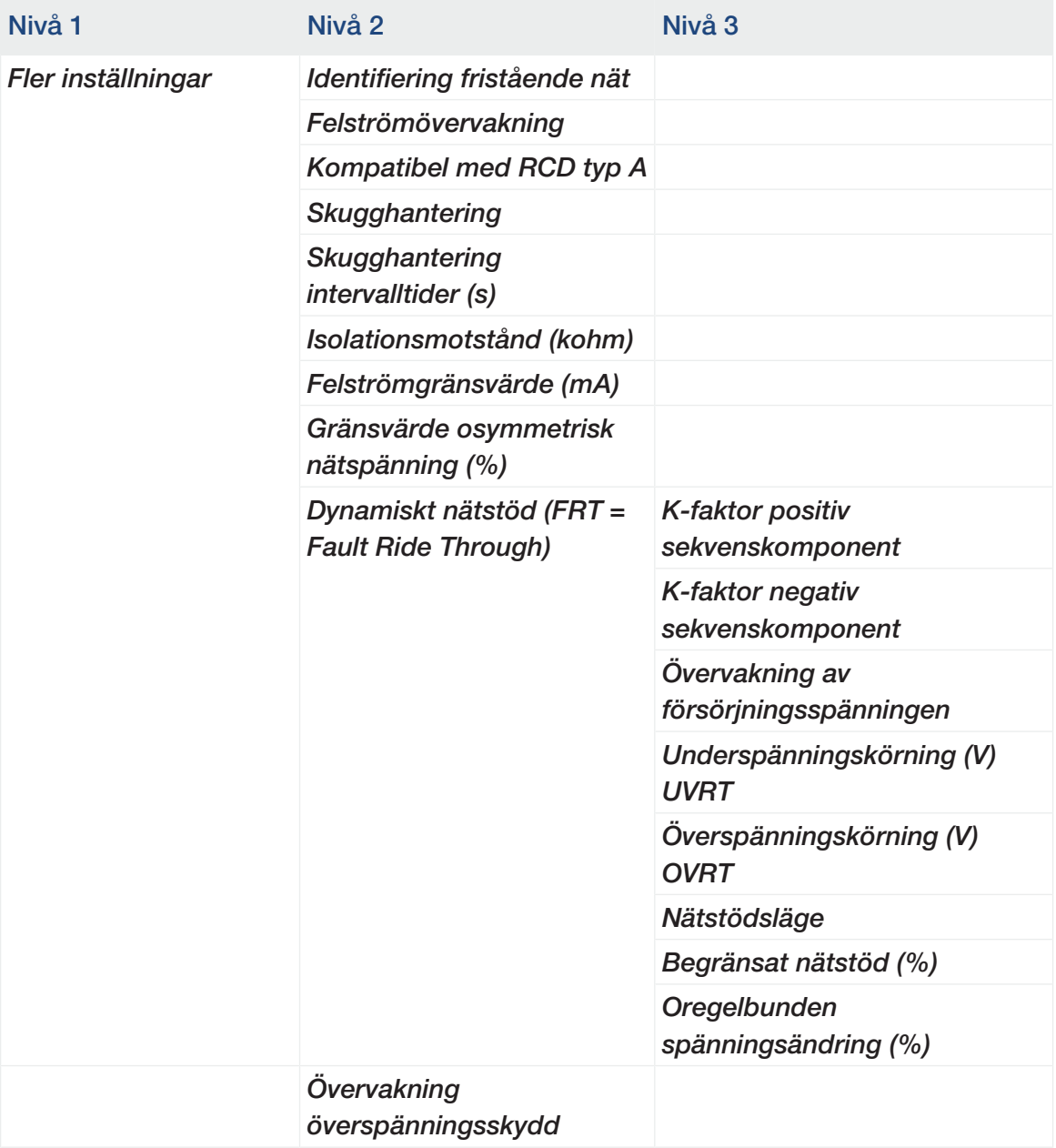

## 6.6 Appen KOSTAL PIKO CI – menybeskrivning

<span id="page-91-0"></span>Följande menyer är tillgängliga för användaren i appen KOSTAL PIKO CI.

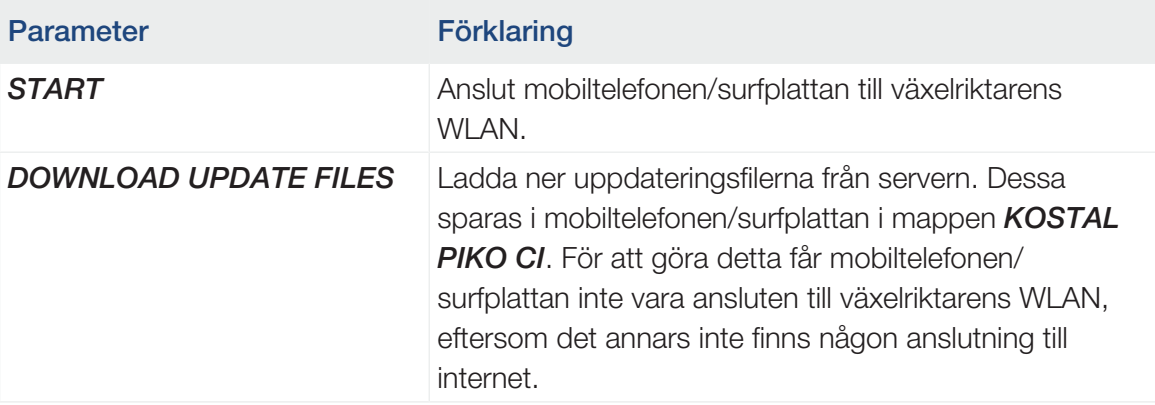

#### 6.6.1 Startsida

<span id="page-92-0"></span>På startsidan visas en statusöversikt över växelriktaren för användaren. Hit hör:

- Status växelriktare
- WLAN-anslutningsstatus mellan router och växelriktare
- Händelsemeddelanden
- Effektdiagram
- Aktuella mätvärden

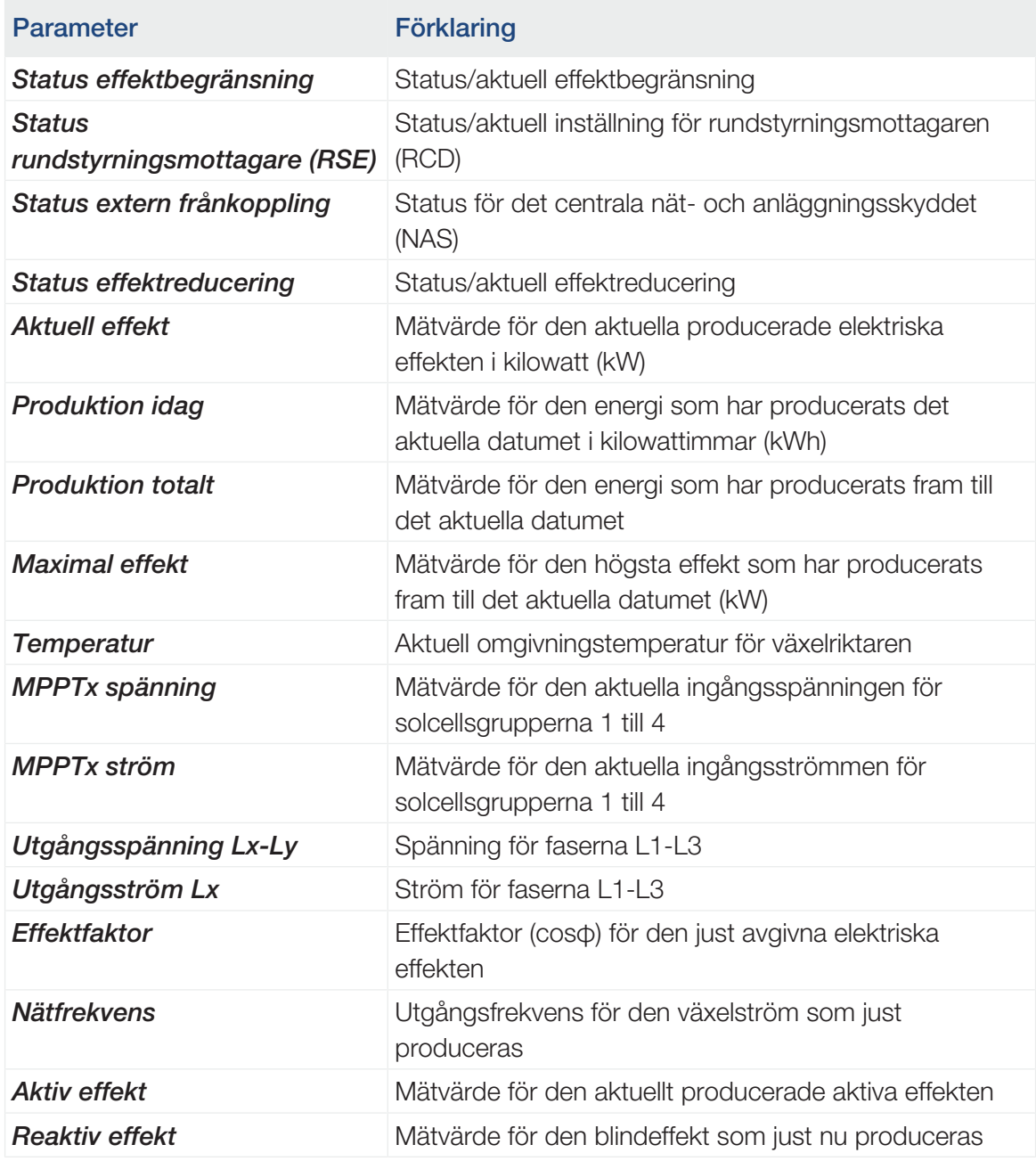

#### 6.6.2 Inställningar

<span id="page-93-0"></span>Via denna menypunkt går det att läsa av data för växelriktaren och konfigurera växelriktaren. Hit hör:

- Växelriktarmeddelanden/händelser
- Produktionsuppgifter
- Basinformation/-inställningar (t.ex. enhetsinformation, återställning av växelriktaren till fabriksinställningen, exportera loggdata)
- Åtkomsthantering (användarhantering, ändra lösenord)
- Kommunikationsinställning (t.ex. Ethernet (LAN)/WLAN/WiFi/RS485-inställningar)
- Växelriktarinställning (t.ex. tid/datum, nätriktlinje osv.)

### 6.6.3 Händelsemeddelanden

<span id="page-93-1"></span>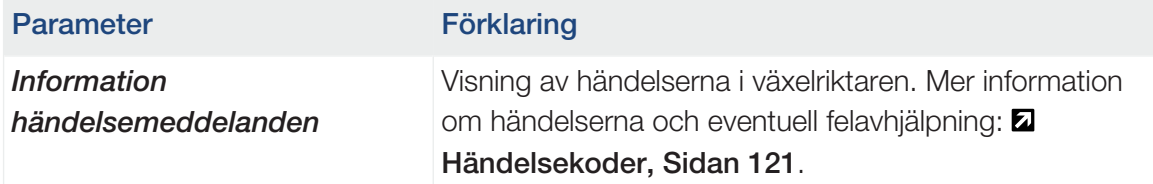

### 6.6.4 Produktion

<span id="page-93-2"></span>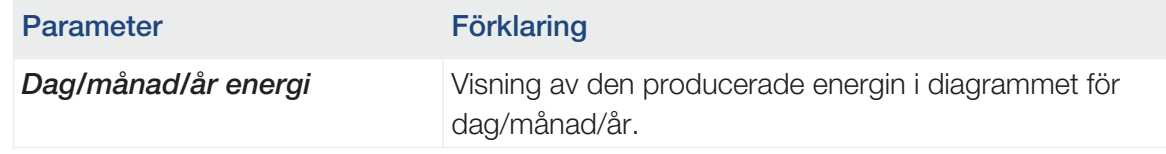

### 6.6.5 Basinställningar

<span id="page-94-0"></span>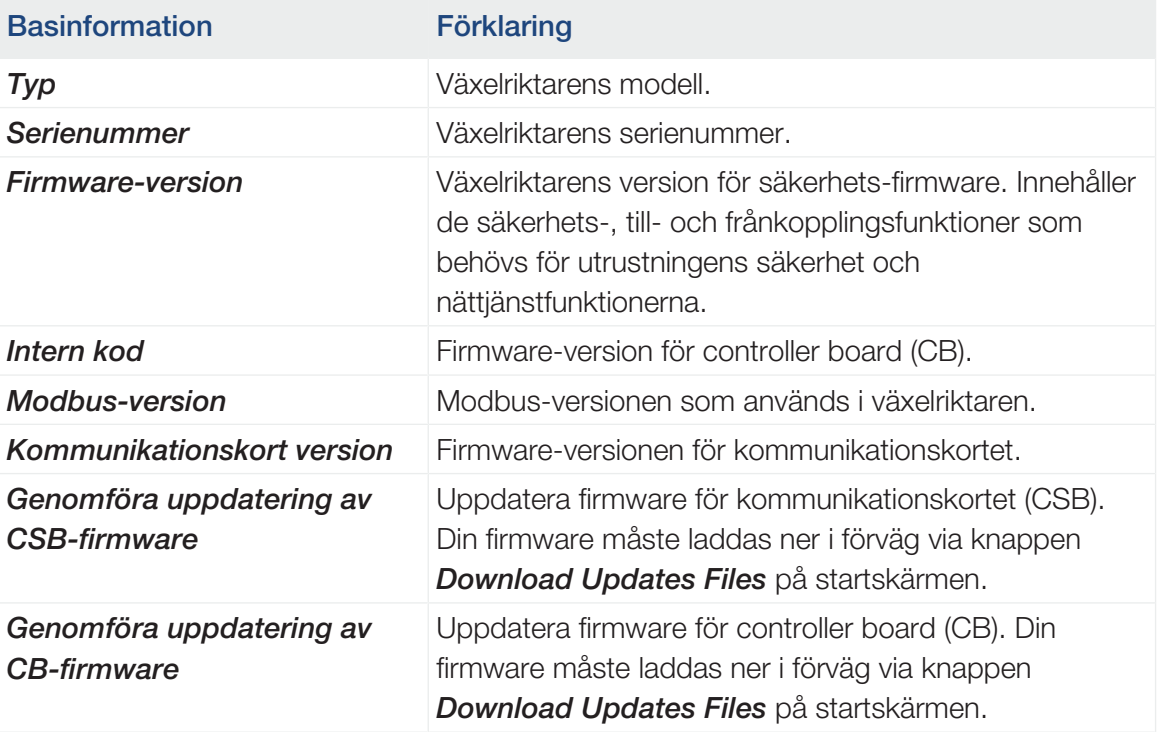

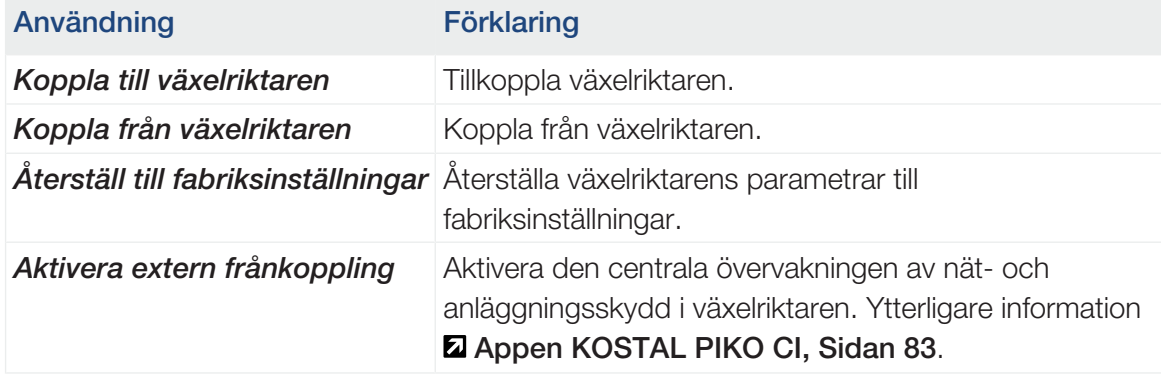

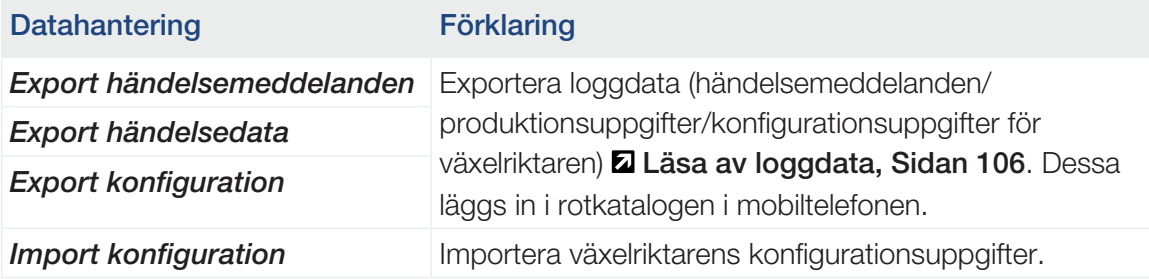

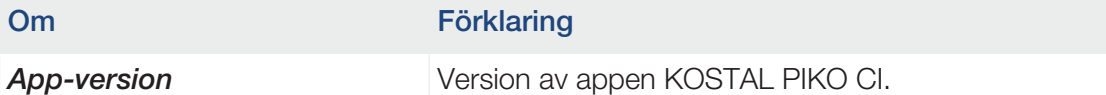

#### Se också det här

- [Läsa av loggdata \[](#page-105-0)▶ [106\]](#page-105-0)
- [Appen KOSTAL PIKO CI \[](#page-82-0) [83\]](#page-82-0)

### 6.6.6 Användarhantering

<span id="page-96-0"></span>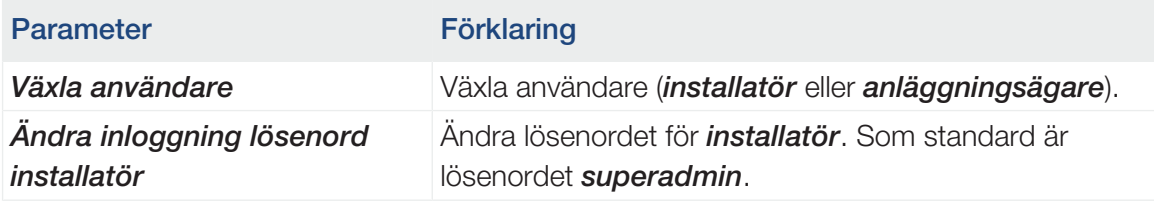

### 6.6.7 Kommunikationsinställningar

<span id="page-96-1"></span>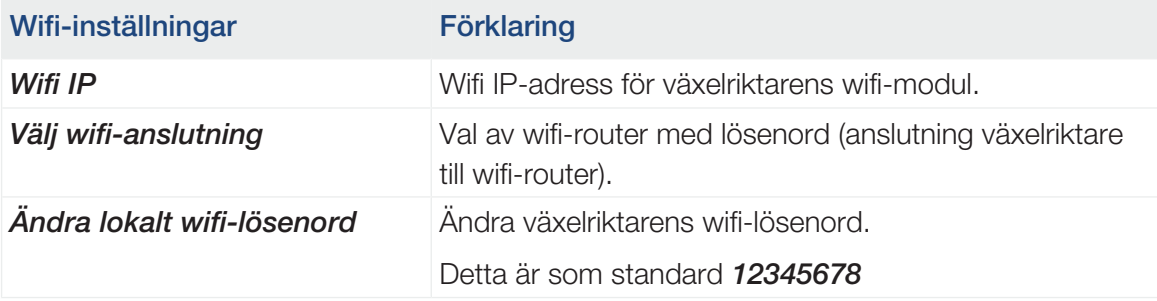

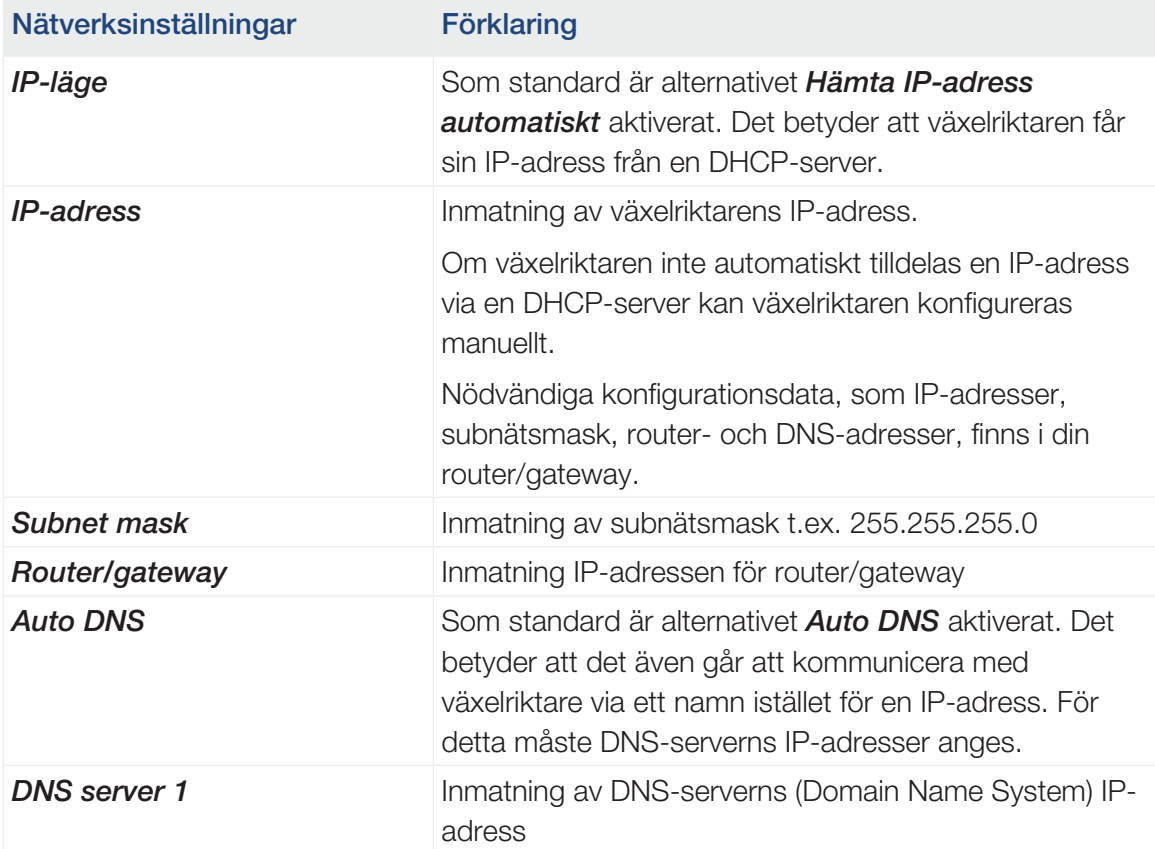

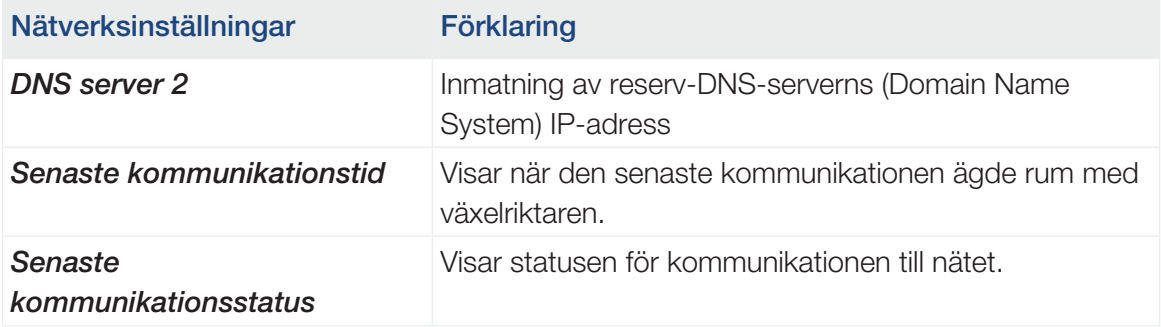

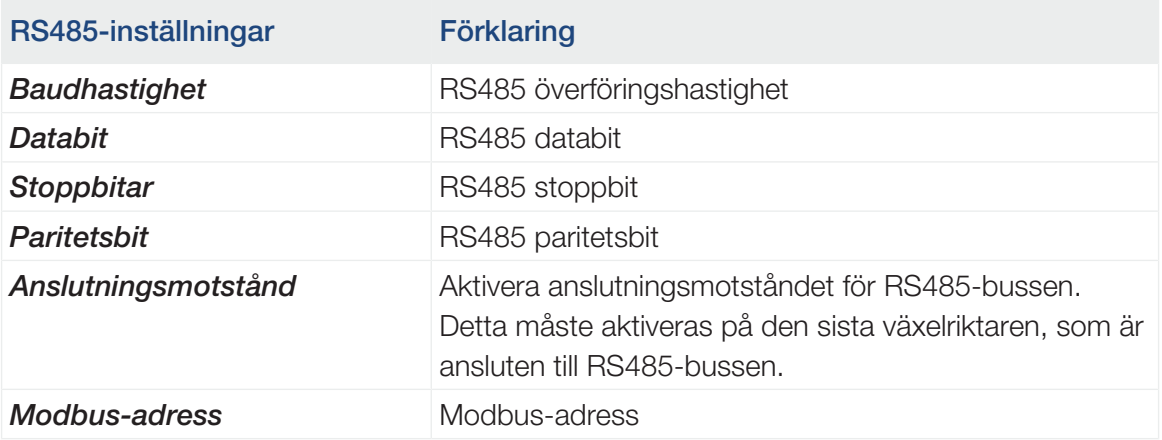

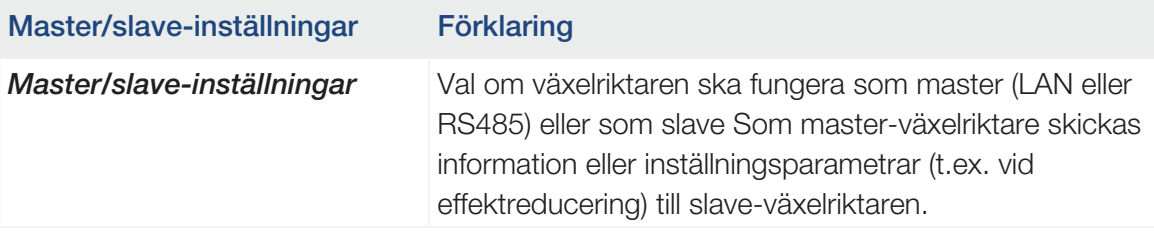

#### 6.6.8 Växelriktarinställningar

<span id="page-98-0"></span>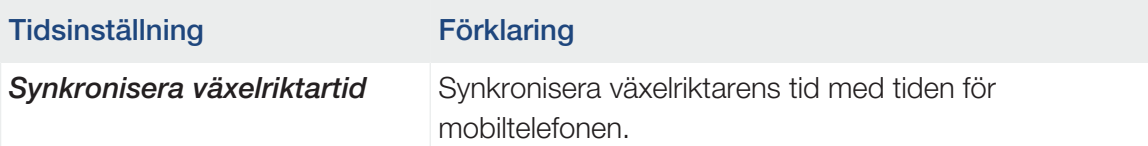

Följande menypunkter kan användas för att ställa in parametrarna i växelriktaren som anges av nätoperatören. Parametrarna för växelriktaren får endast ändras av kvalificerade elektriker som har kunskap om systemet och ska endast göras på begäran av nätoperatören. Felaktiga inställningar kan leda till risk för personskador eller dödsfall för användaren eller tredje part. Dessutom kan skador uppstå på apparaten och andra föremål.

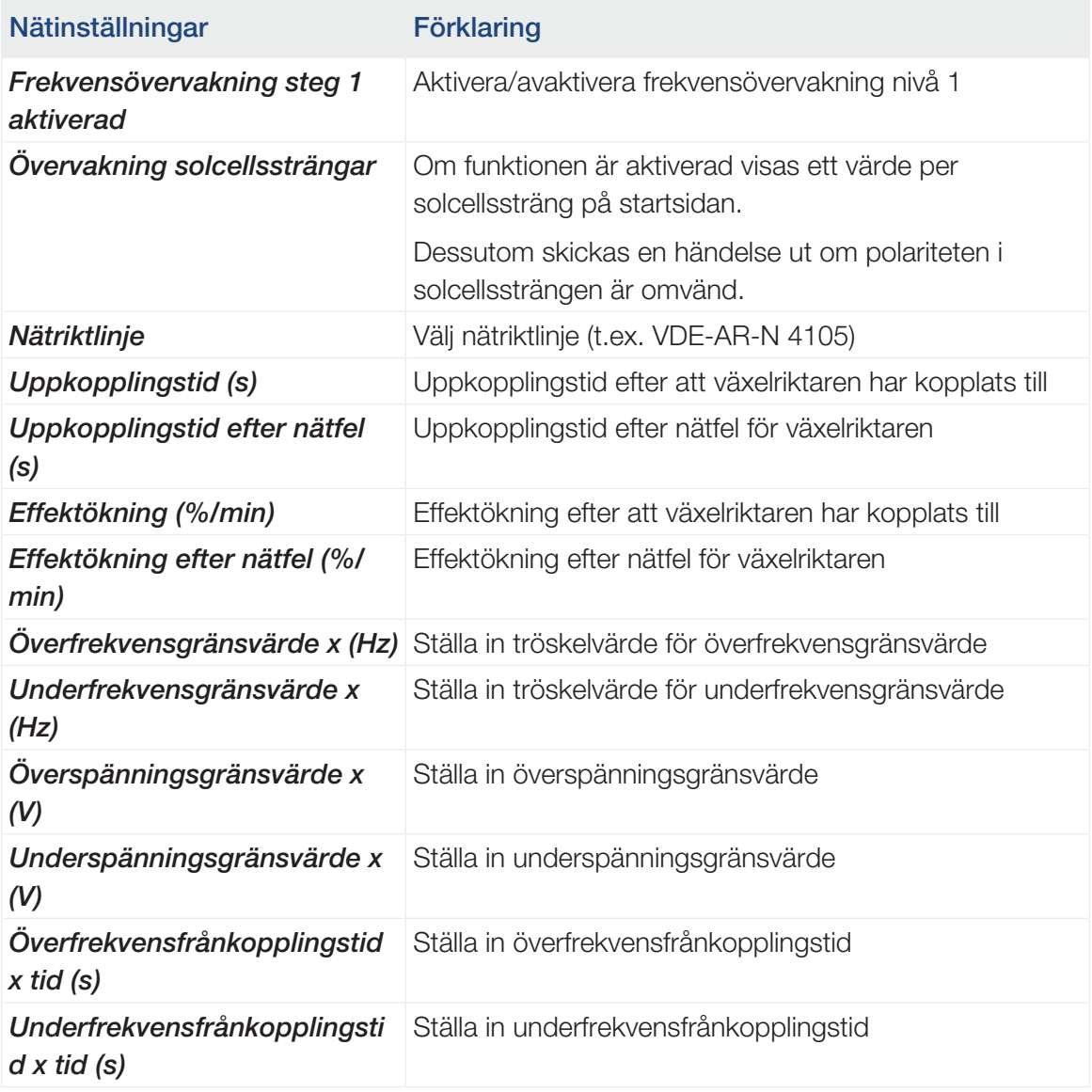

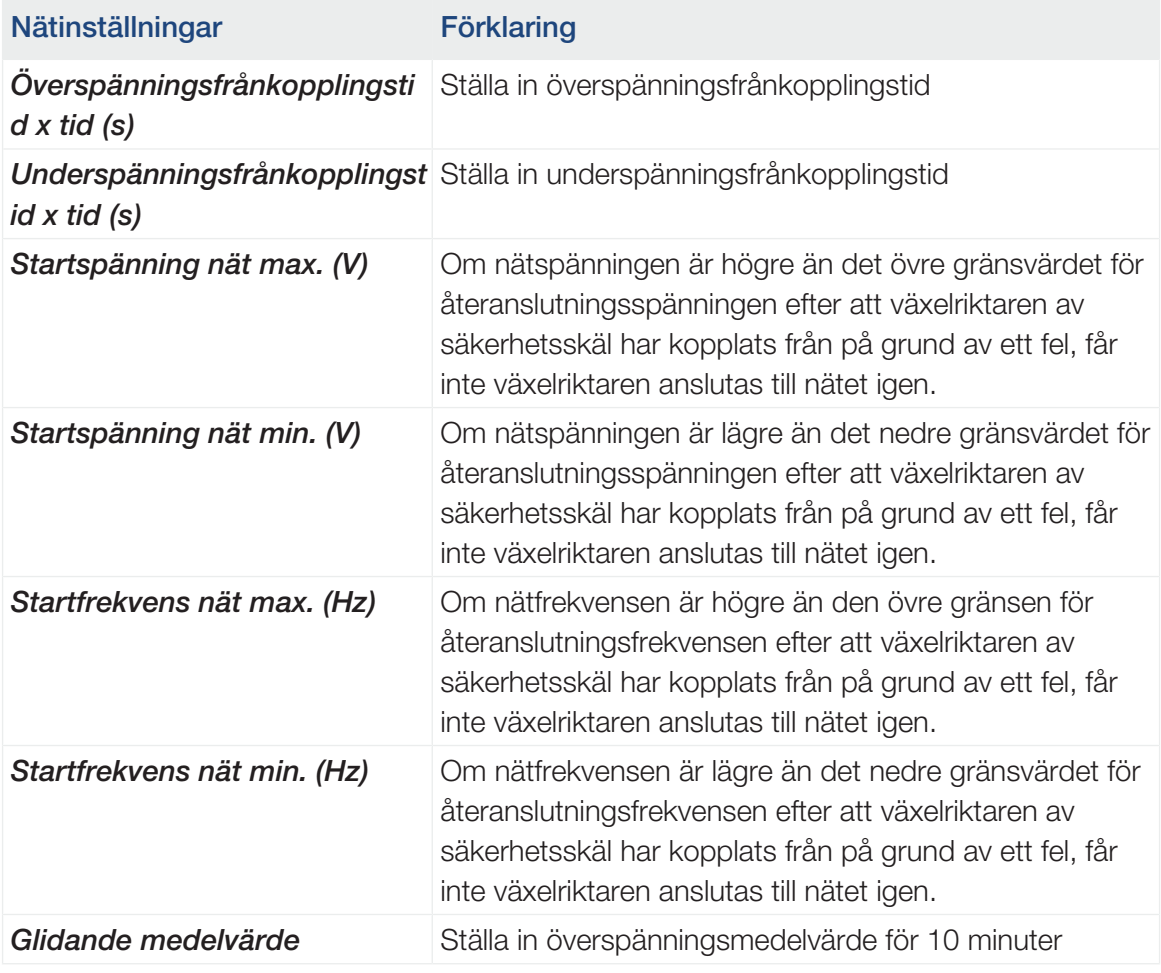

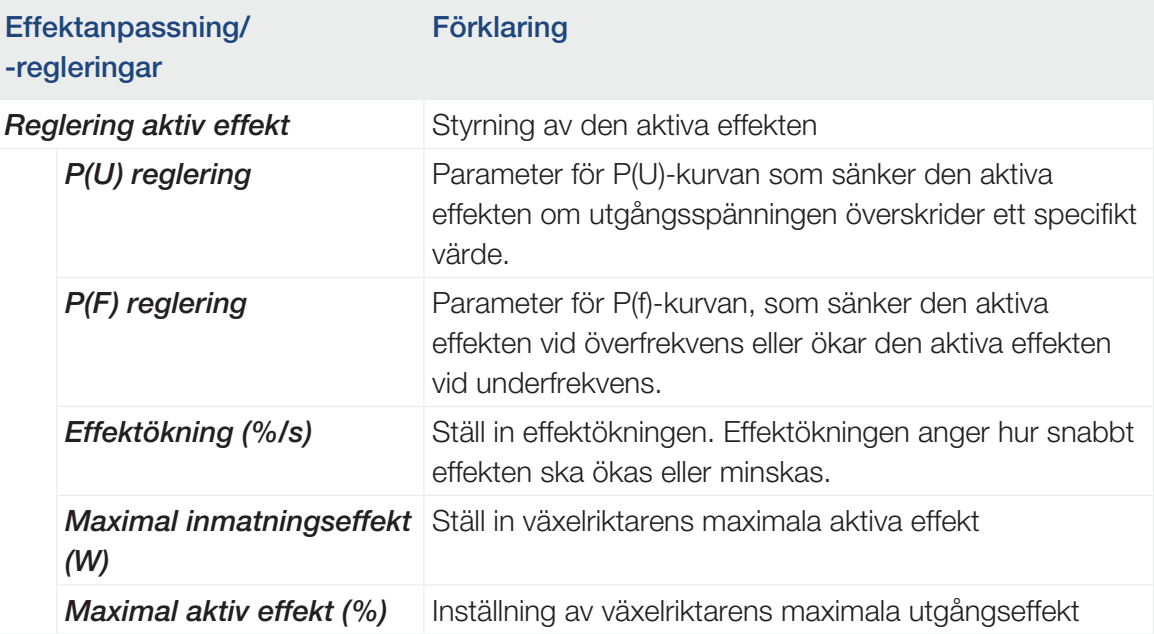

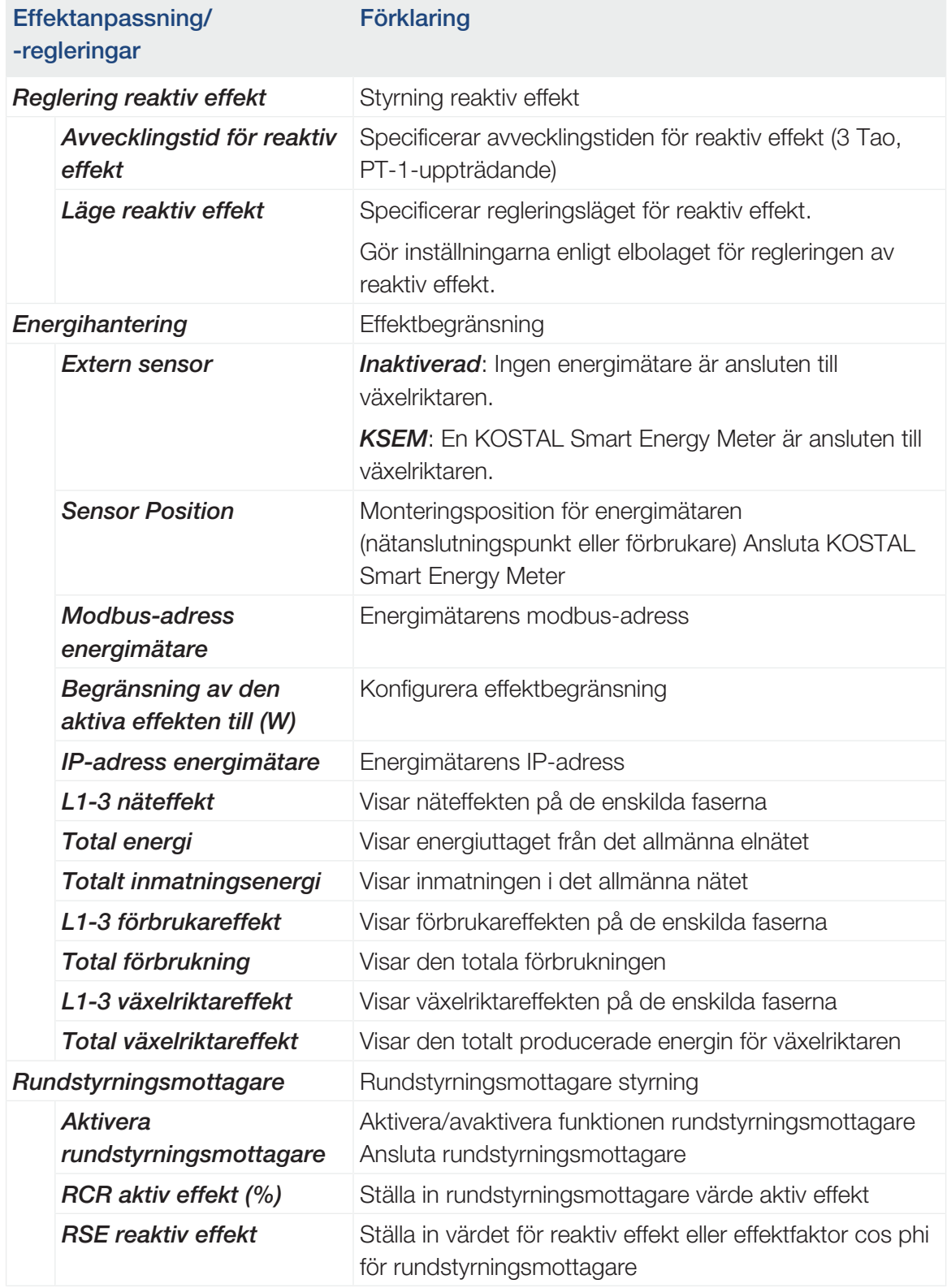

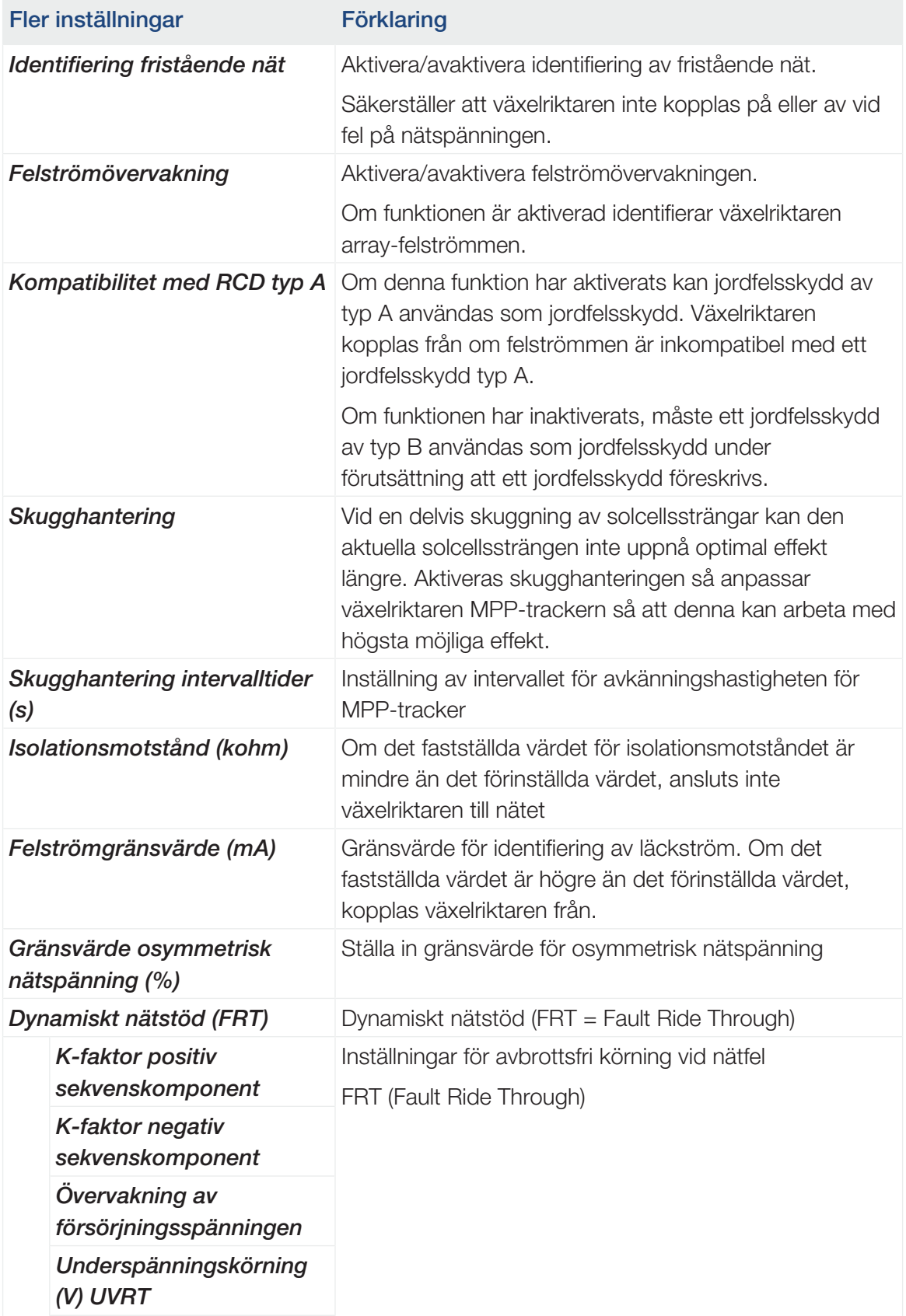

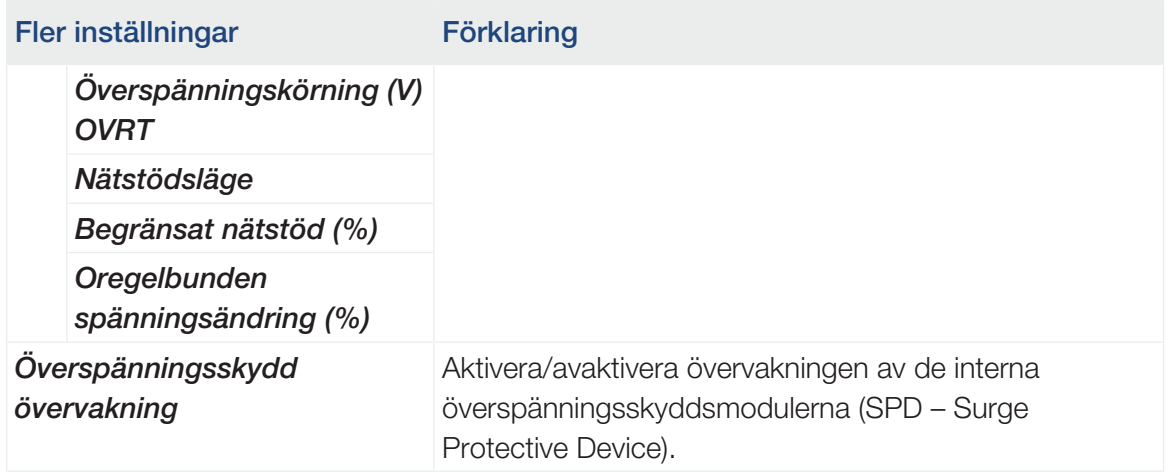

# 7. Anläggningsövervakning

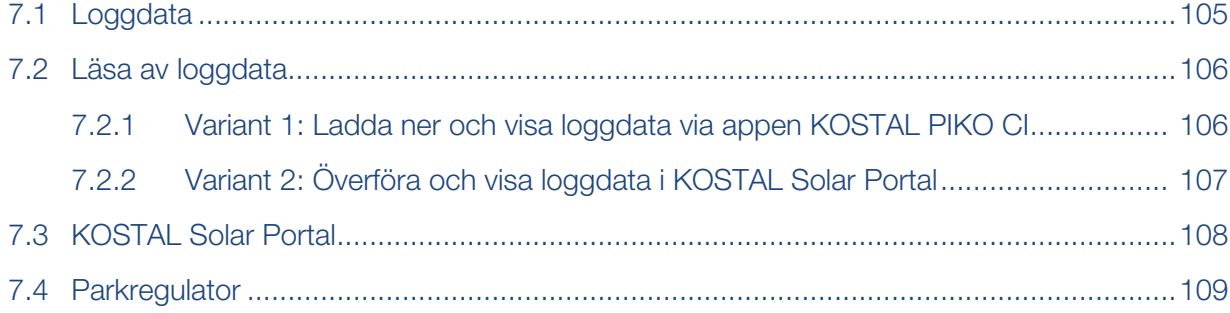

## 7.1 Loggdata

<span id="page-104-0"></span>Växelriktaren är utrustad med en datalogger som regelbundet registrerar data från systemet. Dessa loggdata kan användas för följande ändamål:

- Kontrollera systemets driftegenskaper
- Fastställ och analysera driftstörningar
- Ladda ner och visa produktionsdata grafiskt

### 7.2 Läsa av loggdata

<span id="page-105-0"></span>Man kan läsa av och spara loggdata permanent på flera olika sätt:

- Variant 1: Ladda ner och visa loggdata via appen KOSTAL PIKO CI
- <span id="page-105-1"></span>■ Variant 2: Överföra loggdata till en Solar Portal och visa där

#### 7.2.1 Variant 1: Ladda ner och visa loggdata via appen KOSTAL PIKO CI

Det går att exportera olika data för växelriktaren.

- Händelsemeddelanden
- Produktionsuppgifter
- Konfigurationsuppgifter växelriktare
	- 1. I appen KOSTAL PIKO CI öppnar du menypunkten *Inställningar > Basinställningar > Export händelsemeddelanden*. [Appen KOSTAL PIKO CI –](#page-86-0) [menystruktur, Sidan 87](#page-86-0)
	- 2. Bekräfta nedladdningen.
	- ✔ Loggdata kan sparas i en dator och visas samt redigeras med valfritt kalkylprogram (t.ex. Excel).

### <span id="page-106-0"></span>7.2.2 Variant 2: Överföra och visa loggdata i KOSTAL Solar Portal

Med en Solar Portal kan solcellsanläggningen och effektuppgifter övervakas via internet. KOSTAL Solar Portal har följande funktioner, vilka kan vara olika beroende på portalen:

- Grafisk visning av effektuppgifter
- Världsomfattande portalåtkomst via internet
- Information vid driftstörningar via e-post
- Dataexport (t.ex. Excel-fil)
- Långsiktig lagring av loggdata

#### Dataöverföring till KOSTAL Solar Portal:

#### INFO H

Förutsättning för dataöverföringen är en korrekt inställd nätverksanslutning/ internetuppkoppling.

Efter aktiveringen kan det eventuellt ta upp till 20 minuter tills dataexporten är synlig i KOSTAL Solar Portal.

KOSTAL Solar Portal finns på följande länk: [www.kostal-solar-portal.com](https://www.kostal-solar-portal.com).

- Växelriktaren har internetuppkoppling.
- Växelriktaren är registrerad i KOSTAL Solar Portal.
- Aktiveringen av dataöverföringen är aktiverad som standard i växelriktaren.

### 7.3 KOSTAL Solar Portal

<span id="page-107-0"></span>Solar Portal från KOSTAL Solar Electric GmbH är en kostnadsfri internetplattform för övervakning av solcellsanläggningen.

Resultatuppgifter och händelsemeddelanden från solcellsanläggningen skickas från växelriktaren till KOSTAL Solar Portal via internet.

I KOSTAL Solar Portal lagras informationen. Denna information kan ses och hämtas via internet.

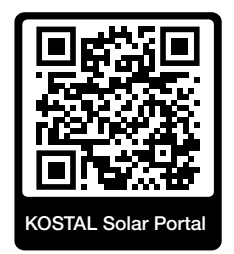

#### Förutsättningar för användningen

- Växelriktaren måste ha internetanslutning.
- Växelriktaren får ännu inte vara inloggad i KOSTAL Solar Portal.
- Växelriktaren får ännu inte ha tilldelats någon anläggning.

Tre steg måste utföras för att KOSTAL Solar Portal ska kunna användas:

- Dataöverföringen till KOSTAL Solar Portal måste vara aktiverad i växelriktaren. För KOSTAL PIKO CI är den här aktiveringen aktiverad som standard.
- Den kostnadsfria registreringen på webbplatsen för KOSTAL Solar Electric GmbH för användning av KOSTAL Solar Portal måste genomföras.
- Om KOSTAL PIKO CI är ansluten till en KOSTAL Smart Energy Meter måste KOSTAL Smart Energy Meter också ställas in i KOSTAL Solar Portal för att visa värdena för egenförbrukningen.
# 7.4 Parkregulator

Om växelriktaren styrs centralt via en kraftverksparkregulator, ska specifika inställningar göras i växelriktaren.

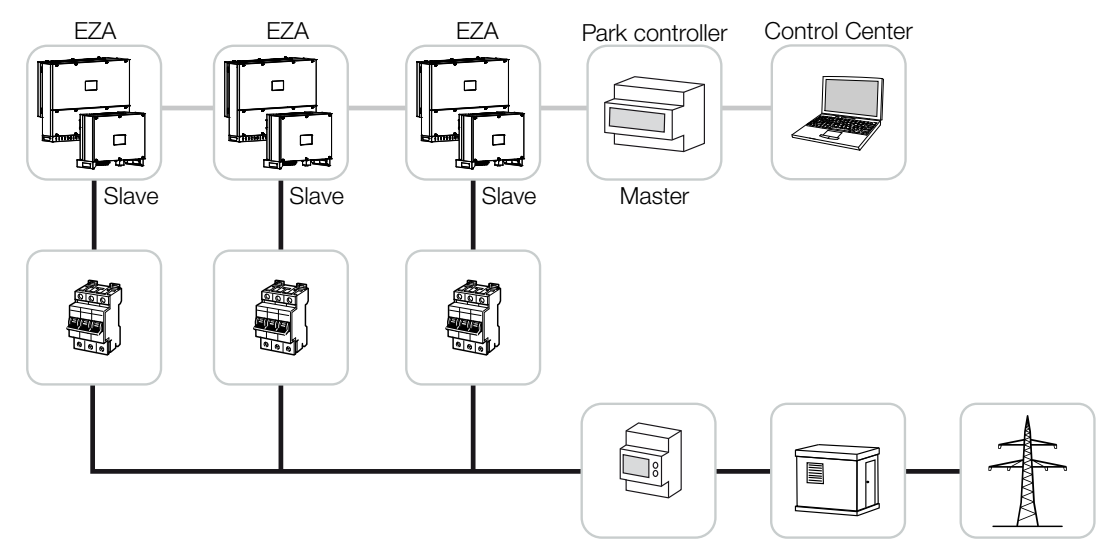

#### Följande inställningar måste då genomföras:

- Aktivera växelriktaren som slav. Du ställer in *Inställningar > Kommunikationsinställningar > Master/slaveinställningar > Slav* .
- Inaktivera PLF (effektbegränsning). Inaktivera under *Inställningar > Växelriktarinställningar > Effektanpassning/-styrning > Energihantering > Extern sensor*.
- Inaktivera RCR (rundstyrningsmottagare). Inaktivera under *Inställningar > Växelriktarinställningar > Effektanpassning/-styrning > Rundstyrningsmottagare (RSE) > Rundstyrningsmottagare*.
- Inaktivera ramp reaktiv effekt. Under *Inställningar > Växelriktarinställningar > Effektanpassning/-styrning > Reglering reaktiv effekt > Avvecklingstid för reaktiv effekt (s)* sätter du på 0.
- Aktivera läge för reaktiv effekt. Aktivera under *Läge reaktiv effekt > Ren aktiv effekt*.

Följande inställningar är beroende av kraftverksparkregulatorn. Ta reda på hos tillverkaren av kraftverksparkregulatorn vilka inställningar du behöver.

- Inaktivera ramp aktiv effekt om det behövs. Under *Inställningar > Växelriktarinställningar > Effektanpassning/-styrning > Reglering aktiv effekt > Effektökning (%/s)* ställer du in 2.
- Aktivera P(f) reglering (styrningen övertas av växelriktaren).
- Inaktivera P(U) reglering (styrningen övertas centralt av parkregulatorn).

I kraftverksparkregulatorn bör fördröjningstiden (Delay time) ställas in på min. 200 ms.

Andra inställningar som är nödvändiga i den externa kraftverksparkregulatorn/ parkcontrollern, beskrivs i bruksanvisningarna för respektive kraftverksparkregulator/ parkcontroller.

# 8. Underhåll

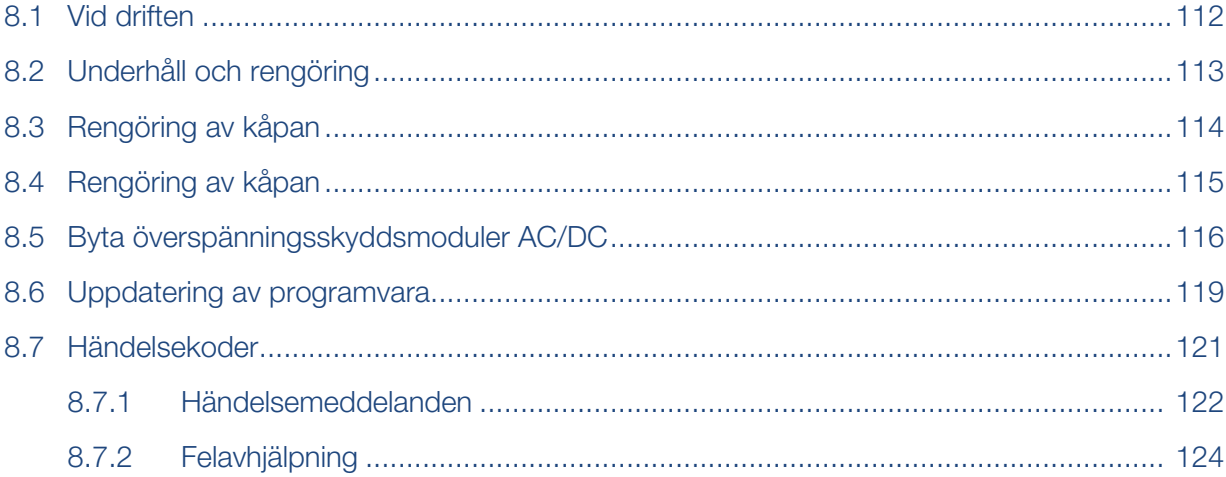

# 8.1 Vid driften

<span id="page-111-0"></span>Efter fackmässig montering är växelriktaren nästintill underhållsfri.

För korrekt drift i en större solcellsanläggning räcker de normala åtgärderna för anläggningsövervakning enligt reglerna helt.

I synnerhet spårningen av den utvunna energin via datalogger, KOSTAL Solar Portal eller energimätare kommer snabbt att visa om något är onormalt. Här loggas också händelser under driften.

För anläggningens säkerhet rekommenderas de underhållsarbeten som anges i de efterföljande avsnitten.

# 8.2 Underhåll och rengöring

<span id="page-112-0"></span>Följande underhållsarbeten ska genomföras på växelriktaren:

#### FARA  $\mathbf{A}$

#### Livsfara på grund av elektriska stötar och elektrisk urladdning!

Livsfarlig spänning är aktiv i växelriktaren.

- Endast en behörig elektriker får öppna och arbeta med apparaten.
- Frånkoppla alla poler på enheten innan arbetet.
- Vänta minst 10 minuter efter frånkopplingen tills de interna kondensatorerna har laddats ur.

### Underhållslista

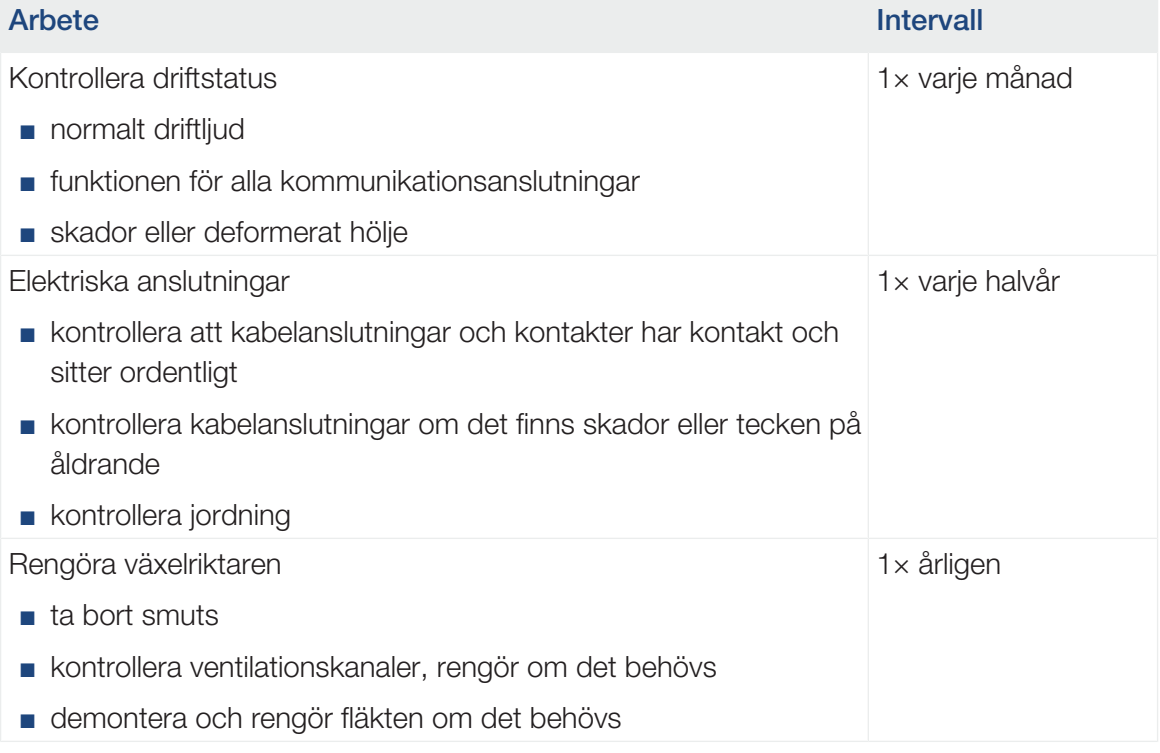

Ha underhållslistor där de genomförda arbetena dokumenteras.

Om inga underhållsarbeten genomförs leder det till att garantin upphör (se Garantiundantag i våra service- och garantivillkor).

# 8.3 Rengöring av kåpan

<span id="page-113-0"></span>Rengör endast höljet med en fuktig trasa.

Använd inga starka rengöringsmedel.

Använd inte maskiner som skapar en sprejdimma eller vattenstråle.

Kontrollera särskilt tillståndet för ventilationskanalerna och fläktarnas funktion.

# 8.4 Rengöring av kåpan

<span id="page-114-0"></span>Rengör endast höljet med en fuktig trasa.

Använd inga starka rengöringsmedel.

Använd inte maskiner som skapar en sprejdimma eller vattenstråle.

Kontrollera särskilt tillståndet för ventilationskanalerna och fläktarnas funktion.

# 8.5 Byta överspänningsskyddsmoduler AC/DC

<span id="page-115-0"></span>Som skydd mot överspänning i växelriktaren är DC- och AC-överspänningsskyddsmoduler av typ 2 installerade. Dessa kan bytas ut om de är defekta. På växelriktaren visas då ett händelsemeddelande.

Följande modultyper används:

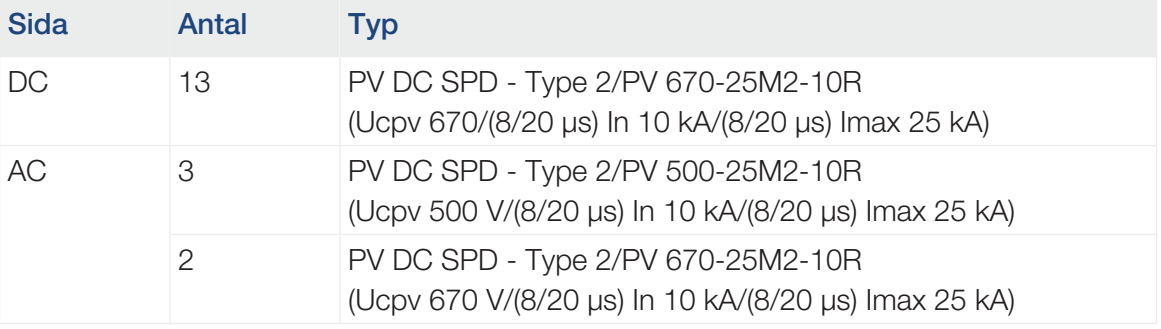

### Blockschema AC-/DC-överspänningsmoduler

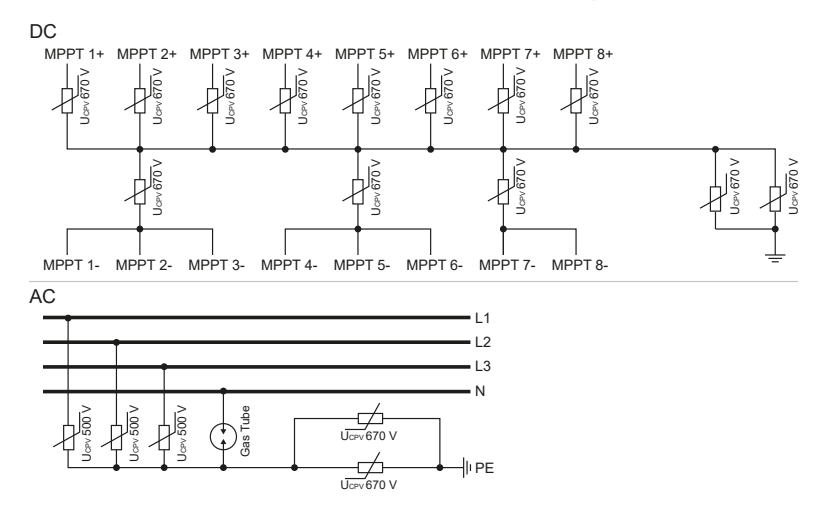

### Byta överspänningsskyddsmoduler

1. Koppla bort spänningen från elnätet.

#### FARA

 $\mathcal{A}$ 

#### Livsfara på grund av elektriska stötar och elektrisk urladdning!

Gör enheten spänningsfri, säkra mot omstart.

- 2. Säkra AC-anslutningen mot återinkoppling.
- 3. Ställ växelriktarens DC-brytare på *OFF*.

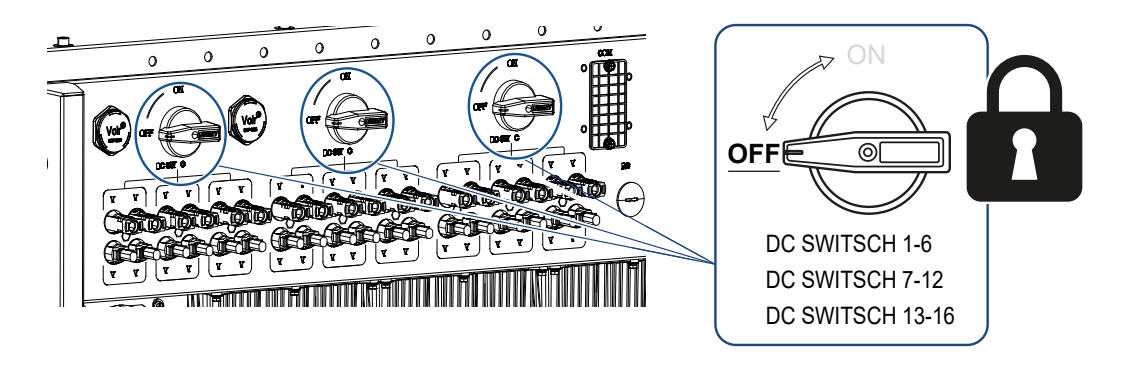

### VIKTIG INFORMATION

M

Vid allt arbete på växelriktaren ska endast isolerade verktyg användas i syfte att förhindra kortslutningar.

4. Vänta minst 10 minuter efter frånkopplingen tills de interna kondensatorerna har laddats ur.

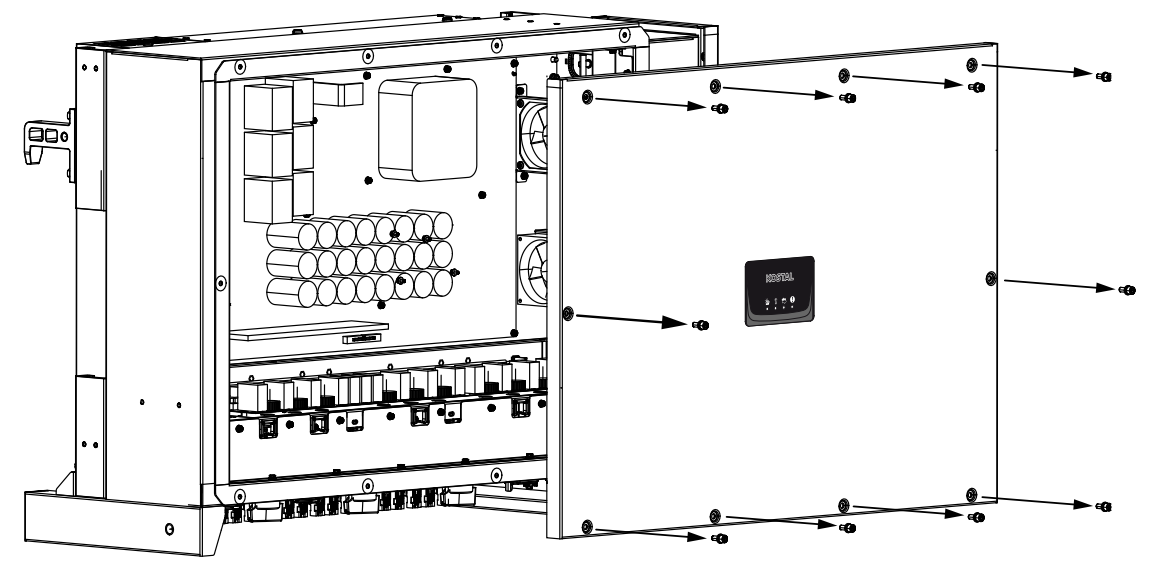

5. Ta bort skruvarna från växelriktarens hölje och öppna växelriktaren.

6. Ta bort defekta överspänningsskyddsmoduler och byt ut mot nya. Defekta moduler känner man igen på en röd markering i modulhuset.

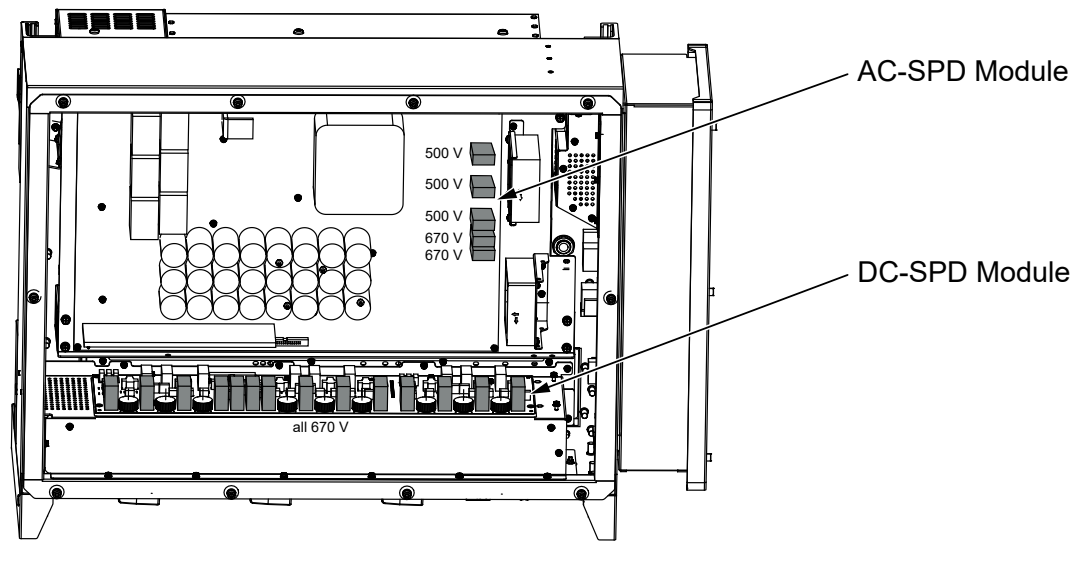

- 7. Montera kåpan och skruva fast den (3 Nm).
- 8. Koppla till växelriktaren igen.
- ✔ Solcellssäkringarna har bytts ut.

## 8.6 Uppdatering av programvara

<span id="page-118-0"></span>Om det finns en uppdaterad programvara för växelriktaren hos tillverkaren kan den laddas ner till växelriktaren. Programvaran får då den senaste versionen. Om en uppdatering är tillgänglig kan du hitta den på tillverkarens webbplats i nedladdningsområdet eller starta uppdateringen direkt via appen KOSTAL PIKO CI.

### Tillvägagångssätt

Använd en mobiltelefon eller surfplatta med den installerade appen KOSTAL PIKO CI. Gör på följande sätt:

- 1. Aktivera Bluetooth-funktionen på din surfplatta eller mobiltelefon.
- 2. Starta appen.
- 3. Ladda ner uppdateringsfilerna från servern via knappen *LADDA NER UPPDATERINGSFILER*.
- 4. I appen väljer du Bluetooth som anslutning.
- **→** Växelriktarlistan visas.
- 5. Om växelriktaren ännu inte finns i listan, väljer du punkten *Skanna ny enhet*.
- 6. För att uppdateringen ska kunna läggas in, måste man växla användare. Välj menypunkten *Inställningar > Användarhantering > Växla användare*.
- 7. Välj *Logga in som installatör* och ange lösenordet för detta.

#### **INFO** H.

Standardlösenordet för installatör/administratör är *superadmin*.

Med denna användare kan man göra en mängd olika inställningar gentemot anläggningsägaren, t.ex. nätinställningar, effektbegränsningar eller nätriktlinjer.

Detta lösenord bör ändras efter den första idrifttagningen. Om du har glömt ditt lösenord kan det återställas via servicen.

- 8. Välj menypunkten *Inställningar > Basinställningar > Genomför uppdatering av CSB-firmware*.
- → Växelriktaren hittar automatiskt uppdateringsfilen (G711-xxxxxxx.bin) och startar installationen.
- 9. Efter installationen väntar du ca 2 minuter tills du installerar uppdateringen av Control Board.
- 10. Välj menypunkten *Inställningar > Basinställningar > Genomför uppdatering av CB-firmware*.
- → Växelriktaren hittar automatiskt uppdateringsfilen (m\_G9511-xxxxxxx.bin) och startar installationen.
- 11. Kontrollera versionen för programvaran i appen under *Inställningar > Basinställningar*. *Firmware-version:* Visar versionen för säkerhets-firmware. *Intern kod:* Visar firmware-versionen för control-board (CB), t.ex. 010808 = V1.8.8 *Kommunikationskort version:* Visar firmware-version för kommunikationskortet (CSB) t.ex. 010806 = V1.8.6
	- ◆ Uppdateringen har installerats.

# 8.7 Händelsekoder

<span id="page-120-0"></span>Inträffar en händelse sporadiskt eller kortvarigt och enheten återupptar driften igen, krävs inga åtgärder. Skulle däremot en händelse kvarstå eller upprepas ofta, så måste man fastställa orsaken och åtgärda den.

#### FARA

#### Livsfara på grund av elektriska stötar och elektrisk urladdning!

Livsfarlig spänning är aktiv i växelriktaren.

■ Endast en behörig elektriker får öppna och arbeta med apparaten.

Vid en varaktig händelse avbryter växelriktaren inmatningen och kopplas från automatiskt.

- Kontrollera om eventuellt DC -brytaren eller den externa DC-sektioneringspunkten kopplats från.
- Kontrollera om händelsen gäller ett strömbortfall på nätsidan eller om säkringen mellan inmatningsmätaren och växelriktaren bortfallit.

Kontakta din installatör om säkringar har gått. Vänta tills nätoperatören har avhjälpt störningen vid ett strömavbrott.

Om händelsen endast är övergående (nätstörning, övertemperatur, överbelastning osv.) återupptar växelriktaren automatiskt driften igen, så snart som händelsen har åtgärdats.

Om händelsen är bestående, vänd dig till installatören eller till tillverkarens kundtjänst.

### **INFO**

Kontaktuppgifter finns i kapitlet **Z** [Garanti och service, Sidan 138](#page-137-0).

Lämna följande uppgifter:

- Apparattyp och serienummer. Dessa finns på typskylten på apparathusets utsida.
- Felbeskrivning

(LED-indikering och meddelande i appen KOSTAL PIKO CI).

Driftstatusar och felorsaker meddelas som en kombination av LED-indikering och händelsekod. Händelsekoden visas i appen KOSTAL PIKO CI eller i KOSTAL Solar Portal. Fastställ typen av händelse med hjälp av följande tabell (**Z** [Händelsemeddelanden, Sidan 122](#page-121-0)).

Om en händelse inträffar flera gånger eller är bestående, eller vid händelser som inte finns med i tabellen, kontakta service.

### 8.7.1 Händelsemeddelanden

### <span id="page-121-0"></span>Förklaring LED/display

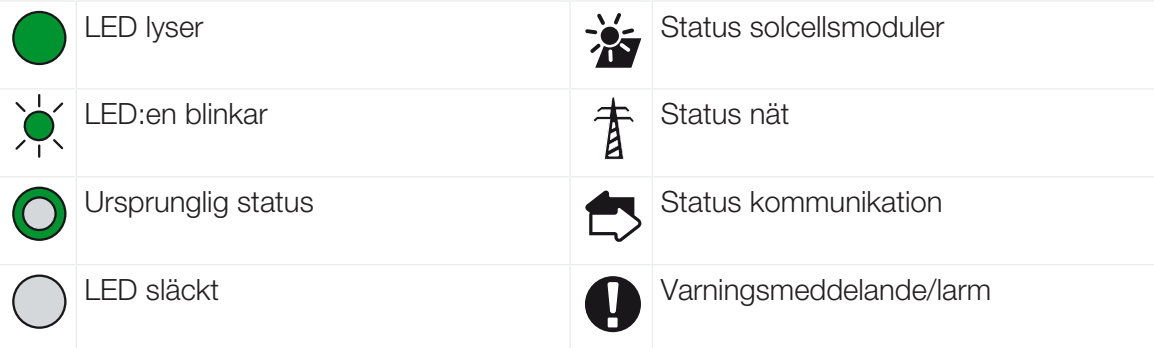

### Händelsekoder

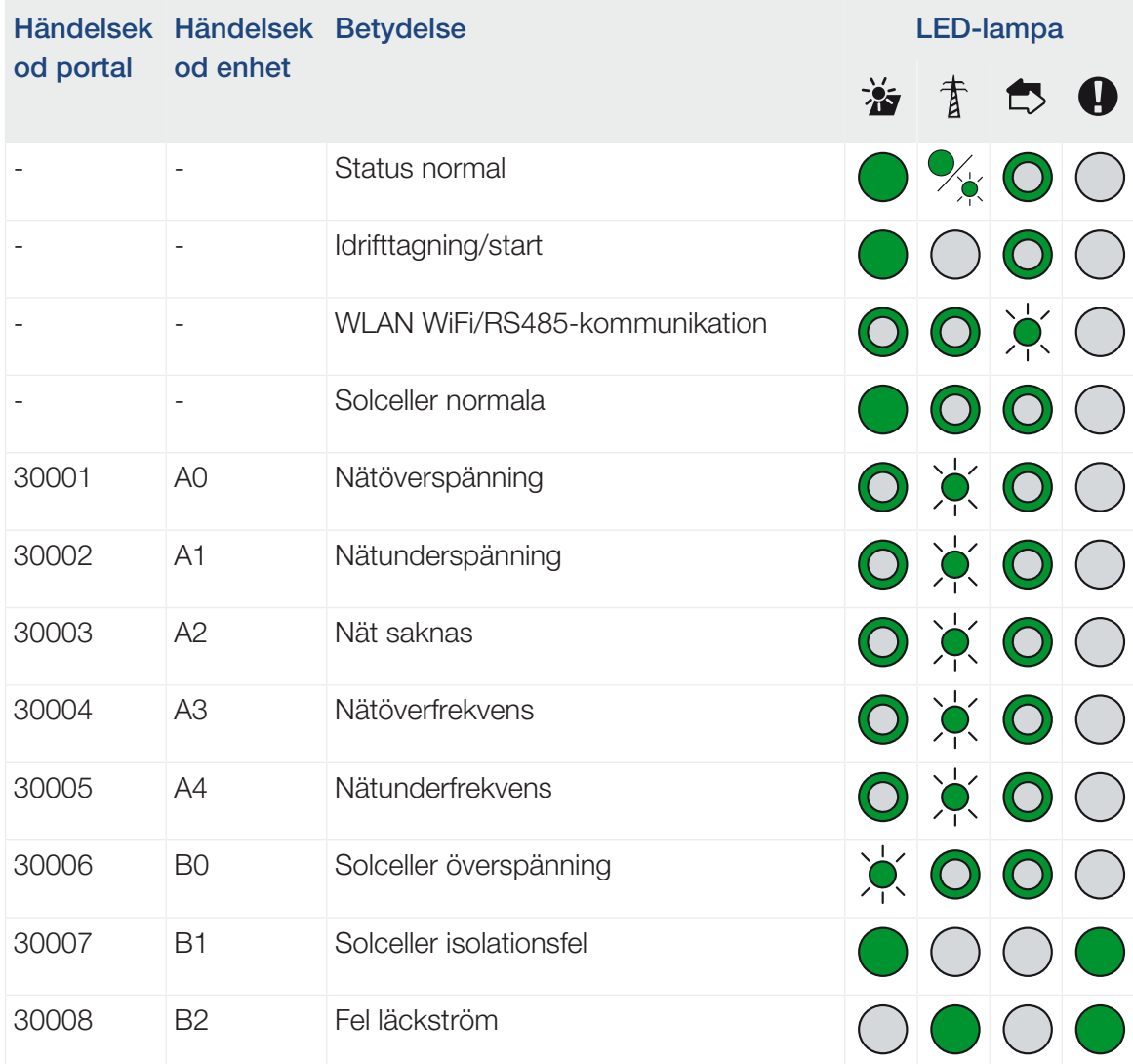

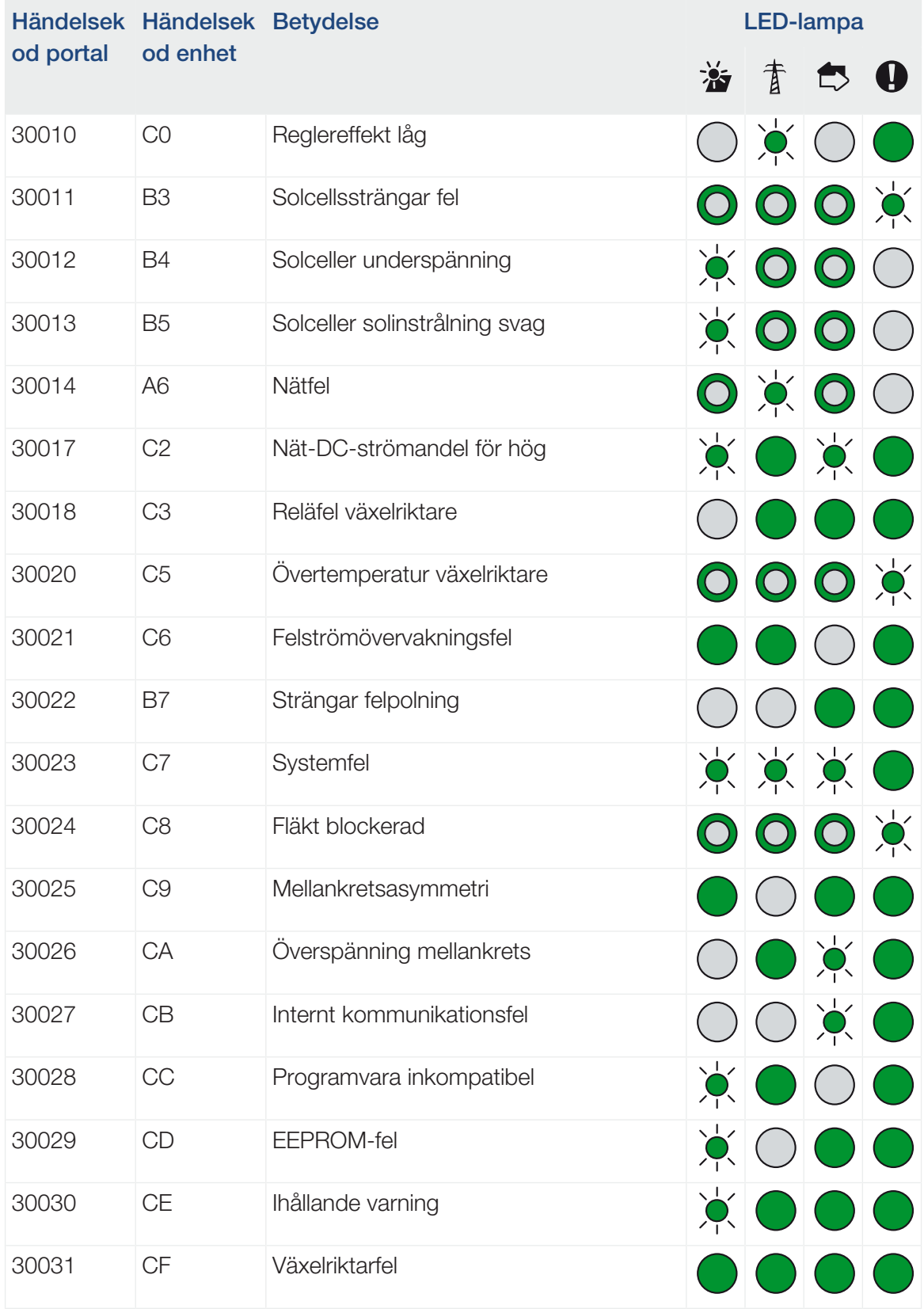

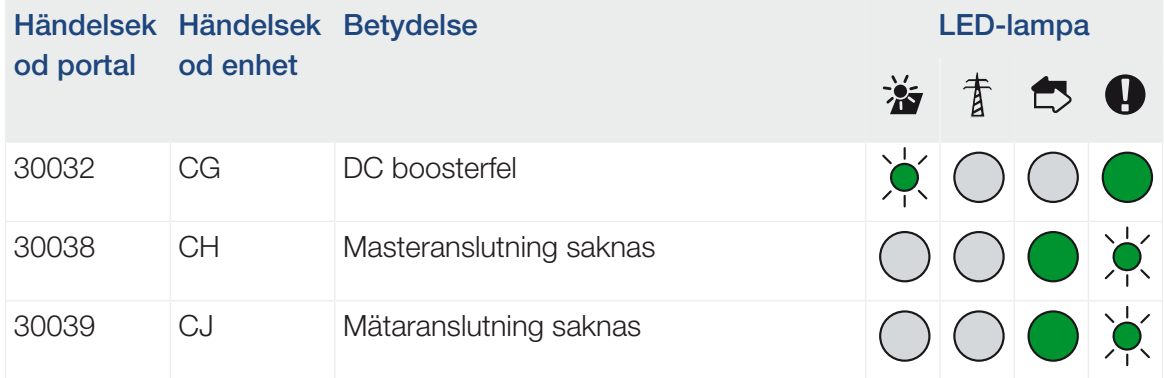

Om växelriktaren växlar till frånkopplingsläge på grund av någon av händelserna som visas ovan tänds LED:en varningsmeddelande/larm. I tabellen Felavhjälpning ( $\square$ [Felavhjälpning, Sidan 124](#page-123-0)) beskrivs åtgärder för de vanligaste händelserna.

### 8.7.2 Felavhjälpning

<span id="page-123-0"></span>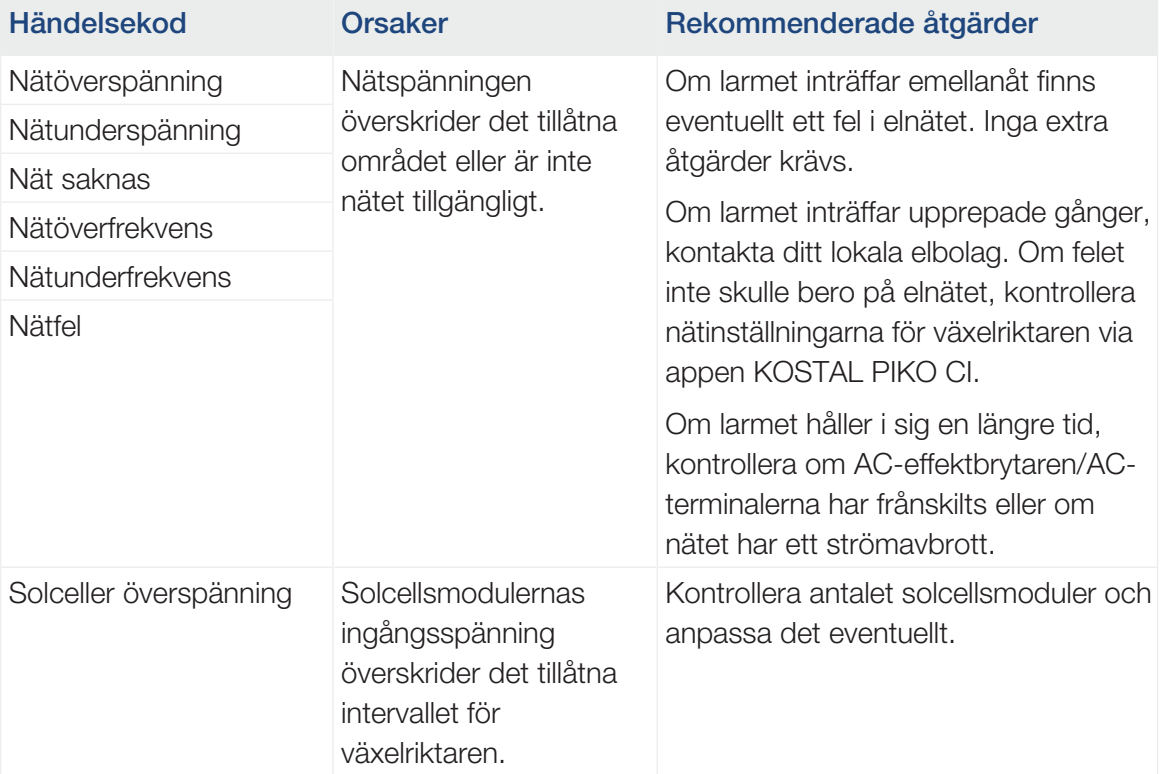

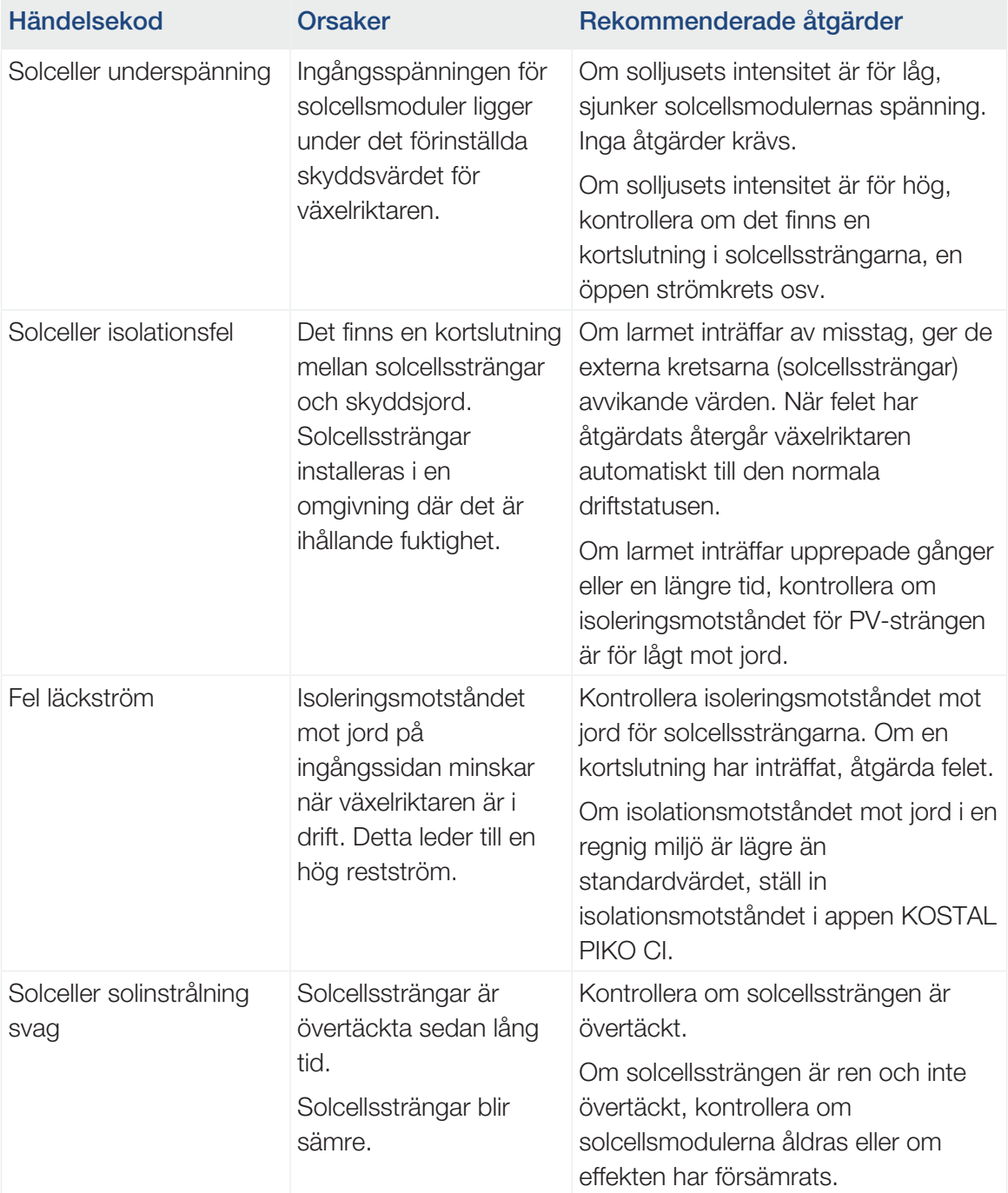

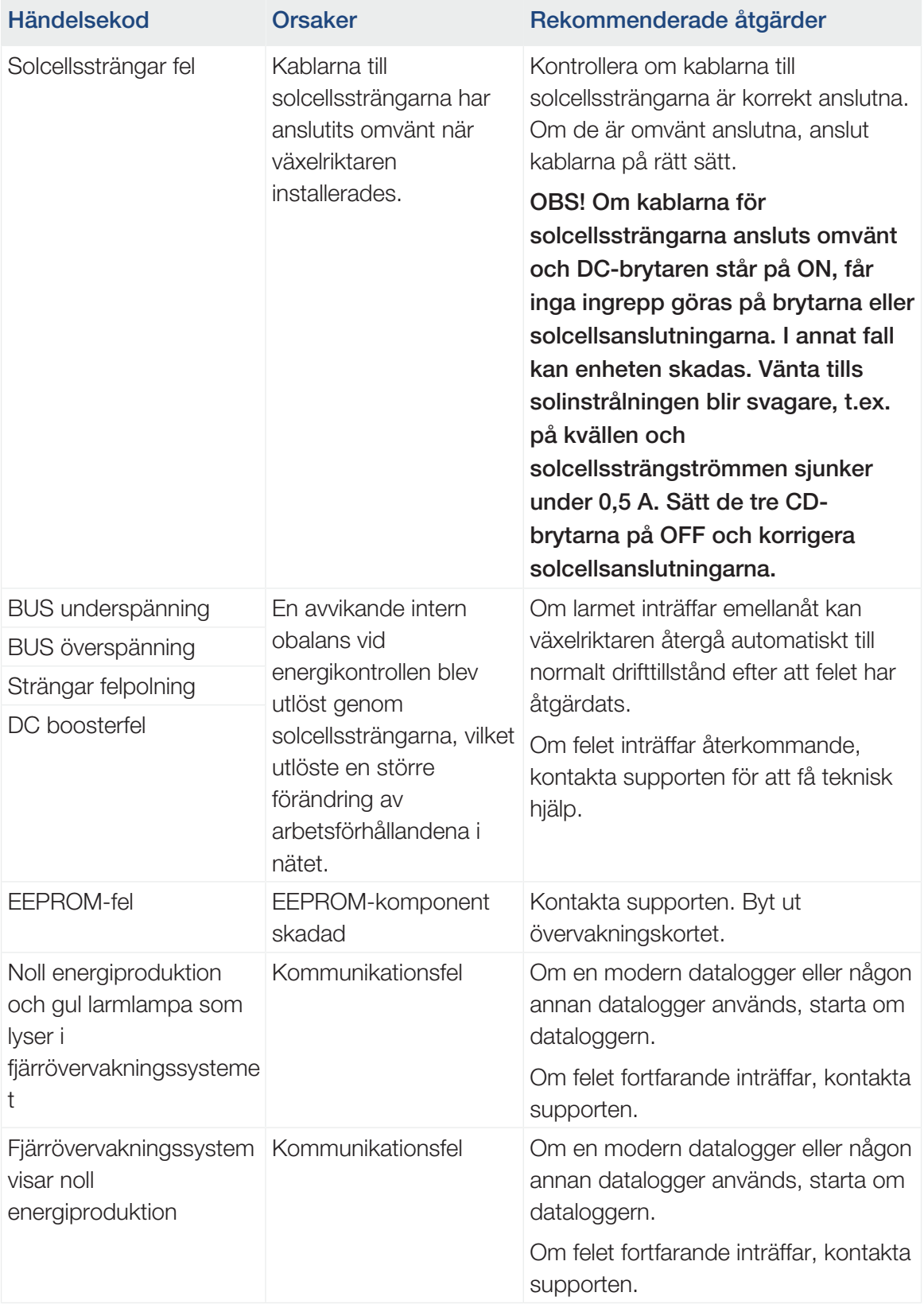

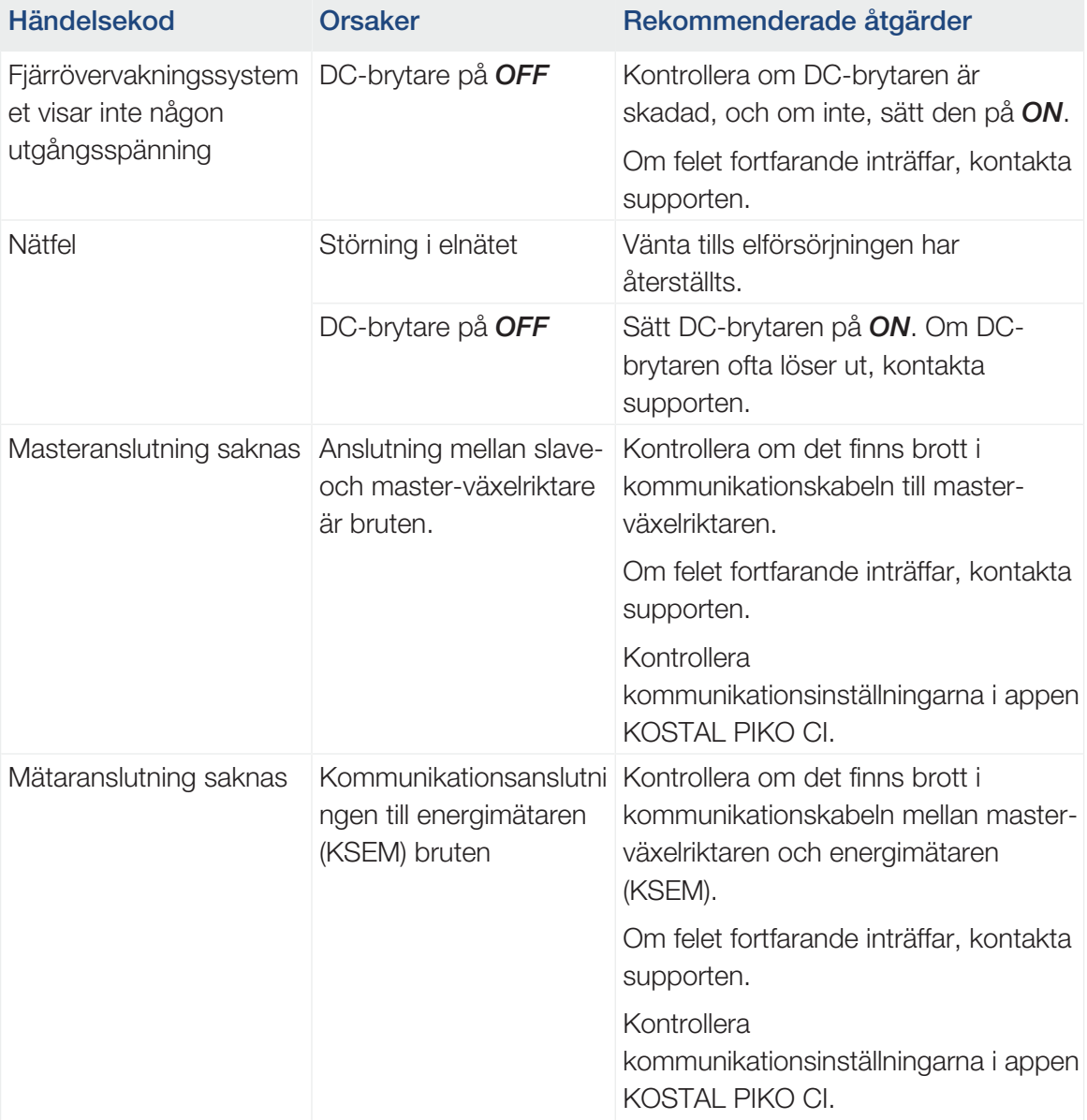

# 9. Teknisk information

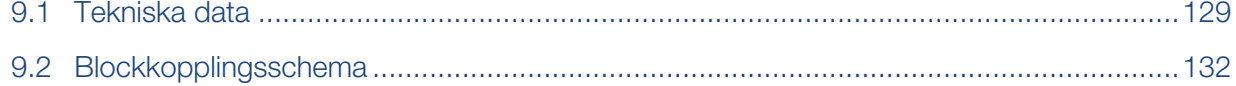

# 9.1 Tekniska data

<span id="page-128-0"></span>Med förbehåll för tekniska ändringar och fel. Aktuell information finns på [www.kostal-solar-electric.com](https://www.kostal-solar-electric.com/).

### Ingångssida (DC)

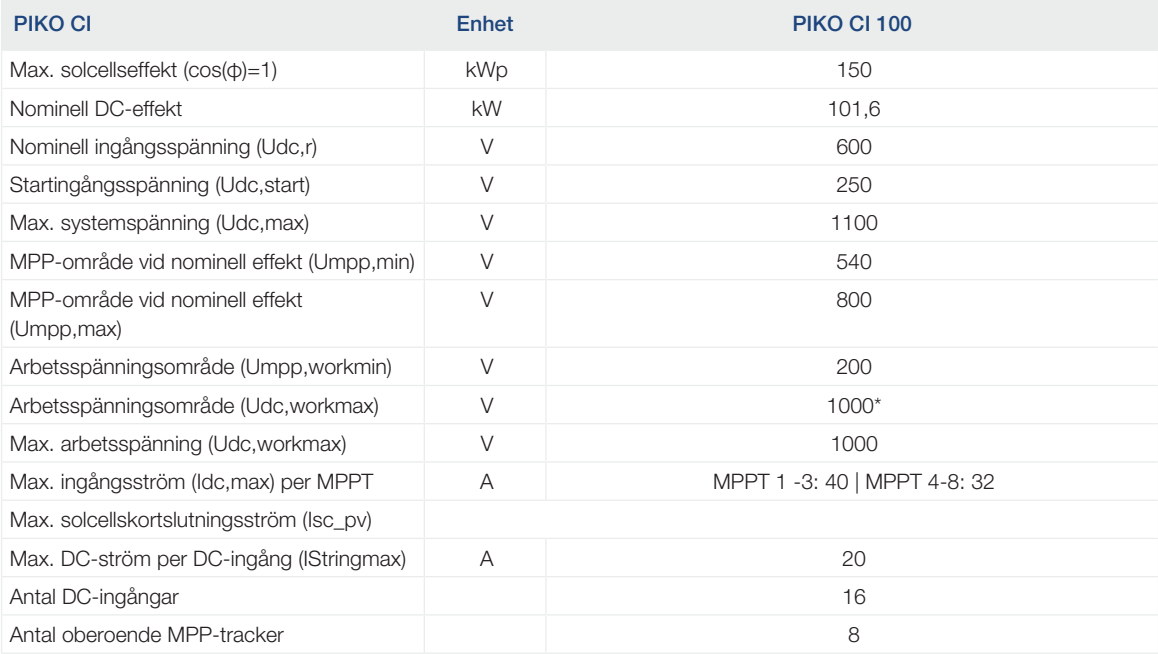

### Utgångssida (AC)

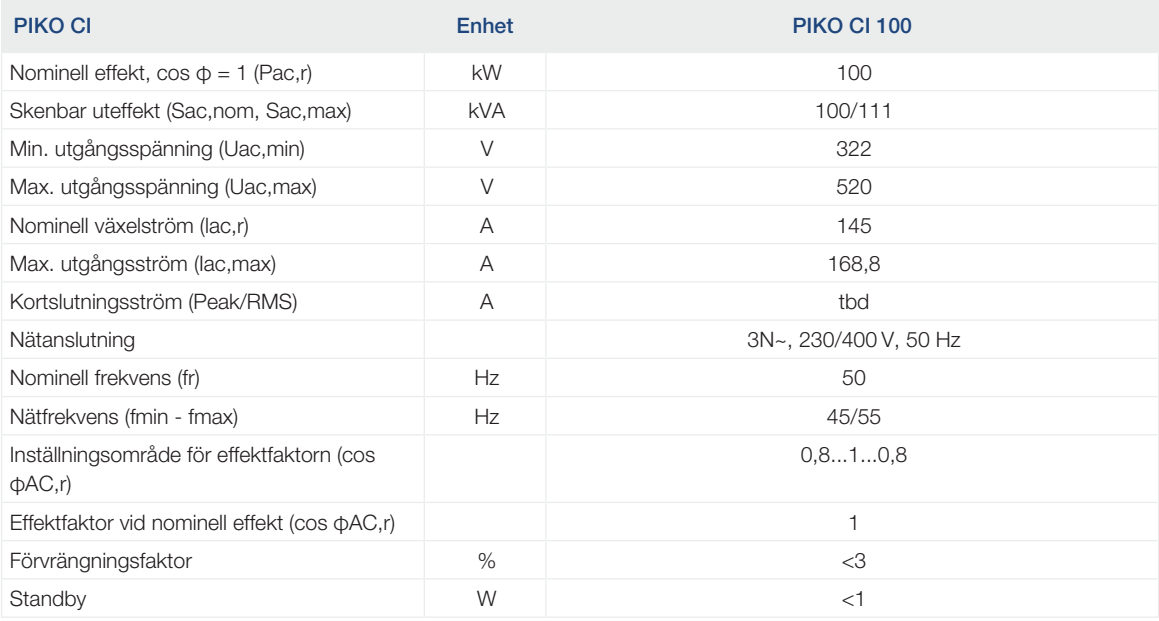

### Verkningsgrad

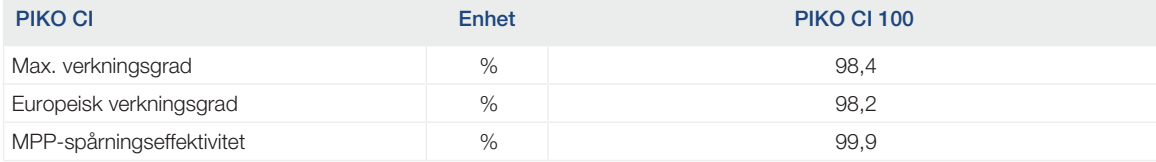

### **Systemdata**

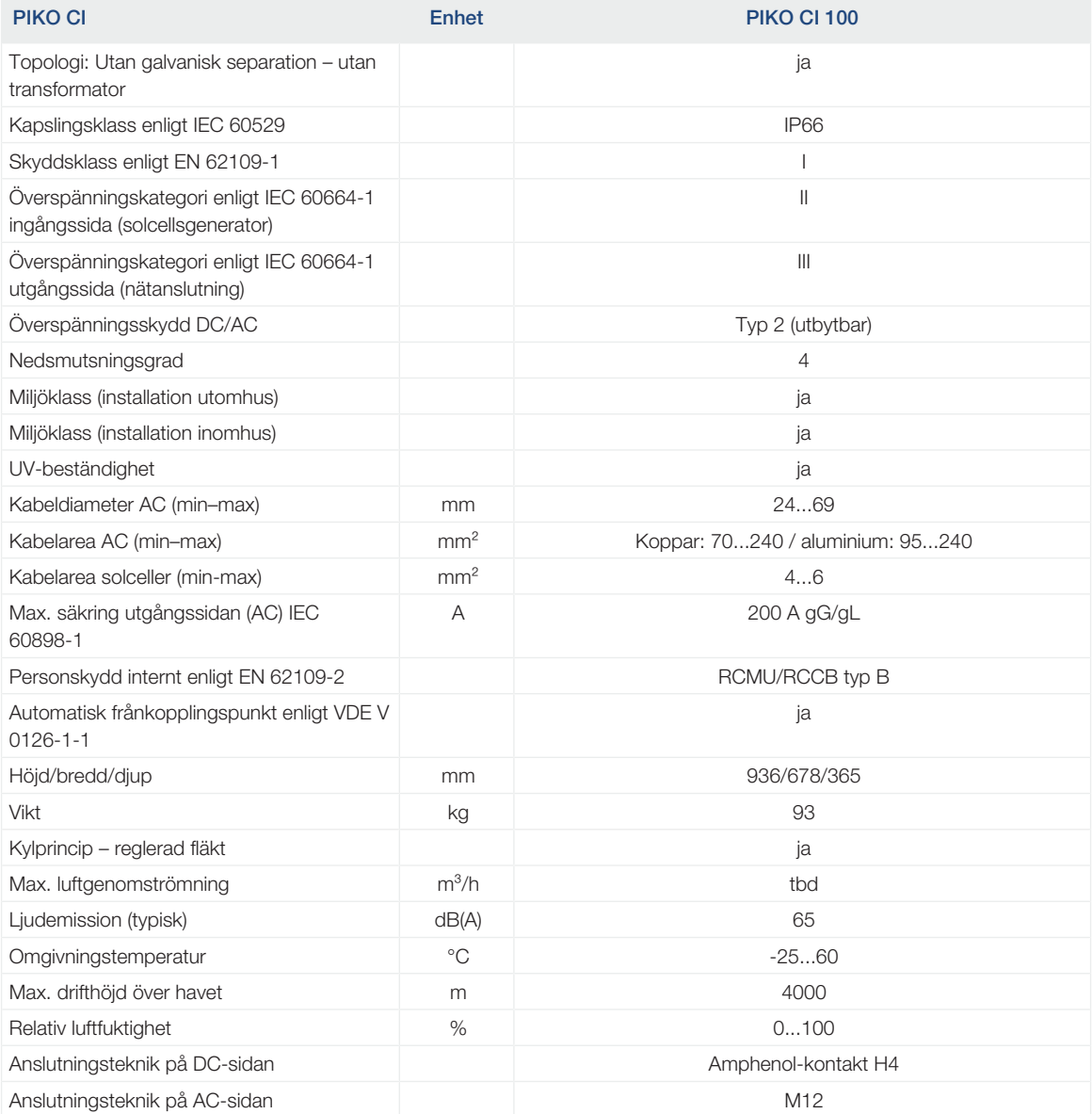

### Gränssnitt

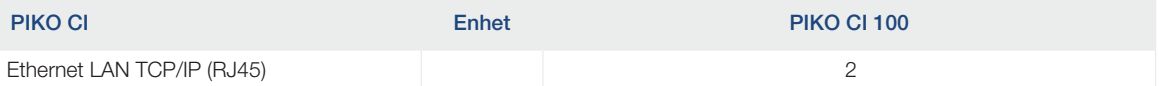

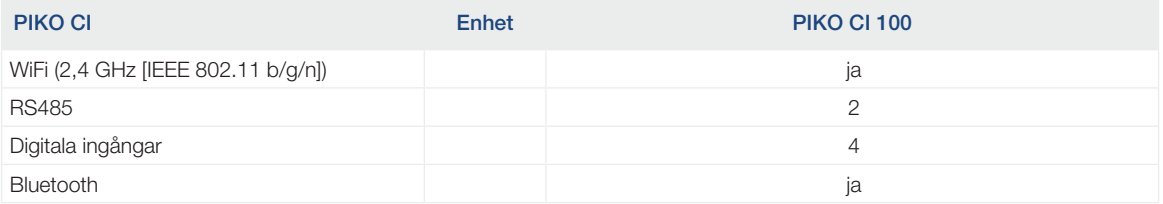

### Direktiv/certifiering

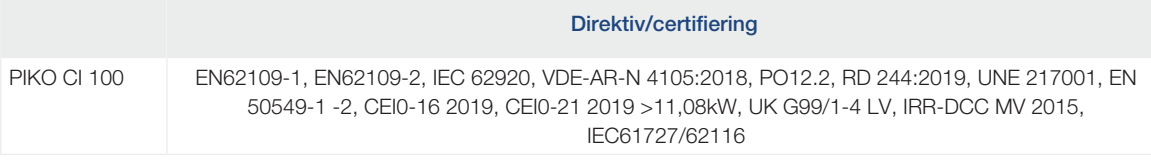

Överspänningskategori III (AC-utgång): Enheten är avsedd för fast anslutning i nätfördelningen bakom mätaren och automatsäkringen. Om anslutningsledningen dras över längre sträckor utomhus kan överspänningsskyddsanordningar vara nödvändiga.

Överspänningskategori II (DC-ingång): Apparaten är lämplig för anslutning till solcellsträngar. På grund av långa tilledningar utomhus eller åskskyddssystem i närheten av solcellssystemet kan åskskydds- eller överspänningsskyddsanordningar vara nödvändiga.

Nedsmutsningsgrad 4: Nedsmutsningen leder till varaktig ledningsförmåga, t.ex. genom strömledande damm, regn eller snö, i öppna utrymmen eller utomhus.

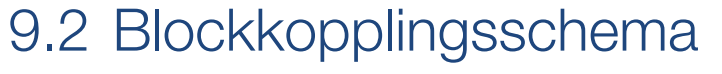

<span id="page-131-0"></span>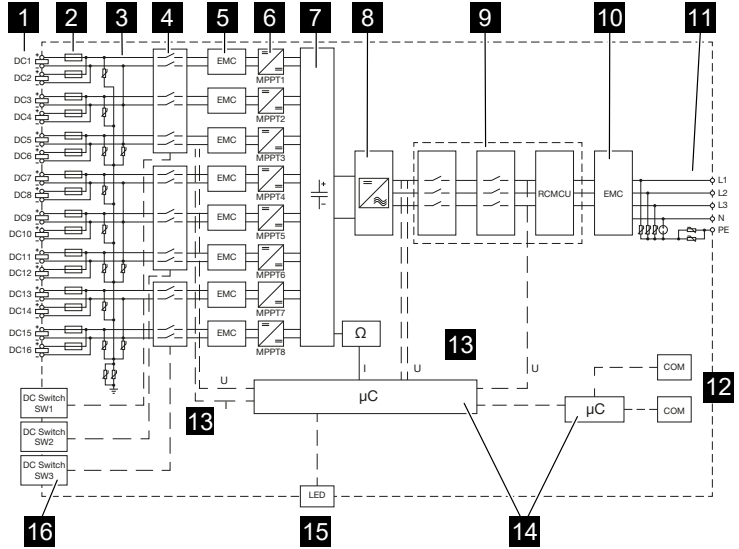

- 1 DC-ingångar för solcellsmoduler
- 2 DC-säkringar
- 3 Överspänningsskydd (DC-sida)
- 4 Elektronisk DC-frånkopplingspunkt
- 5 EMC-filter (DC-sida)
- 6 DC-regulator
- 7 Mellankrets
- 8 Bryggkoppling växelriktare
- 9 Nätövervakning och -frånkoppling
- 10 EMC-filter (AC-sida)
- 11 AC-anslutning
- 12 Anslutningsfält för kommunikationsgränssnitt
- 13 Spännings- och strömmätning
- 14 Styrning system och kommunikation
- 15 Status-LED
- 16 DC-brytare

# 10. Tillbehör

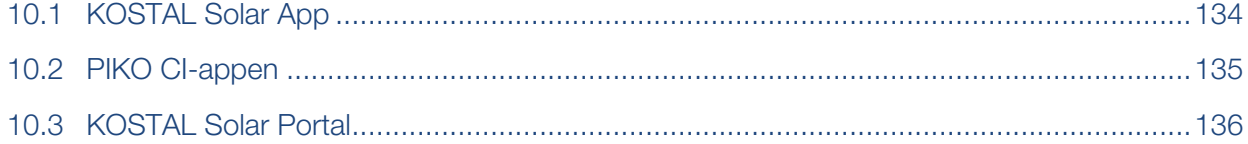

# 10.1 KOSTAL Solar App

<span id="page-133-0"></span>Kostnadsfria KOSTAL Solar App erbjuder professionell övervakning av din solcellsanläggning. Med hjälp av KOSTAL Solar App kan du när som helst komma åt samtliga funktioner bekvämt och enkelt från din mobiltelefon eller surfplatta.

För att kunna ställa in och använda appen behöver du åtkomst till KOSTAL Solar Portal och en växelriktare som har lagts upp där. För att kunna logga in i appen krävs samma inloggningsuppgifter som för KOSTAL Solar Portal.

Med KOSTAL Solar App kan du bekvämt övervaka din solcellsanläggning och se relevanta anläggningsuppgifter oavsett var du befinner dig. Du kan se förbruknings- och produktionsuppgifter för olika tidsperioder som dag, vecka, månad och år samt komma åt historikuppgifter för din solcellsanläggning. På så sätt är du alltid uppdaterad med KOSTAL Solar App.

Ladda ned kostnadsfria KOSTAL Solar App och dra nytta av de nya och utökade funktionerna.

Mer information om den här produkten finns på vår webbplats www.kostal-solar-electric.com under rubriken *Produkter* > *Övervakningsprogram* > *KOSTAL Solar App*.

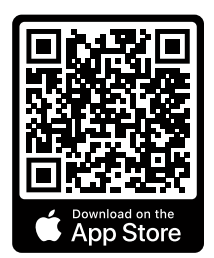

KOSTAL Solar App

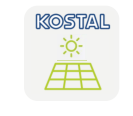

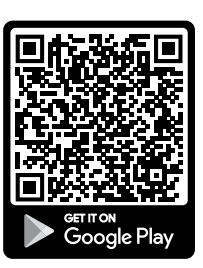

# 10.2 PIKO CI-appen

<span id="page-134-0"></span>För att styra och konfigurera PIKO CI-växelriktaren, behöver du PIKO CI-appen.

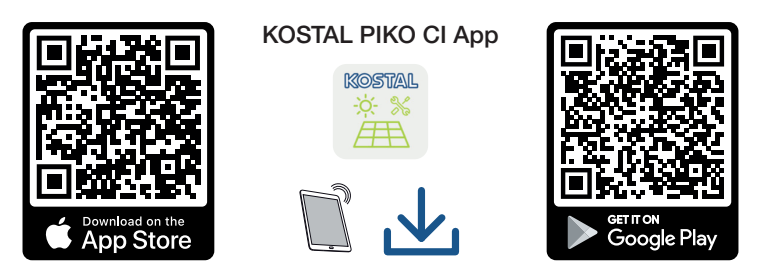

Ladda ner appen KOSTAL PIKO CI från Apple App Store eller Google Play Store till din surfplatta eller mobiltelefon och installera appen.

# 10.3 KOSTAL Solar Portal

<span id="page-135-0"></span>KOSTAL Solar Portal ger möjlighet att övervaka driften av växelriktaren via internet. Den skyddar därmed din investering mot produktionsbortfall, t.ex. med hjälp av aktiva larm om driftstörningar via e-post.

Registreringen för KOSTAL Solar Portal görs kostnadsfritt på www.kostal-solar-portal.com.

Funktionerna är följande:

- Världsomfattande portalåtkomst via internet
- Grafisk visning av effekt- och avkastningsdata
- Visualisering och sensibilisering för optimering av egenförbrukning
- Information om driftstörningar via e-post
- Dataexport
- Utvärderingssensor
- Visning av och bevis på eventuell aktiv strömreduktion från nätoperatören
- Loggdatalagring för långsiktig och säker övervakning av ditt PV-system
- Tillhandahållande av anläggningsdata för KOSTAL Solar App

Mer information om den här produkten finns på vår webbplats www.kostal-solar-electric.com under rubriken *Produkter* > *Övervakningsprogram* > *KOSTAL Solar Portal*.

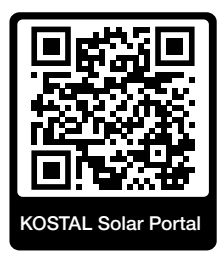

# 11. Bilaga

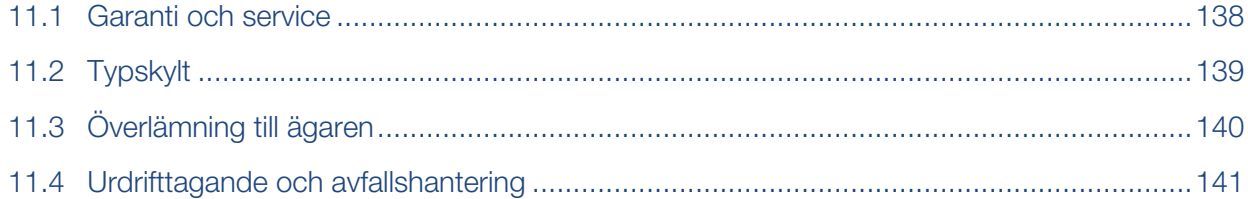

# 11.1 Garanti och service

<span id="page-137-0"></span>Information om service- och garantivillkoren finns i nedladdningssektionen för produkten på [www.kostal-solar-electric.com](https://www.kostal-solar-electric.com/download).

För serviceinformation och eventuella leveranser av komponenter behöver vi uppgifterna om apparattypen och serienumret. Dessa finns på typskylten på apparathusets utsida.

Om du har några tekniska frågor, kontakta oss direkt på servicenumret:

- Tyskland och andra länder (språk: tyska, engelska): +49 (0)761 477 44-222
- Schweiz: +41 32 5800 225
- Frankrike, Belgien, Luxemburg: +33 16138 4117
- Grekland: +30 2310 477 555
- Italien: +39 011 97 82 420
- Polen: +48 22 153 14 98
- Spanien, Portugal (språk: spanska, engelska): +34 961 824 927

### **Reservdelar**

Om reservdelar eller tillbehör behövs för störningsåtgärdande, använd endast originalreservdelar och -tillbehör som har tillverkats och/eller godkänts av tillverkaren.

# 11.2 Typskylt

<span id="page-138-0"></span>På enheten sitter typskylten. Av typskylten framgår apparattypen och de viktigaste tekniska uppgifterna.

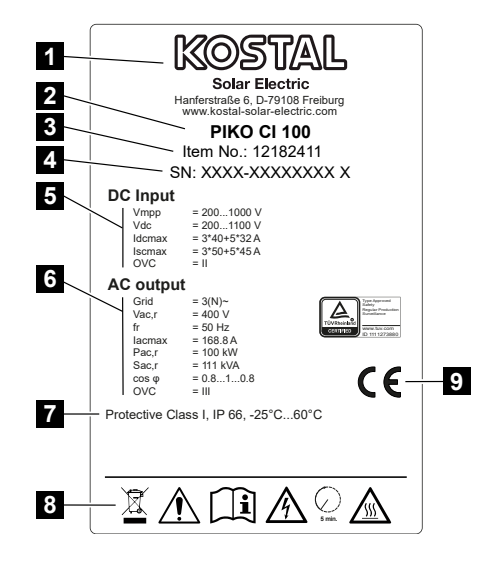

- 1 Tillverkarens namn och adress
- 2 Enhetstyp
- 3 KOSTAL-artikelnummer
- 4 Serienummer
- 5 Uppgifter om DC-ingångar: Ingångsspänningsintervall, max. ingångsspänning, max. ingångsström (solcellsmoduler per DC-grupp), max. kortslutningsström (solcellsmoduler, per DC-grupp), överspänningskategori
- 6 Information om AC-utgången: Antal inmatningsfaser, utgångsspänning (nominell), nätfrekvens, max. utgångsström, max. utgångseffekt, max. skenbar uteffekt, inställningsintervall effektfaktor, överspänningskategori
- 7 Skyddsklass enligt IEC 62103, kapslingsklass, omgivningstemperaturintervall, överspänningskategori, krav som motsvarar den installerade nätövervakningen
- 8 Varningssymboler
- 9 CE-märkning

# 11.3 Överlämning till ägaren

<span id="page-139-0"></span>Efter korrekt montering och idrifttagning ska alla underlag överlämnas till ägaren. Instruera ägaren om användningen av solcellsanläggningen och växelriktaren. Ägaren måste göras uppmärksam på följande punkter:

- DC-brytarens position och funktion
- AC-dvärgbrytarens position och funktion
- Tillvägagångssätt för att aktivera enheten
- Säkerhet vid hantering av apparaten
- Fackmässigt tillvägagångssätt vid kontroll och underhåll av apparaten
- LED-lampornas och displayvisningarnas betydelse
- Kontaktperson vid störningar
- Överlåtelse av system- och testdokumentation enligt DIN EN 62446 (VDE 0126-23) (valfritt).

Du som installatör och idrifttagare ska se till att ägaren intygar med namnteckning att överlämningen har genomförts korrekt.

Du som ägare ska se till att installatören och idrifttagaren med sin namnteckning intygar att växelriktaren och solcellsanläggningen har installerats på ett säkert sätt.

# 11.4 Urdrifttagande och avfallshantering

<span id="page-140-0"></span>Gör så här för att demontera växelriktaren:

1. [Koppla bort](#page-75-0) spänningen från växelriktaren på AC- och DC-sidorna (**Z Koppla bort** [spänningen från växelriktaren, Sidan 76](#page-75-0)).

### FARA

#### Livsfara på grund av elektriska stötar och elektrisk urladdning!

[Koppla bort spänningen](#page-75-0) från enheten, säkra mot omstart. **Z Koppla bort spänningen** [från växelriktaren, Sidan 76](#page-75-0)

- 2. Ta bort alla DC-kablar och kommunikationskablar.
- 3. Öppna AC-anslutningsutrymme på växelriktaren.
- 4. Lossa klämmorna och kabelförskruvningarna.
- 5. Ta bort alla AC-kablar.
- 6. Stäng locket på växelriktaren.
- 7. Lossa låsskruven på växelriktarens hållare.
- 8. Lyft växelriktaren från väggen.

### Fackmässig avfallshantering

Elektroniska apparater som är märkta med en överstruken avfallsbehållare får inte hamna i hushållsavfallet. Dessa apparater kan lämnas in kostnadsfritt på återvinningscentraler.

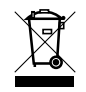

Ta reda på vilka lokala bestämmelser som gäller i ditt land beträffande källsortering av elektriska och elektroniska apparater.

[www.kostal-solar-electric.com](https://www.kostal-solar-electric.com)